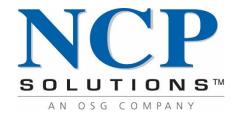

# portal | User Guide

Release 1.95

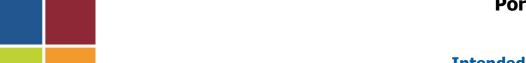

**Portal User Experience** 

Release 1.95 v.1 04/23/2020

**Intended Audience: NCP Clients** 

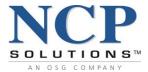

#### **Notice**

This document is covered by any Non-Disclosure Agreement that has been signed with NCP Solutions, LLC and all information and material contained herein is deemed proprietary and confidential, which prohibits this material from being viewed by anyone outside of your organization without the express prior written consent of NCP Solutions, LLC.

NCP Solutions, LLC retains all proprietary rights to the content and technology contained and referenced herein under the Intellectual Property laws of the United States. This material or any portion of it may not be copied in any form or by any means distributed, altered, reconstructed or reverse engineered without the express prior written permissions of NCP Solutions, LLC. Any other duplication or misuse is a violation of copyright law and may result in civil and/or criminal charges, in any event, NCP Solutions, LLC may terminate further access and take such other action as we, in our sole discretion, deem appropriate.

The information contained in this document is subject to change without notice.

Information contained within this guide is for training purposes only. All names, account numbers, etc., referenced in this document are fictitious. Any resemblance or similarity to persons living or dead is coincidental.

Confidential Release 1.95 v.1

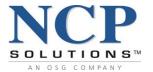

Confidential Release 1.95 v.1

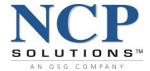

# **TABLE OF CONTENTS**

| Introduction                                                     | 1  |
|------------------------------------------------------------------|----|
| Supported Browsers                                               | 2  |
| Glossary of Terms                                                | 4  |
| Services and Features                                            | 8  |
| Getting Started                                                  | 9  |
| Portal Header                                                    | 10 |
| Version Release Notes                                            | 10 |
| Login Information                                                | 11 |
| Global Links and Search Area                                     | 12 |
| Standard Search                                                  | 12 |
| Standard Search (Document Archives)                              | 13 |
| Standard Search (Production Portal)                              | 13 |
| Advanced Search (Production Portal)                              | 14 |
| PDF Fax Service                                                  | 16 |
| Document Archives                                                | 18 |
| Advanced Search (Document Archives) – Key Features and Functions | 19 |
| Custom Searches                                                  |    |
| Wildcards                                                        | 19 |
| Recent Searches                                                  | 19 |
| Favorite Searches                                                | 19 |
| Document Collections                                             | 19 |
| Results Configuration                                            | 19 |
| Authorized Viewing                                               | 19 |
| Product-specific Configuration                                   | 19 |
| Advanced Search Overview                                         | 20 |
| Searchable Indexes                                               | 20 |
| Using Wildcards in an Advanced Search                            | 20 |
| Search History / Reusability                                     | 21 |
| Search Results                                                   | 23 |
| Selecting and Viewing Documents                                  | 24 |
| Viewing Job Details                                              | 24 |
| Main Services Toolbar                                            | 25 |

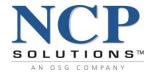

| Portlet Attributes               | 25 |
|----------------------------------|----|
| My List (Client List)            | 26 |
| Dashboard                        | 27 |
| Files Received Portlet           | 28 |
| Account Details Portlet          | 32 |
| Electronic Return Receipt        | 33 |
| Jobs in Production Portlet       | 35 |
| Jobs Completed Portlet           | 37 |
| Reporting                        | 40 |
| Refresh Reporting Portlet        | 41 |
| Standard Reports                 | 45 |
| Administration Reporting         | 46 |
| User Usage                       | 46 |
| User Usage Details               | 47 |
| Roles                            | 48 |
| EBP Email Notification Reporting | 49 |
| EBP Registration Reporting       | 49 |
| Inventory Reporting              | 50 |
| Inventory Usage Report           | 50 |
| Job Metrics Reporting            | 52 |
| Monthly Job Metrics Report       | 52 |
| Quarterly Job Metrics Report     | 54 |
| Job Summary Reporting            | 55 |
| Files Received Report            | 55 |
| Jobs In Production Report        | 56 |
| Jobs Completed Report            | 57 |
| Job Details Report               | 58 |
| Rejects Report                   | 59 |
| Master Data Reporting            | 60 |
| Product Details Report           | 60 |
| Job Summary Pulls Reports        | 61 |
| Account Details Pulls Reports    | 62 |
| Invoices                         | 63 |
| Inventory                        | 64 |

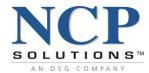

| NCP Supplied Stock                                                         | 65  |
|----------------------------------------------------------------------------|-----|
| Client Supplied Stock                                                      | 66  |
| Review and Release - Overview                                              | 67  |
| Review and Release - Email Notifications                                   | 67  |
| Review and Release - Setup                                                 | 68  |
| Review and Release - Configuration                                         | 71  |
| Specific Products                                                          | 73  |
| Specific Options                                                           |     |
| Resetting to Default                                                       | 74  |
| Upload Sample Account List                                                 | 75  |
| Upload a Sample File                                                       | 76  |
| Review and Release - Managing Jobs                                         | 79  |
| Jobs Pending Review and Release Portlet                                    | 80  |
| Job Approval                                                               | 81  |
| Review and Release Job History Portlet History Portlet                     | 82  |
| Jobs on Hold                                                               | 83  |
| Placing a Job on Hold                                                      | 84  |
| Re-Sampling a Job                                                          | 86  |
| Job History                                                                | 88  |
| Account Pulls - Overview                                                   | 89  |
| Jobs Available for Pulls Portlet                                           | 90  |
| Account Pulls Review and Release Portlet                                   | 91  |
| Account Pulls History Portlet                                              | 92  |
| Account Pulls – Pulling Accounts                                           | 93  |
| Upload Accounts Overview                                                   | 93  |
| How to Upload Accounts                                                     | 94  |
| Flagging ALL Accounts for Pulls                                            | 97  |
| Flagging Individual Accounts for Pulls                                     | 100 |
| Flagging Accounts by Search Values                                         | 103 |
| Approving Account Pulls                                                    | 105 |
| Flagging Account Pulls Through Review and Release                          | 107 |
| Flagging All Accounts for Products/Options Through Review and Release      | 109 |
| Releasing a Job with Pulled Accounts                                       | 112 |
| Add Note Feature (Included in Account Pulls Service and Inventory Service) | 113 |

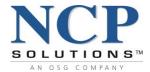

| Collaboration                     | 116 |
|-----------------------------------|-----|
| Overview                          |     |
| Data Exchange                     | 116 |
| File Manager                      | 117 |
| User Event History                | 118 |
| Data Locations and Business Rules | 119 |
| Mail Tracking                     | 124 |
| Origin Reports                    | 125 |
| Destination Reports               | 128 |
| Lockbox Auditing                  |     |
| Files Sent                        | 133 |
| System Auditing                   | 134 |
| Appendix A – Login Errors         |     |

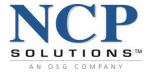

## Introduction

This guide describes how to access and use Portal, NCP's customer information system. This guide does not describe nor provide instruction on the administration of the site. For information about administration and configuration, please refer to the **Client Administrator Guide**.

For the latest information about Portal, see the <u>Release Notes</u> on Portal's website at https://nova.ncpsolutions.com.

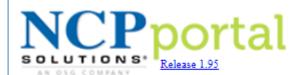

Logged In As: **SALESDEMO**Thursday, April 23, 2020 12:13:07 PM
Last Login: Thursday, April 23, 2020
10:36:35 AM EST

#### **Intended Audience**

This guide is intended for Portal Users. To use this guide effectively, you should be familiar with Windows desktop operating systems and Internet Explorer web browser.

#### **Conventions**

Conventions used in this manual are shown in the table below:

**boldface** Indicates a Service, Portlet contained within that Service, Module, or Data Header

italic Indicates text that Users should type or input

" " Quotations indicate system generated messages

<u>underlined</u> Indicates a hyperlink, icon, button or selection that can be clicked

Confidential 1 of 138 1.95 v.1

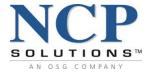

Portal represents the next generation of Client information access and control. Portal has been designed to provide ease of use and accessibility to information in order to help streamline the production process and improve the Client experience.

# **Supported Browsers**

Portal supports the following browsers/environments and has been tested for a minimum screen resolution of  $1024 \times 768$  with a recommended resolution of  $1280 \times 1024$  or higher. Portal is certified to run on:

- Mozilla Firefox 22.0
- Microsoft Internet Explorer (IE) 8, 9, 10 and 11
   (Note: Portal's Document Archives Search feature requires Compatibility View setting for IE 11)

Attempting to run Portal on older or newer versions of Internet Explorer will prompt the following error:

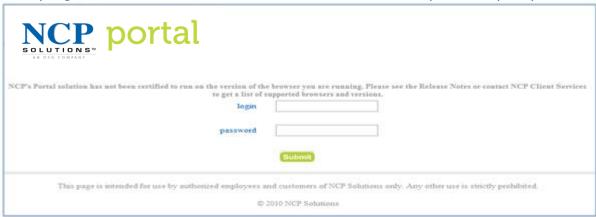

Portal also has the following JAVA requirement:

Sun Java Runtime Environment (JRE) 1.6.0, patch set 16 or greater

## **Portal Key Features**

#### Next Generation Client Portal

- Presents enterprise information from diverse sources
- Provides access control to multiple applications and databases

## Performance

- System built on Oracle Fusion Middleware and Portal technology
- New architecture is scalable to current and future business needs

#### Client Control

- Client Administrators can control User access
- User administration is Role-based making User management much simpler

## Integration

- Multi-division support
- Access to all NCP Systems via Reporting module
- Consistent look and feel

Confidential 2 of 138 1.95 v.1

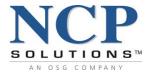

# Company Priority

- Full time development team
- Multiple releases planned for the next two years

## Provided as a Value-Added Service

- Standard features and functionality are available to all Clients
- Advanced features additional
  - Mail Tracking, Review and Release, Account Pulls, PDF Fax and EBP Management, etc.

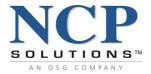

# **Glossary of Terms**

**Account/Advanced Search** A feature that provides NCP Clients with the ability to search for account or job specific information within Portal or the PDF Archive.

■ **Client Number** An eight-digit number assigned to a Client by NCP. This number is

sometimes referred to as the Client Base Number. It is displayed in the "Logged In As:" section of the Portal header. It is possible for

a Client to have more than one Client Number.

■ Client Portal NCP's Client Portal presents product and service information from

various internal sources in a unified way with a consistent look and feel. The primary function of Portal is to deliver both current and

historical production information to Clients.

■ **Collaboration Service** This Service enables NCP Clients to transmit and receive

information to/from NCP. Features included in the service are:

Artwork Exchange
 Provides Clients with the ability to upload and download artwork,

graphics, images, etc.

Production Data Upload
 Provides Clients with the ability to upload and download production

data files on an as needed basis.

Project Information
 Provides Clients with the ability to upload and download project

related information.

Test Data Upload
 Provides Clients with the ability to upload test data files on an as

needed basis.

My Documents
 Provides a secure location for internal and external Users to easily

upload and manage documents, presentations and spreadsheets

associated with or directly related to a specific account.

Company Administrator
A Client representative responsible for administering/managing

User accounts and User access in Portal.

Client Manager
NCP employee assigned to manage Client accounts. Client

Managers communicate with Company Administrators regarding

Portal setup and configuration.

■ **Dashboard Service** Portal's main Service that allows the User to easily view key

information related to their account, job, and production status

through the following Portlets:

Jobs Completed Portlet
 Contains the Jobs that are complete and have been picked up by

the USPS, FedEx, or another carrier for shipment.

Jobs In Production Portlet Contains Jobs that are currently considered as "work in progress."

Files Received Portlet
 Contains files that have been transmitted by a Client to NCP and

have been received for processing at one of NCP's locations.

■ **Document Archives** An interface that enables Users to perform Standard or Advanced

Searches of archived documents, save and reuse search results,

and manage one-or-many PFDs in a single view.

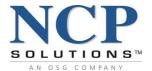

Drop Date
Date that a Job is to be completed and mailed.

■ **EBP** Electronic Bill Presentment (EBP) is a process that enables

documents to be delivered electronically.

■ **ERR** Electronic Return Receipt (ERR) is a Service offered by the USPS

that provides electronic proof of delivery for Certified Mail.

■ Fax PDF The Fax PDF Service enables clients to fax images that are stored

within the archive directly to a specified fax number.

■ Files Sent Service This Service provides information on files sent to Clients from NCP

(Example: Single Statement PDFs). These files can be directly

uploaded into a Client's Archiving System.

■ Flex Fields Flex Fields provide the ability for NCP to define up to six custom

fields (at the Account level) from a Client's data stream that will be available in Portal for reporting purposes. Letter codes, statement type, branch codes, institution types, and other data fields can be available for reporting. NOTE: Consultation with the Client and a

small, one-time setup fee will apply.

■ **Inventory Service** A Service that enables NCP Clients to access inventory stock levels

for both Client-supplied and NCP-supplied inventory items. This service includes online PDF viewing of inventory items. NOTE: NCP suggests that this Service be limited to Users with a specific need.

■ Invoices Service This Service provides a link to view invoice details and the ability to

view and/or print a PDF or MS Excel spreadsheet of specific

invoices.

■ **Job ID** A six-digit number assigned to a data file or group of files that is

used to track work in progress. Job numbers and Tracking IDs are

the key identifiers used by NCP to manage its workflow.

■ Mail Tracking Service A central location for clients to access production data linked to the

following USPS mail services to which it is subscribed:

Origin
 Tracks mailpieces placed into the mailstream by the borrower.

Typically, this will be payments being sent to a lockbox.

Destination
 Tracks mailpieces mailed from NCP to the borrower.

Lockbox Auditing
 Provides a means for an NCP Client to monitor the timeliness of

their lockbox provider to post a payment. Origin Mail Tracking is a

pre-requisite for this service.

Online View This Service allows Users to view AND print archived PDF

documents throughout Portal.

Online View – Disable Print This Service provides Users with a "View Only" capability of

archived PDF documents within Portal.

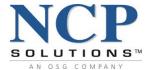

#### Option / Option Number

This is an eight-digit number that defines a variation or version of a Product (at a more granular level). Option Numbers are assigned when the physical components of a given Product are the same, however, the message content differs. For example, a Product that contains a one-page simplex letter, #10 mailer envelope, but no return envelope may have Option 12345678 to indicate Collection Letter and an Option Number 87654321 for Post-Repo Letter. In either case, the components of each letter are the same, however, the message content varies. Please note that Option Numbers are unique to the associated Product.

Portlet

Modules within Portal that serve a specific function or provide certain information. For example, the Dashboard contains three Portlets: Files Received, Jobs in Production, and Jobs Completed. All Portlets contain Data Headers (column titles). Data can be sorted by clicking on a Data Header.

Product

The finished physical item that is produced and sent to the mailstream for a Client. If the physical components change, then a new Product Number is required. Examples of Product Numbers are:

(9VAN0) Two-Page Statement (1S307) Coupon Book

Pulls – Pull & Approve

A Service that provides NCP Clients with the ability to Pull (remove) individual Accounts from a Job prior to release for print production or archive. The Account Pulls Service is only available to Users with access to the Review and Release Service (defined below).

Received Date

Date that NCP received a file from a Client for processing.

Reporting Service

This Service provides access to numerous pre-configured Standard reports.

Reporting Service/Ad Hoc

The **Ad-Hoc Query and Report Builder** utilizes Oracle Discoverer Plus and provides the User with the ability to create their own customizable reports to suit their needs.

Require IP Validation

The IP Validation Service requires Clients to provide NCP with specific IP addresses for networks they wish to have the ability to access Portal. Once IP Validation is turned on, only networks with authorized IP addresses will be granted access to Portal.

Review and Release

A fully configurable service that provides NCP Clients with immediate online access to statements, invoices or other letter-type production files for review and approval prior to production release.

R&R Configure

Provides the ability to modify the Review and Release configuration

settings.

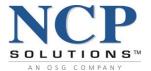

R&R Take Action
 Provides the ability to access and view jobs through the Jobs

Pending and Jobs Completed Portlets. Users can Approve (release) jobs for production, place jobs on Hold or Re-Sample jobs through

the Jobs Pending Portlet.

■ **Scheduled Drop Date** Date that a Job is scheduled to be completed and/or mailed.

Tracking ID A unique identifier that is assigned to each file received by NCP.

■ **View Change History** This Service provides the ability to view changes made by a User.

Admin
 Provides the Client Administrator with full search capability and the

ability to view Change History log information for ALL Portal Users. Search criteria include: Data Storage, Beginning Date, Ending

Date, User and Org ID.

Limited
 Provides Users with the ability to view their own Change History log

for a rolling six-month period.

Standard
 Provides Users with the ability to view Change History information

of ALL Users for a rolling one-year period.

■ **View Event History** This Service provides access to view noteworthy events associated

with User activities.

Admin
 Provides the Client Administrator with the full search capability and

the ability to view Event History log information for any Portal User.

Search criteria include: Data Storage, Beginning Date, Ending

Date, User and Org ID.

Limited
 Provides Users with the ability to view ONLY their own Event

History log for a rolling six-month period.

Standard
 Provides Users with the ability to view Event History information of

ALL Users for a rolling one-year period.

■ **View Notes History** This Service provides the ability to view Notes within various

Portlets in Portal.

Admin
 Provides the Client Administrator with the full search capability and

the ability to view Notes History log information for any Portal User.

Search criteria include: Data Storage, Beginning Date, Ending

Date, User and Org ID.

Limited
 Provides Users with the ability to view their own Notes History log

for a rolling six-month period.

Standard
 Provides Users with the ability to view Notes History information of

ALL Users for a rolling one-year period.

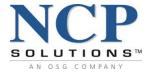

## **Services and Features**

Standard Services and Features are made available to all NCP clients. User access to Standard Services and Features is role-based and granted by the Administrator. The Standard Services and Features are described as follows:

| Service or Feature             | Capability Overview                                                                                                    |
|--------------------------------|----------------------------------------------------------------------------------------------------|
| Account Search/Advanced Search | Perform standard account search of production Portal, or advanced search using a variety of criteria including account holder name, print/mail date, wildcard characters. |
| Collaboration Service          | Exchange artwork, production data, project information, test data with NCP.                                                                                               |
| Files Sent Service             | Reconcile files received from NCP tied to Job ID and original submission method.                                                                                          |
| Inventory Service              | Manage custom stock items with access to quantities, usage reporting and item details.                                                                                    |
| Invoices Service               | Retrieve and reconcile invoices linked directly to production data. Provides access to 13 month rolling history.                                                          |
| My List                        | Access child companies associated with a parent company.                                                                                                    |
| Production Dashboard           | Monitor workflow with access to Files Received, Jobs in Production and Jobs Completed Portlets.                                                                           |
| Reporting Service              | Gather critical production data to audit performance metrics.                                                                                                    |
| View Change History            | Provides access to view changes made by a user. Offers standard, limited, admin rights.                                                                                   |
| View Event History             | Provides access to view user activities. Offers standard, limited, admin rights.                                                                                          |
| View Notes History             | Provides access to view notes created by a user. Offers standard, limited, admin rights.                                                                                  |

Enhanced Services and Features are optional and are made available based on client needs. Many of these Services and Features require special setups and are associated with recurring fees. User access is also role-based.

| Service or Feature              | Capability Overview                                                                 |
|---------------------------------|-------------------------------------------------------------------------------------|
| Account Pulls Service (\$)      | Remove accounts from a job prior to production or archive.                          |
|                                 | (Review and Release is a prerequisite for Account Pulls Service)                    |
| Custom Reporting (\$)           | Reports built by NCP (using Ad-Hoc Reporting) to meet client specifications.        |
| Document Archives (\$)          | Perform quick or advanced searches of archived documents, save and reuse search     |
|                                 | results, create favorites for recurring searches, manage document collections.      |
|                                 | (Online View is a prerequisite for Document Archives.)                              |
| EBP Management (\$)             | Create, manage and distribute communications triggered by ePresentment enrollments. |
|                                 | (ePresentment is a prerequisite for EBP Management)                                 |
| Mail Tracking Service (\$)      | View USPS® mail deliverability information.                                         |
| PDF Online View (\$)            | View PDF images of account holder statements linked to production data.             |
| PDF Fax (\$)                    | Transmit PDF documents from Portal to a fax number.                                 |
|                                 | (Online View is a prerequisite for PDF Fax.)                                        |
| Review and Release Service (\$) | Sample, proof and approve PDF images of statements prior to production release.     |

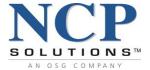

# **Getting Started**

Access NCP's Portal Site: <a href="https://nova.ncpsolutions.com">https://nova.ncpsolutions.com</a>

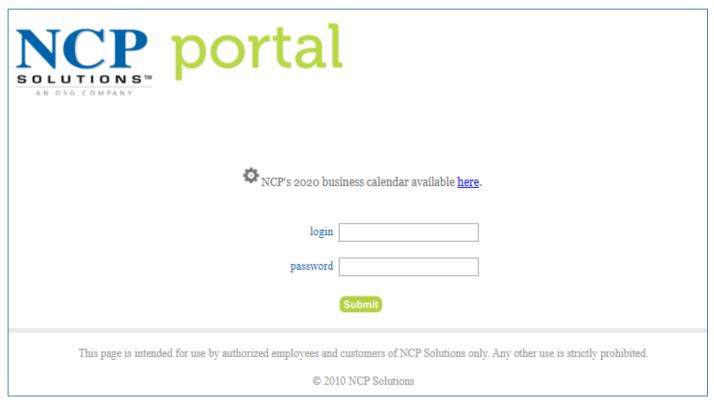

#### **Portal Login Screen**

Enter the *login name* and *password* that were provided to you by your Company Administrator. Login name is NOT case sensitive. Passwords ARE case sensitive.

**Click Submit** 

# **Login Errors**

Please see Appendix A located at the end of this document for all potential Login Errors and Corrections. Most login failures require a reset of the User account password by the Company Administrator.

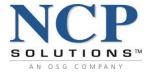

## **Portal Header**

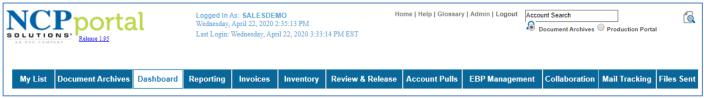

**Portal Header** 

Portal Headers are displayed at the top of every page and contain the following information or functions:

- Release Notes
- Login Information
- Global Icons
- Search & Advanced Search
- Main Services Toolbar

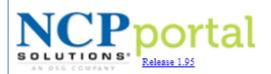

Logged In As: **SALESDEMO** Thursday, April 23, 2020 9:38:22 AM

Last Login: Wednesday, April 22, 2020 3:33:14 PM EST

**Header Release Notes and User Login Information** 

#### **Version Release Notes**

Portal Release Notes contain information describing the latest features available within Portal as well as other up-to-date information that supplements the main system documentation. The Release Notes are available as a PDF document to all Users. Click the <u>Release 1.95</u> hyperlink beneath the NCP Portal logo to view the latest Release Notes.

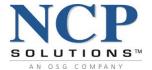

## **Login Information**

The Login Information section provides the User with the date and time that the session began along with the Login Username and the Client #- Client Name being accessed. The login date and time are also used to track events and update logging that occurs within the system.

New Users are set up by the Company Administrator. An initial password is automatically assigned and will be emailed to the new User. When a new User logs in for the first time, they will be prompted to change their password.

NCP adheres to industry best practices with password specifications. "Strong" passwords are enforced. Specifications include:

- Minimum number of characters = seven
- Password must contain at least one number
- Password must contain at least one special character
- Passwords expire every 90 days
- Past six passwords cannot be reused

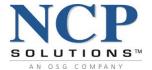

#### **Global Links and Search Area**

The Global Links and Search area of the header provide the most commonly used shortcuts as well as powerful search capabilities to quickly locate information contained within Portal and PDF Archive data warehouses.

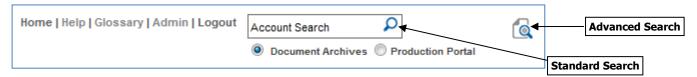

**Home:** Returns the User to the Portal home page

**Help:** Provides access to the User Guide

**Glossary:** Provides a Glossary of common Portal terms **Admin:** Provides access to the Administration Portlet

**Logout:** Ends the session and logs the User out of the system

## Standard Search

Portal contains search tools that provide access to two data warehouses:

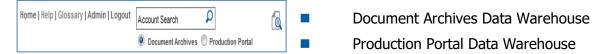

Radio buttons control which data warehouse is searched.

Clients who subscribe to **PDF Archive Services** may access PDF images stored within this archive when the <u>Document Archives</u> radio button is selected (default). PDF images can be made available online from months to years based on client requirements.

Portal's data warehouse contains the information that the User views when navigating through Portal and is searchable when the <u>Production Portal</u> radio button is selected. User access is controlled by the Client Administrator.

The search capabilities of both the <u>Document Archives</u> and <u>Production Portal</u> data warehouses can provide access to data beyond that which is stored in Portal's web pages based on client requirements.

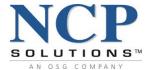

## **Standard Search (Document Archives)**

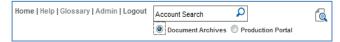

Enter an *Account #* in the Standard Search box and click the <u>magnifying glass</u> icon to search for records contained within the <u>Document Archives</u> data warehouse.

Matching records will be displayed within the **Search Results** Portlet. An image of the account document can be viewed by clicking the <u>PDF</u> icon. Job Details associated with the account are retained for a period of six months and are accessible during this time via **Account Number** hyperlinks.

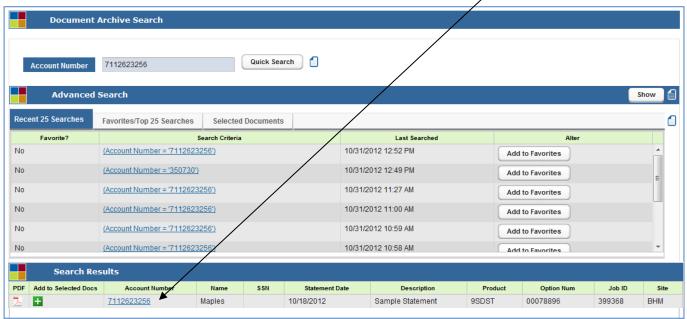

**Document Archives Standard Search Results** 

# **Standard Search (Production Portal)**

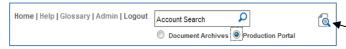

Enter an *Account #* in the Standard Search box and click the <u>magnifying glass</u> icon to search for records contained within the Production Portal data warehouse.

Records that have been processed and stored within the past six months will be displayed within the **Account Details** Portlet. Clients who subscribe to Archive services will also have access to PDF images of stored records for the time period specified in the service agreement.

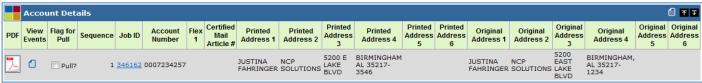

**Production Portal Standard Search Results** 

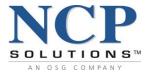

A grayed-out PDF icon will be displayed if the record has not completed the internal image generation process.

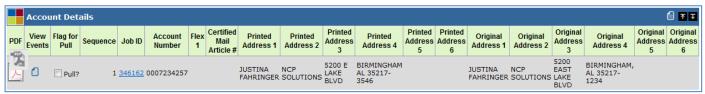

**Production Portal Standard Search Results** 

N/A will be displayed under the PDF Data Header if the User has not been granted access to the **Online View** Service.

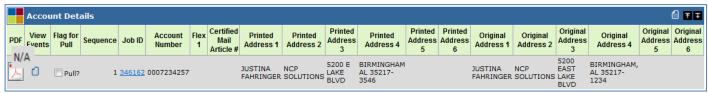

**Production Portal Standard Search Results** 

# **Advanced Search (Production Portal)**

Additional search capabilities of the **Production Portal** are available through the **Advanced Search** link. To perform an **Advanced Search**, select the <u>Production Portal</u> radio button, the click the <u>Advanced Search</u> icon.

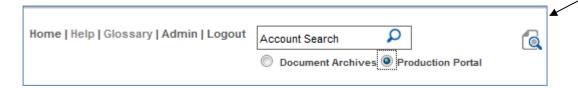

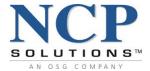

The **Advanced Search** interface opens, allowing Users to search a variety of criteria including:

- Account Number
- Full Name
- Printed Date Range
- Mailed Date Range
- Wildcard Characters

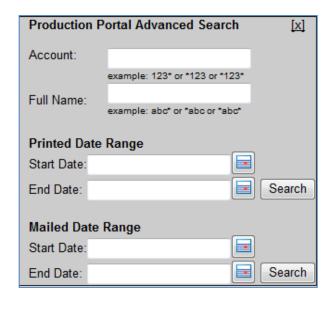

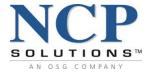

## **PDF Fax Service**

PDF images stored within the PDF Archive can be faxed directly to a specified fax number. The **PDF Fax** Service is a flat rate, fee-based service that is billed on a monthly basis. To subscribe to this service, please contact your NCP Client Manager.

If a Client subscribes to the **PDF Fax** Service, Users have the ability to fax any active PDF document found in any Portlet throughout Portal.

There are many ways Users can access PDF documents. The steps below utilize a common method of searching the Document Archives.

To fax a PDF using the **Document Archives** Search feature:

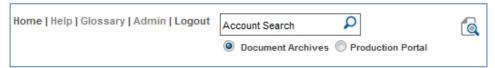

- 1. Document Archives radio button must be selected (default)
- 2. Enter an Account # in the search box
- 3. Click the Standard Search icon
- 4. Results are returned in the **Search Results** Portlet

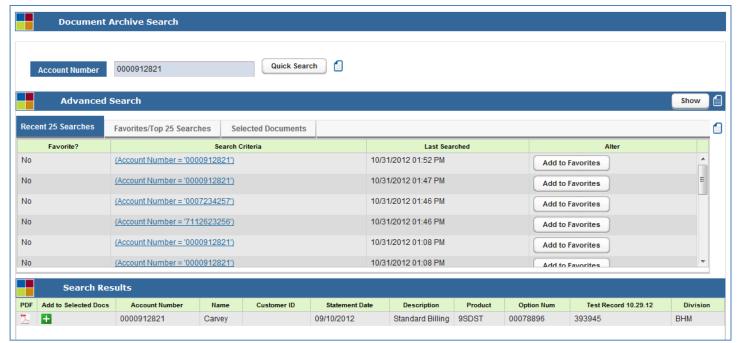

**Document Archives Standard Search Results** 

5. Click the PDF icon

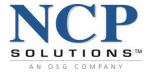

# **PDF Fax Service (continued)**

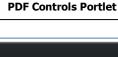

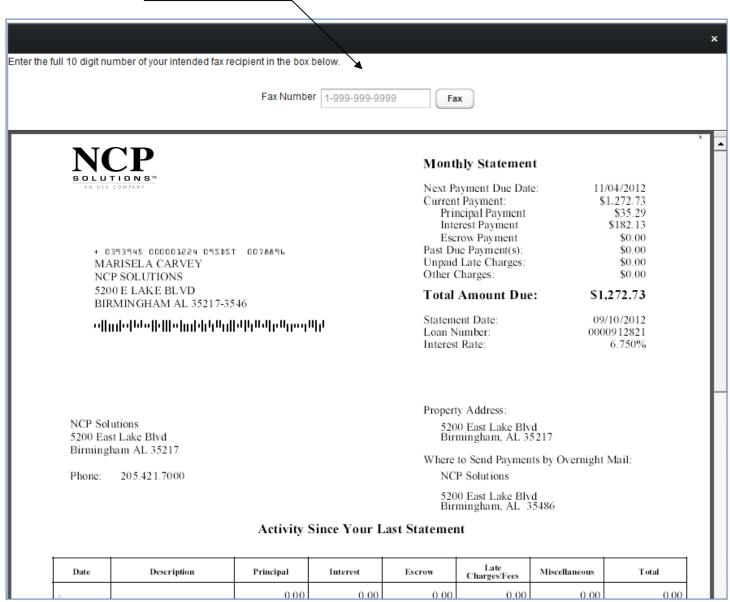

**PDF Controls Portlet** 

The **PDF Control** Portlet will display at the top of the PDF document.

- 6. Enter a fax number
- 7. Click the Fax button

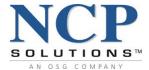

## **Document Archives**

The **Document Archives** Service (available to subscribers of Online View Service) provides an alternate method of performing searches of archived documents. From a single and convenient interface, Users who are granted access by their Company Administrator can execute Quick or Advanced searches to retrieve PDF images of documents, account-specific details, and production data.

The **Document Archives** search feature also provides functionality that enables Users to easily display and reuse results configured to their individual preferences and requirements. This functionality is covered in detail in the **Advanced Search (Document Archives)** section of this guide. Note: The **Document Archives Search** feature requires Compatibility View setting for Microsoft Internet Explorer (IE) 11.

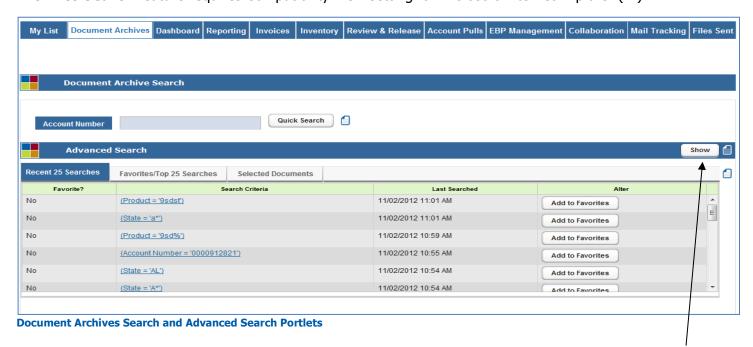

When **Advanced Search** is assigned, Users can view all available search parameters by clicking the <u>Show</u> button to expand the window.

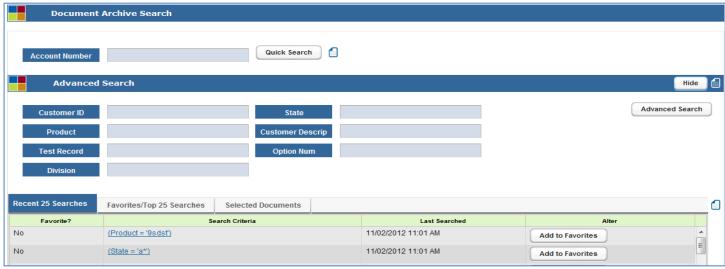

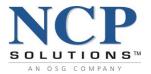

# **Advanced Search (Document Archives) – Key Features and Functions**

**Advanced Search** enables Users to easily target, retrieve, display, and reuse results configured to their individual preferences and requirements. The following sections describe the major components and functionality provided in **Advanced Search**.

#### **Custom Searches**

**Advanced Search** enables the User to search the Archive on any combination of available indexes that have been pre-configured. This flexibility allows the User to directly target a specific set of images, or present a broad search range. Further, **Advanced Search** enables NCP to configure the interface and available indexes to the Client's specific preferences and needs, including the ability to name the index using Client-specific vocabulary.

#### Wildcards

**Advanced Search** supports the full use of wildcard searches on any index, further increasing the flexibility of the search parameters.

#### **Recent Searches**

**Advanced Search** retains the most recent 25 searches performed by a User and enables the User to reuse a search with a single click of the mouse.

#### **Favorite Searches**

**Advanced Search** allows the User to configure, save, and name search configurations as **Favorites** to be reused as needed. This feature provides the User with rapid access to targeted information as well as an assurance that a recurring search is always performed the same way.

#### **Document Collections**

**Advanced Search** enables the User to view a single PDF or to assemble into a single view any combination of PDFs. Using standard browser functionality, the User can print the PDFs, or save the images locally to a file on their network or computer. The User can add or remove PDFs from the collection with a single mouse click.

## **Results Configuration**

Using drag-and-drop technology, the User can change the order of the result set to suit their individual preference or need.

# **Authorized Viewing**

**Advanced Search** automatically limits the results to the collection of information the User is allowed to view, preventing any information from being disclosed for which the User does not have access.

# **Product-specific Configuration**

**Advanced Search** allows for specific configuration and display at not only the Client level, but for specific products as well, further enabling the ability to customize the usability of **Advanced Search**.

Confidential 19 of 138 1.95 v.1

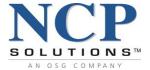

#### **Advanced Search Overview**

When enabled for a Client, **Advanced Search** can be accessed with a single click from any screen inside Portal. To access **Advanced Search**, simply click the occupance in located at the top right corner of any screen.

#### Searchable Indexes

Indexes are simply pre-configured collections of facts about the PDFs stored. Using these pre-configurations upon loading the data enables the ability to isolate, target, or directly search for information that is retained in the Archive. There are many indexes that can be configured, providing the flexibility required to meet the needs of the Client.

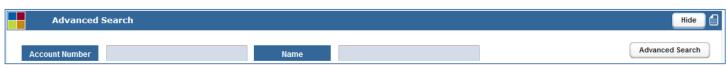

To perform a search, enter the criteria for the desired index(es) and click the button. The results will be displayed in the **Search Results** Portlet, described later in this document.

## Using Wildcards in an Advanced Search

follow in the account number.

Two wildcard functions are available and can be used in combination with each other, and in any position within the search criteria. Wildcards are used to represent a single character or a collection of characters.

- To represent a single character, use the asterisk symbol (\*):
   <u>Example</u>: Searching for a **Name** value using a single character wildcard:
   V\* would return all names that begin with "V" regardless of the letters that follow.
- To represent multiple characters, use the percent symbol (%):
   <u>Example</u>: Searching for an **Account Number** using a multiple character wildcard:
   19903% would return all accounts that begin with "19903" regardless of the other numbers that
  - **%991** would return all accounts with the last three characters of "991" regardless of the preceding values.

%88% would return all accounts where the value "88" exists anywhere in the account number.

Wildcards can be used in conjunction with each other and anywhere search parameters are requested.

**NOTE:** If no wildcards are used, the system will automatically apply a "%" wildcard to the end of the search criteria.

Example: Searching for the value "456" will return all data beginning with the characters "456".

Confidential 20 of 138 1.95 v.1

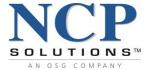

## Search History / Reusability

Search history is separated into three distinct tabs, allowing quick access to multiple search history displays.

#### **Recent 25 Searches**

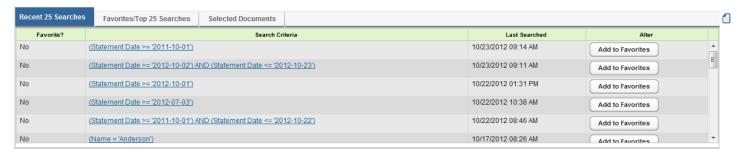

This tab shows the most recent 25 searches performed by a User and when each search was performed. To recall / resubmit a search, simply click the Search link located in the **Search Criteria** column.

If the User desires to save this search configuration as a **Favorite** search to be used at any time, simply click the Add to Favorites button. This will move the search parameters to the **Favorites / Top 25 Searches** tab where it can be named and reused.

#### Favorites / Top 25 Searches

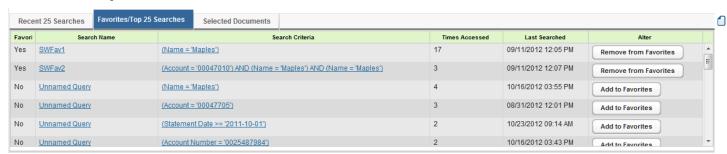

This tab shows the User's favorite searches first, then the top 25 most recent searches performed on the account. By default, the search is named "Unnamed Query." To change this to a more meaningful name, simply click on the search name you want to change, type the new name, and click the <u>Save</u> button.

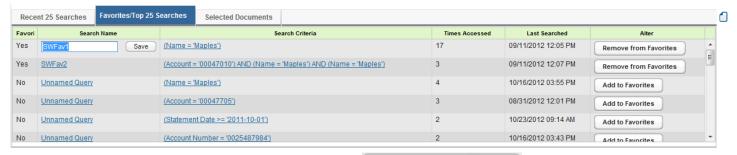

To remove the search as a **Favorite** search, click the

Remove from Favorites button.

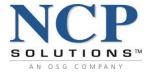

#### **Selected Documents**

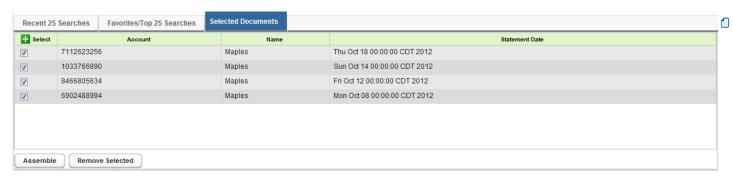

This tab shows the documents that the User has selected to view from the results of the search performed. Use the checkboxes in the left column to include or exclude documents from the result set.

To remove all selected documents at once, click the Remove Selected button.

To view the selected documents assembled into a single display (and in a new browser window), click the button. This will retrieve the selected PDFs from the Archive, assemble the documents into a multi-page single view, and display the file in a new browser window. From here, the User can browse the displayed PDFs, save the file to a local or networked drive, or print the documents to a local or networked printer, all using standard browser functionality.

If enabled the User can also fax the PDFs to any fax number right from the document display by simply entering the number to which the documents should be faxed.

See your NCP Client Manager for more information about this feature.

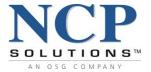

#### Search Results

The **Advanced Search** results screen can be adjusted to the specific needs of the User and will inherit any pre-configured display characteristics. The following sections describe the major abilities the User has when using the **Advanced Search** results.

#### **Default View**

After the **Advanced Search** results initially load, the view can be adjusted to the User's specific needs, as described below.

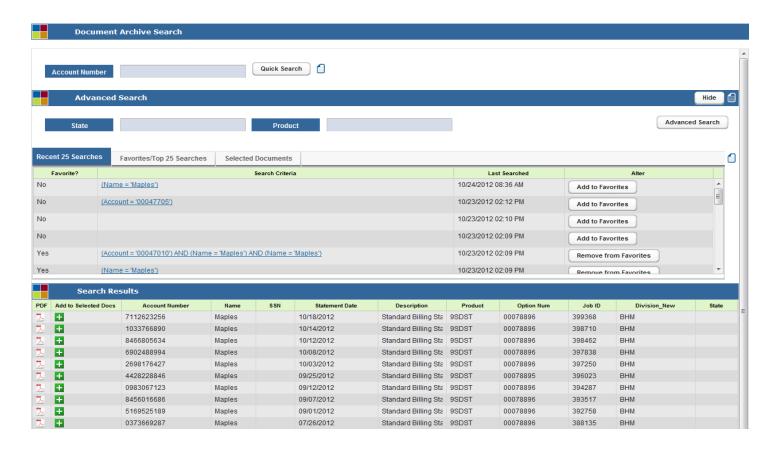

## **Working with the Search Results Page**

**Search Results** will show all of the matching results for the executed search. A standard list of columns will be shown as well as any custom indexes that have been pre-defined.

The result set can be sorted in ascending or descending order on any column of data by clicking the column header. Clicking the column header will reverse the order of the sorted information. The order in which the data is sorted will be shown by a small blue triangle in the column in which the data is sorted.

The direction of the triangle displays the order in which the data is sorted.

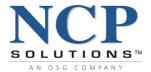

## **Working with the Search Results Page (continued)**

The number of items displayed per page, and the number of pages in the result set (including the page currently being displayed and the ability to move between pages) is shown at the bottom of every search result page.

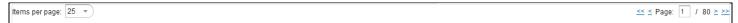

The position of the column in the result set can be adjusted by clicking and dragging the column to the desired position of the display.

Column widths can be adjusted by placing the mouse over the vertical line separating the columns, clicking and holding the left mouse button, and dragging the column edge to the desired width.

## Selecting and Viewing Documents

To view any single document in the **Search Results** display, click the <u>PDF</u> icon for the desired document. This will display the selected document in a new browser window.

To view a collection of documents simultaneously, click the ticon in the document to the **Selected Documents** tab. To view the entire collection of selected documents or to remove a document or documents from the selection, use the **Assemble** and / or **Remove Selected** buttons, as described in the **Selected Documents** section.

## **Viewing Job Details**

To view the Job Details available for an item, click the corresponding <u>Account Number hyperlink</u>. An **Account Details Information** Portlet will display the production data. (Job Details are retained for a period of six months.)

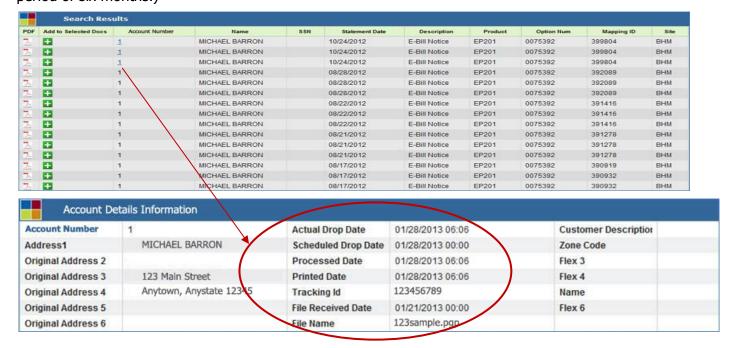

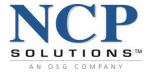

## **Main Services Toolbar**

The **Main Services Toolbar** provides Users with convenient access to information and tools available throughout Portal. By default, Users are directed to the production **Dashboard** upon login, unless multiple companies are defined for the Client relationship and User role. In those cases, Users are directed to **My List** (described later in this document) where a company selection is required prior to accessing the **Dashboard** for that specific account.

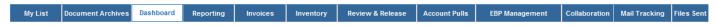

## **Portlet Attributes**

Portlets are modules within Portal that serve a specific function or provide certain information. For example, the **Dashboard** contains three Portlets: **Files Received**, **Jobs in Production**, and **Jobs Completed**.

All Portlets contain Data Headers (column titles). Data can be sorted in ascending or descending order by clicking on a Data Header. Portlets can be minimized or maximized using the action buttons located on the top right corner of the Portlet header bar.

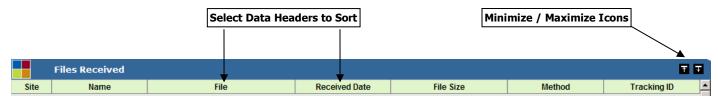

It is possible to screen scrape information from any Portlet by highlighting the data displayed on the screen and copying it to the Windows Clipboard. It can then be pasted directly into applications such as Microsoft Excel or saved as a text file on your local computer.

However, the **Reporting** module provides a more elegant method to export data from Portal. (Please see the **Reporting** section of this document for complete details.)

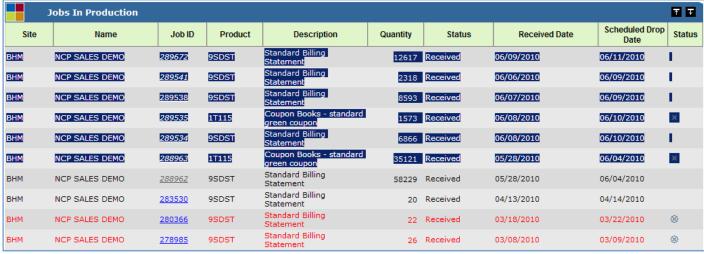

**Jobs in Production Portlet with Line Items Selected** 

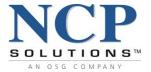

# **My List (Client List)**

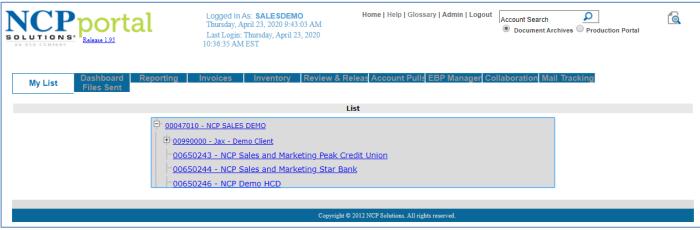

**Client List** 

**My List** contains a listing of all companies that have been defined by your Company Administrator. Each User has a list of <u>Client Number/Client Name</u> to which they have been given access. This list could contain a single Client, or in the case of sub-servicing, may include multiple Clients or companies.

Upon successful login, Clients/Users with only one company defined will be taken directly to the **Dashboard** Service. For those Clients/Users who have multiple companies defined, **My List** will be displayed instead of **Dashboard**. Selection of a <u>Client Name</u> from **My List** will then display the **Dashboard** for that Client.

Click on a specific Client Number to access the **Dashboard** for that account.

Access rights to Client accounts are controlled by the Company Administrator.

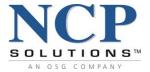

## **Dashboard**

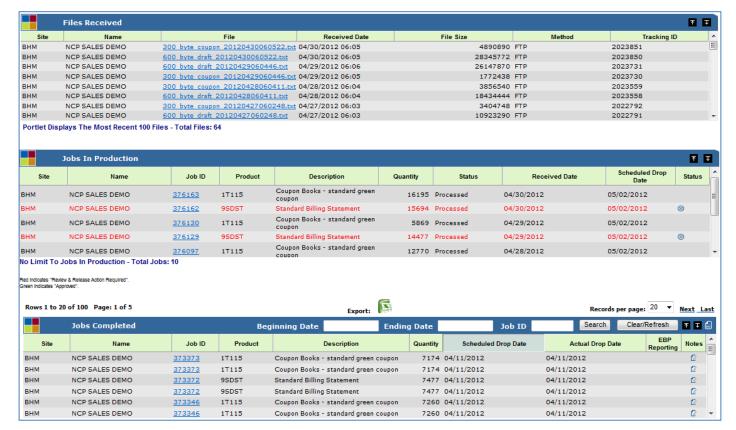

#### **Dashboard Main Screen**

The **Dashboard** provides a consolidated and instant view of the entire production process through the use of Portlets. Three Portlets are integrated into the **Dashboard** main page:

- Files Received Portlet
- Jobs In Production Portlet
- Jobs Completed Portlet

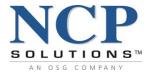

#### **Files Received Portlet**

The **Files Received** Portlet contains Data Headers that display a list of all data files that have been received by NCP for processing and production. Information about each file contained within the **Files Received** Portlet includes:

- Site NCP location where the data was sent
- Name Client name
- **File -** File name
- Received Date Date that a file was received from a Client by NCP for processing
- File Size
- Method Transmission method
- Tracking ID A unique, system-generated number that is assigned to each file received by NCP

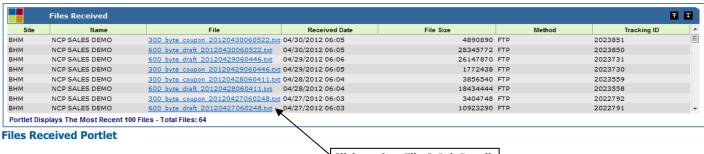

Click to view File & Job Details

Files that are processed inside the NCP workflow system and that contain account records scheduled for production become hyperlinked allowing the User to drill down to the **File** and **Job Details** level. This level provides the User with more detailed information along with the **Job Details** that are contained within that file.

Click on a hyperlinked <u>filename</u> under the **File** Data Header to display the **File Details** and **Job Details** Portlets.

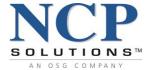

## **File Details and Job Details Portlets**

The **File Details** and **Job Details** Portlets provide Users with detailed information for each Job contained within the selected file.

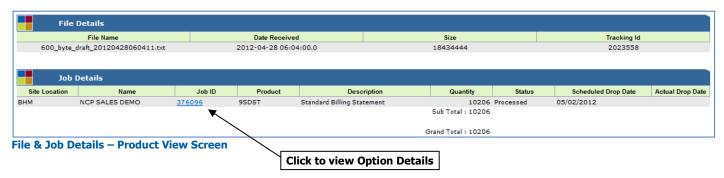

## Job Details Portlet- Product View

The **Job Details** section of the Portlet delivers important information about all Jobs currently in production. The information displayed includes the following Data Headers:

- Site NCP location where the data was sent
- Name Client name
- **Job ID** A number assigned to a data file or group of files that is used to track work in progress
- Product Product number
- **Description** Product description
- Quantity Quantity to be processed
- **Status -** Production status
- Scheduled Drop Date Date that a Job is scheduled to be completed and mailed
- Actual Drop Date Date that a Job is completed and mailed

Products can be viewed at a more granular level (known as the Option), by clicking the hyperlink under the **Job ID** Data Header in **Job Details** Portlet.

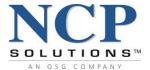

# Job Details Portlet- Option View

The **Job Details** – Option level displays all of the Options contained within a specific Job. It also provides the ability to view a sample PDF image of each Product/Option variation (if available).

■ The PDF generated is a random sample of the Option selected.

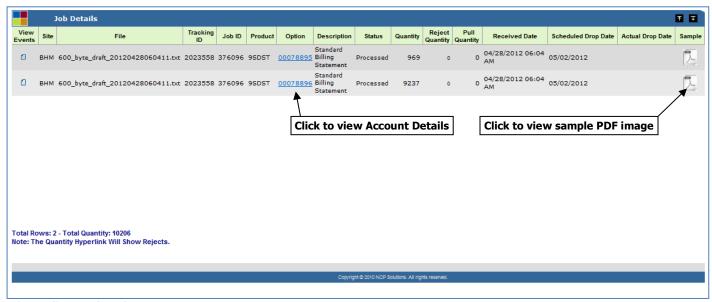

Job Details - Option View Screen

# **Rejected Records**

Files that have been received and contain records that cannot be processed by the NCP workflow system are rejected by the system. File rejections can occur for many reasons, however, are usually caused by the existence of a duplicate record, a record that has become corrupted, or a record that is missing required information.

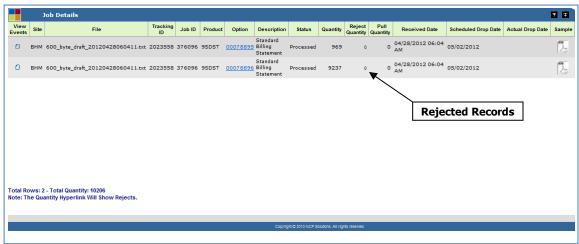

Job Details - Option View Screen w/Rejects

Records that have been rejected are identified by a hyperlinked <u>Quantity</u> value. Click on a <u>Quantity</u> to view the rejected records for that specific Option.

Confidential 30 of 138 1.95 v.1

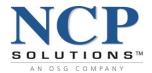

# To view all rejected records for the entire Job, click the $\underline{\text{View All Rejects}}$ button.

| Rejects     |        |         |          |                                |                        |                      | <b>T</b>                             |   |
|-------------|--------|---------|----------|--------------------------------|------------------------|----------------------|--------------------------------------|---|
| Tracking Id | Job ID | Product | Option   | Description                    |                        | Rejected<br>Quantity | Reject Reason                        | _ |
| 1637650     | 288275 | 5S330   | 00058703 | Coupon Books standard blue cou | 0000000000020007759038 | 1                    | ACCOUNT<br>DUPLICATED -<br>REJECTING |   |
| 1637650     | 288275 | 5S330   | 00058703 | Coupon Books standard blue cou | 000000000020005650874  | 1                    | ACCOUNT<br>DUPLICATED -<br>REJECTING |   |
| 1637650     | 288275 | 5S330   | 00058703 | Coupon Books standard blue cou | 000000000020004907440  | 1                    | ACCOUNT<br>DUPLICATED -<br>REJECTING | ▾ |

**Rejected Records** 

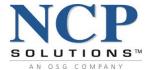

#### **Account Details Portlet**

When available, the Option number will be <u>hyperlinked</u> under the Option Data Header allowing the User to drill down to the individual **Account Level** components contained within the Job, along with a PDF image of the actual document that has been produced (if available).

The **Account Details** screen provides you with the following information:

- **PDF** Image of the Actual Document
- View Events User Event History
- **Flag for Pulls** (Please refer the Account Pulls section of this document for instructions on utilizing the Account Pulls Service or click <a href="here">here</a> (if viewing electronically).
- Sequence #
- **Job ID** A number assigned to a data file or group of files that is used to track work in progress
- Account Number
- Customer Description
- Certified Mail Article #
- Original Address 1-6

For Clients who subscribe to NCP's **PDF Image Archiving** Services, they will have the ability to view the document associated with a particular account by clicking on the <u>PDF icon</u>.

Note: **PDF Image Archiving** Services is currently not available to Coupon Book Clients.

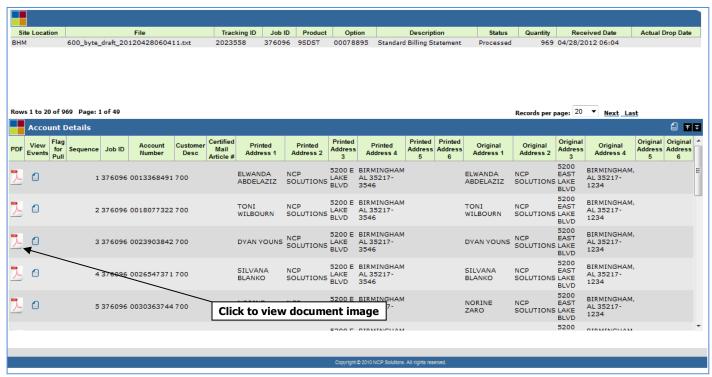

**Account Details Screen** 

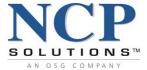

## **Electronic Return Receipt**

When certified mail is sent, the Account Details Portlet will show the Certified Article #. Once certified mail has left NCP's facility, the Certified Article # will become a link that, when clicked, provides information regarding the status of that mailpiece.

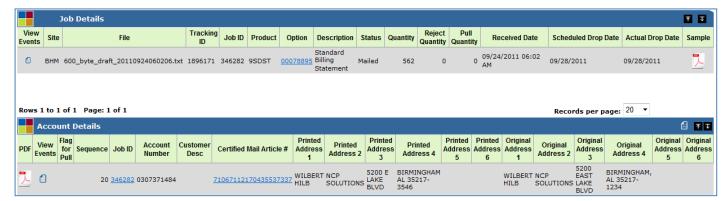

Click the Certified Mail Article # link to view the Electronic Return Receipt USPS Event History module.

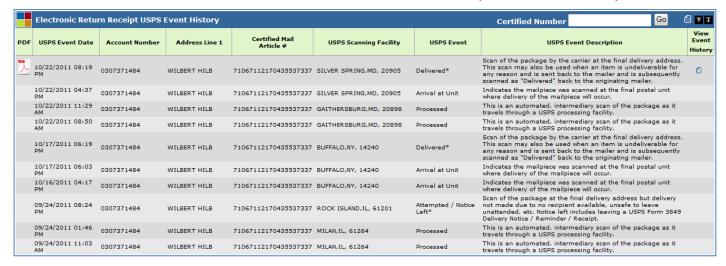

The Electronic Return Receipt USPS Event History module provides tracking details of USPS events associated with the Certified Mail Article #.

When mail has been delivered and a signature is available, proof of delivery can be viewed by clicking the PDF icon associated with the "Delivered" event on this screen.

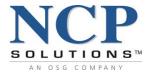

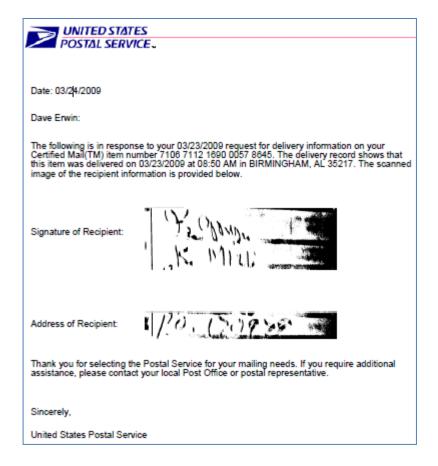

All information contained on the Electronic Return Receipt USPS Event History module is provided directly by the United States Postal Service.

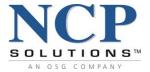

#### **Jobs in Production Portlet**

Files that have progressed to the processed status within the NCP workflow system are moved from the **Files Received** Portlet to the **Jobs in Production** Portlet. This Portlet delivers detailed information on every Job that is currently in production. The information provided by the Portlet includes:

- Site NCP location where the data was sent
- Name Client name
- **Job ID** A number assigned to a data file or group of files that is used to track work in progress
- Product Product Number
- Description -Product Description
- Quantity Product Quantity
- Status Job Status
- Received Date Date that a file was received from a Client by NCP for processing
- Scheduled Drop Date Date that a Job is scheduled to be completed and mailed
- Status Job status icons (if Review and Release is configured)

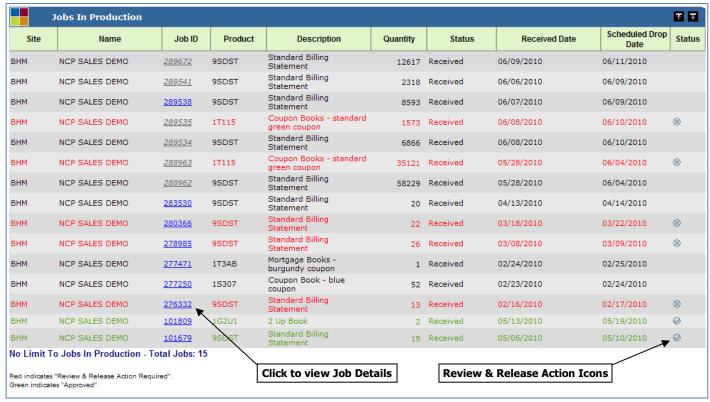

**Jobs in Production Portlet** 

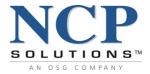

If **Review and Release** is configured, Jobs listed will be color coded to assist the User in determining if a specific action is required for a particular Job. The Status column contains an icon that is linked directly to the **Review and Release** Portlet, thereby allowing the User to quickly and easily approve any pending and/or held Jobs.

The three possible Job conditions are:

Green Jobs listed in green have been approved and released for production and require no action.

Red Jobs listed in red have not been approved for release to production and require User action.

Black Jobs listed in black have not been configured for Review & Release and will follow normal processing procedures.

The **Job ID** contains a <u>hyperlink</u> which allows the User to click through to the **Job Details** – Option View.

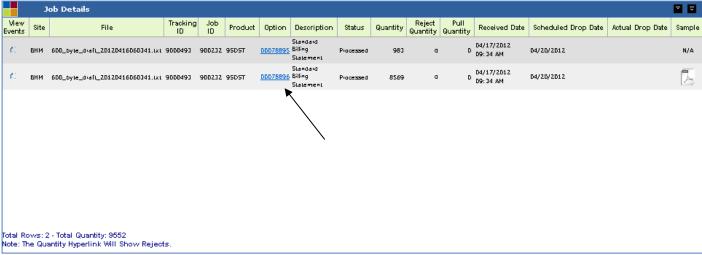

Job Details - Option View

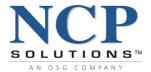

## **Jobs Completed Portlet**

Jobs that have been updated to a Mailed, Archived, Completed, or Shipped status inside the NCP workflow system are moved to the **Jobs Completed** Portlet. The **Jobs Completed** Portlet delivers information on every Job that has been presented to the USPS or shipped out of the production facility via another carrier. The page provides **Job Details** at the Product View level including:

- Site NCP location where the data was sent
- Name Client name
- **Job ID** A number assigned to a data file or group of files that is used to track work in progress
- Product Product Number
- **Description** Product Description
- Quantity Product Quantity
- Scheduled Drop Date Date that a Job is scheduled to be completed and mailed
- Actual Drop Date Date that a Job is completed and mailed
- EBP Reporting
- Notes

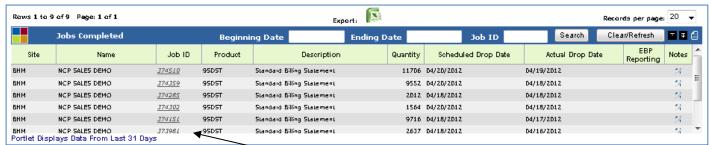

**Jobs Completed Portlet** 

From the **Jobs Completed** screen, the **Job ID** contains a <u>hyperlink</u> which allows the User to click through to the **Job Details** – Option View screen.

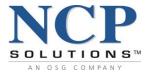

By default, the Jobs Completed Portlet contains information for jobs completed in the last 31 days. Users can search for completed jobs outside of the 31 day timeframe by utilizing the search boxes in the Portlet Header. Users can search by:

- **Date Range** When the *Beginning Date* or *Ending Date* search box is clicked, a calendar will appear. Users must utilize the calendars to populate these search boxes. Dates cannot be entered manually. Once a date range is entered, Users must click the Search box.
  - Date Range searches are limited to three years
  - If a User enters a Beginning Date and not an Ending Date, then the end date will default to current date
  - If User enters an Ending Date and not a Beginning Date, the following message will display:

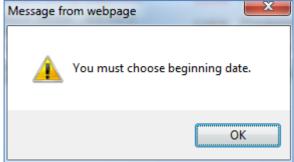

If no results are found from a search, the following message will display:

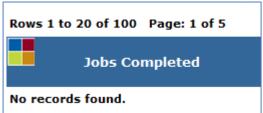

■ **Job ID** – Job Ids can be manually entered or copied and pasted into the *Job ID* search box

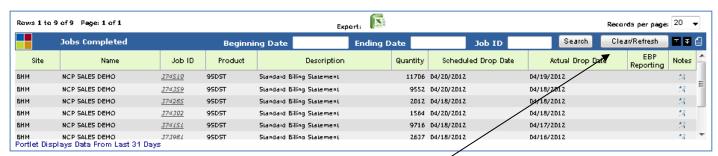

• <u>Clicking the Clear/Refresh</u> button at any time will refresh the **Jobs Completed Portlet** to display the last 31 days of data (the default).

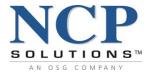

NCP has United States Postal Service (USPS) personnel on-site to verify and accept mailings from our facility. Jobs to be shipped are inserted directly into the USPS mailstream to expedite delivery of items.

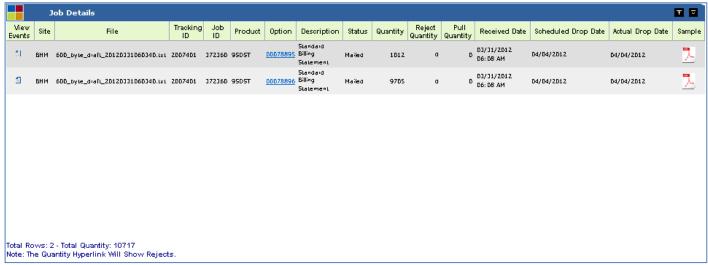

Job Details - Option View

From the **Job Details** – Option View screen, the Option ID contains a <u>hyperlink</u> to further break the Job down to the individual Account level details.

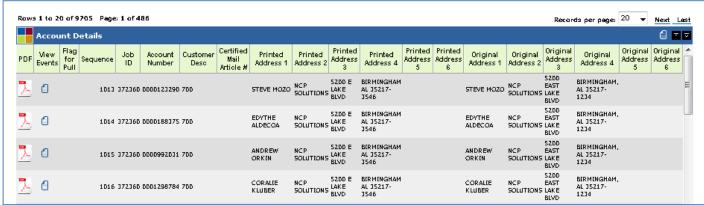

**Account Details Screen** 

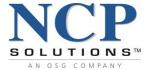

# Reporting

The **Reporting** service provides the User with the ability to create their own custom reports via the **Ad-Hoc Query** and **Report Builder** as well as providing access to numerous pre-configured standard reports. NCP Jacksonville Clients have access to additional reports.

# **Ad-Hoc Query and Report Builder**

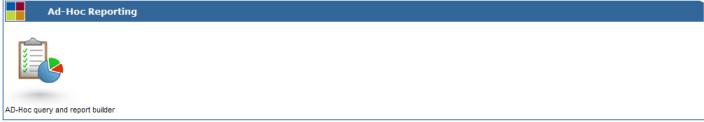

**Ad-Hoc Query and Report Builder Portlet** 

The **Ad-Hoc Query** and **Report Builder** module is covered in Portal's Ad-Hoc Reporting Guide and is not covered in this User Guide.

# **Reporting Portlet**

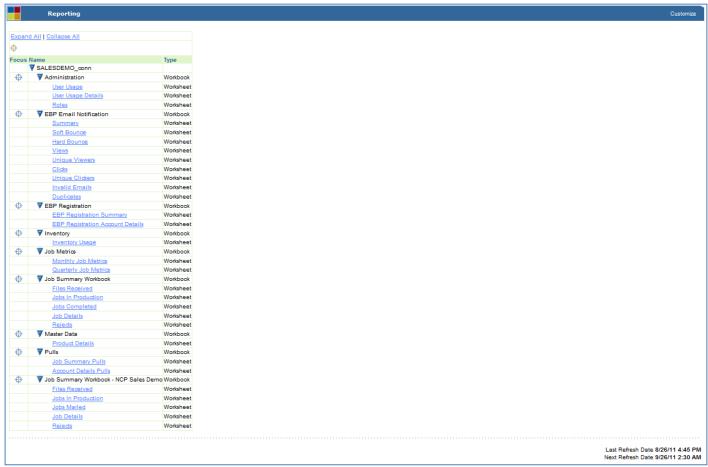

**Reporting Portlet Main Screen (NCP Birmingham Clients)** 

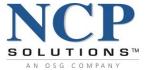

# **Refresh Reporting Portlet**

If a User makes a change to a Report through the **Ad-Hoc Query and Report Builder**, or if NCP releases a new Portal feature, the **Reporting Portlet** will need to be refreshed.

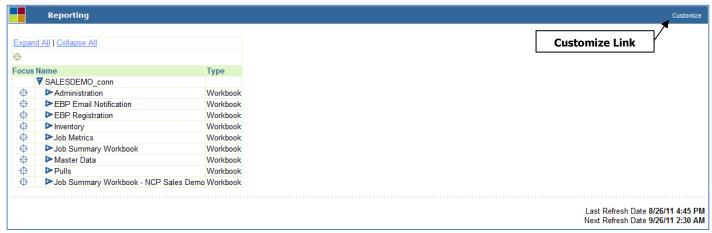

**Reporting Portlet** 

To refresh the Reporting Portlet, click the Customize link in the top right corner of the Portlet header

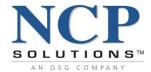

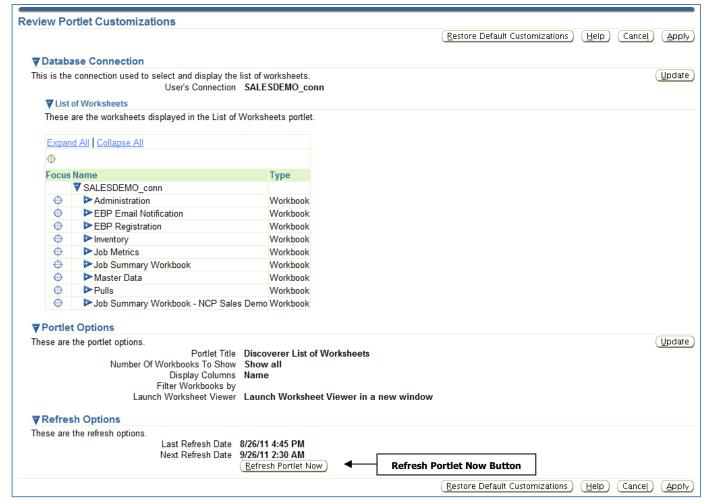

Click the Refresh Portlet Now button

When the **Last Refresh Date** displays the current date and time, click the <u>Apply</u> button.

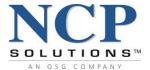

The newly added Reports/Workbooks will appear in the list.

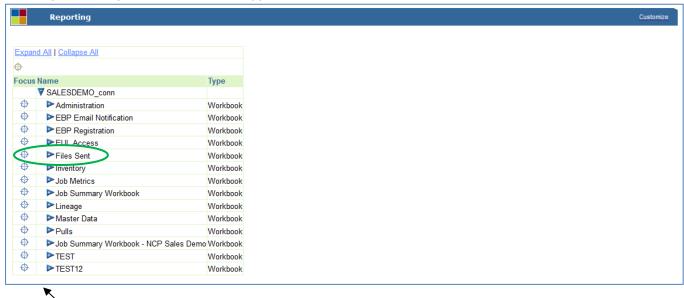

Expand to view Worksheets

Reporting

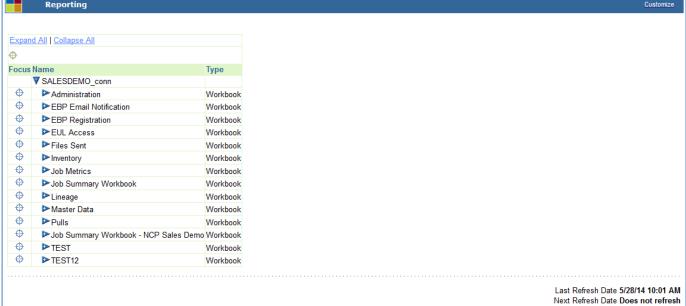

#### **Reports**

The **Reporting** Portlet provides the User with a set of pre-configured custom reports (or Worksheets) of the most commonly accessed information within the system. The worksheets are grouped into categories, or Workbooks. To display the Worksheets contained within a Workbook, click the <u>icon</u> to the left of each Workbook name.

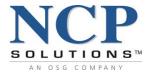

| Expar | nd All   Collapse All                    |           |
|-------|------------------------------------------|-----------|
| Ф     |                                          |           |
| Focus | Name                                     | Туре      |
|       | ▼ SALESDEMO_conn                         |           |
| 0     | ▼ Administration                         | Workbook  |
|       | <u>User Usage</u>                        | Worksheet |
|       | User Usage Details                       | Worksheet |
|       | Roles                                    | Worksheet |
| 0     | ▼ EBP Email Notification                 | Workbook  |
|       | Summary                                  | Worksheet |
|       | Soft Bounce                              | Worksheet |
|       | Hard Bounce                              | Worksheet |
|       | <u>Views</u>                             | Worksheet |
|       | Unique Viewers                           | Worksheet |
|       | <u>Clicks</u>                            | Worksheet |
|       | Unique Clickers                          | Worksheet |
|       | Invalid Emails                           | Worksheet |
|       | <u>Duplicates</u>                        | Worksheet |
| 0     | ▼ EBP Registration                       | Workbook  |
|       | EBP Registration Summary                 | Worksheet |
|       | EBP Registration Account Details         | Worksheet |
| 0     | ▼ EUL Access                             | Workbook  |
|       | Access to EUL's                          | Worksheet |
|       | Access to Database Objects               | Worksheet |
|       | Access Privileges Given On My Objects    | Worksheet |
|       | Access Privileges On Other Users Objects | Worksheet |
| 0     | ▼ Files Sent                             | Workbook  |
|       | Files Sent                               | Worksheet |
| 0     | ▼ Inventory                              | Workbook  |
|       | Inventory Usage                          | Worksheet |
| 0     | ▼ Job Metrics                            | Workbook  |
|       | Monthly Job Metrics                      | Worksheet |
|       | Quarterly Job Metrics                    | Worksheet |
|       |                                          |           |

**Reports – Expanded View** 

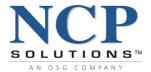

The following standard reports are currently available within the **Reporting** module:

- Administration
- EBP Email Notification
- **EBP Registration**
- Files Sent
- Inventory
- Job Metrics
- Job Summary
- Master Data
- Pulls

# **Standard Reports**

NCP is committed to providing its Clients with the information and resources necessary to improve their business. For that reason, new reports will be added as they are identified. All reports provided in the **Reporting** Portlet are provided as a value-added service to our Clients and are free of charge.

To access and run the available standard reports:

- 1. From the **Reporting** Portlet, expand the Workbook to list the available reports.
- 2. Select the desired report to run from the list. (Reports are opened in a new browser window)
- 3. Based upon the report selected, different values or parameters may be required. Enter the required values or parameters into the available selection fields. Fields marked with an "\*"are required fields.
- 4. Select Go to generate the report.
- 5. To close out of the report window and return to Portal, click the Cancel and return to Portal link.

Confidential 45 of 138 1.95 v.1

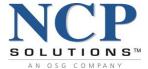

# **Administration Reporting**

# **User Usage**

| Administration - User Usage                                                                                                    |                                                |           |
|----------------------------------------------------------------------------------------------------|------------------------------------------------|-----------|
| Last run Wednesday, August 31, 2011 04:47:47 PM CDT                                                                                         |                                                |           |
| Parameters Ne                                                                                                    | eded                                           |           |
| Select values for the  * Indicates required fix                                                                                             | e following parameters.<br>ield                |           |
| Last Login<br>Month:                                                                                                    | Jul ex: Jul or Aug, Jul (Example: Aug)         |           |
| Last Login<br>year:                                                                                                    | 2011                                           |           |
| Status:                                                                                                    | ex: Active or Inactive or leave blank for both |           |
| (G <u>o</u> )                                                                                                    |                                                |           |
| Copyright (c)2000, 2005 Oracle Corporation. All rights reserved.  About OracleBI Discoverer Version 10.1.2.55.26  Oracle Technology Network | Cancel and return to Port                      | <u>al</u> |

**User Usage Selection Screen** 

#### user1@ncpsolutions.com

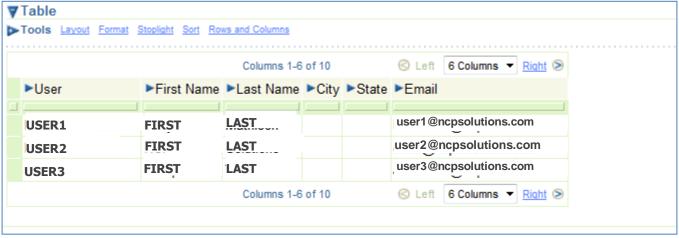

**User Usage Report** 

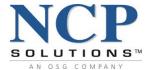

## **User Usage Details**

| Administration - User Usage Details                                                                                                    |                                                                         |  |  |  |  |
|----------------------------------------------------------------------------------------------------|-------------------------------------------------------------------------|--|--|--|--|
| Last run Friday, September 9, 2011 11:36:01 AM CDT                                                                                          |                                                                         |  |  |  |  |
| Parameters Nee                                                                                                    | Parameters Needed                                                       |  |  |  |  |
|                                                                                                    | Select values for the following parameters.  * Indicates required field |  |  |  |  |
| Last Login<br>Month                                                                                                    | July                                                                    |  |  |  |  |
|                                                                                                    | ex: Jul or Jul, Aug (Example: Sep)                                      |  |  |  |  |
| Last Login<br>Year                                                                                                    | 2011                                                                    |  |  |  |  |
| 1 54.1                                                                                                    | ex: 2011 or 2010,2011 (Example: 2011)                                   |  |  |  |  |
| Status:                                                                                                    | .∜                                                                      |  |  |  |  |
| Go                                                                                                    | ex: Active, Inactive or Leave blank for both.                           |  |  |  |  |
|                                                                                                    | Cancel and return to Portal   Help                                      |  |  |  |  |
| Copyright (c)2000, 2005 Oracle Corporation. All rights reserved.  About OracleBI Discoverer Version 10.1.2.55.26  Oracle Technology Network |                                                                         |  |  |  |  |
|                                                                                                    |                                                                         |  |  |  |  |

**User Usage Details Selection Screen** 

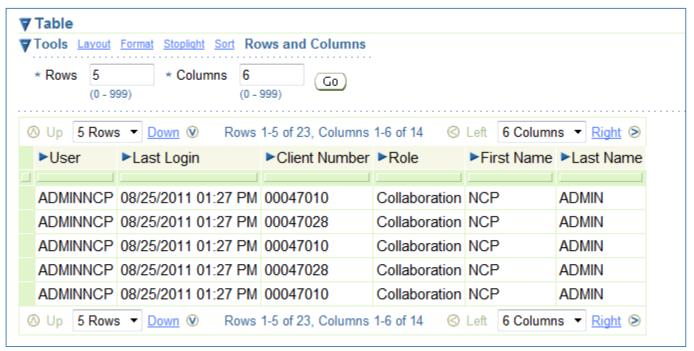

**User Usage Details Report** 

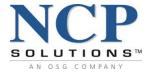

#### **Roles**

Users are not required to enter parameters for the Roles Report.

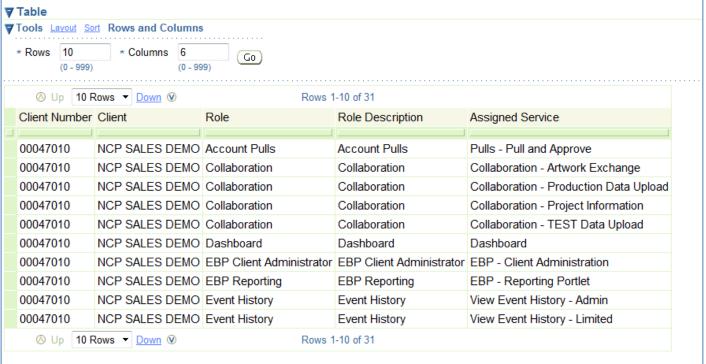

**Roles Report** 

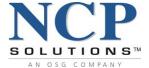

# **EBP Email Notification Reporting**

| EBP Email Notification - Summary                                                                                                    |                               |
|----------------------------------------------------------------------------------------------------|-------------------------------|
| Last run Wednesday, August 31, 2011 04:04:34 PM CDT                                                                                         |                               |
| Parameters Need                                                                                                    | ed                            |
| Select values for the f * Indicates required field                                                                                          |                               |
| * Beginning<br>Actual Drop                                                                                                    |                               |
| Date                                                                                                    | (Example: 08/31/2011)         |
| * Ending Actual  Drop Date                                                                                                    |                               |
| Diop Date                                                                                                    | (Example: 08/31/2011)         |
| Job ID:                                                                                                    |                               |
| Tracking ID:                                                                                                    | ex: 123456 or 123457, 123458  |
|                                                                                                    | ex: 1111111 or 222222, 333333 |
|                                                                                                    |                               |
| Copyright (c)2000, 2005 Oracle Corporation. All rights reserved.  About OracleBI Discoverer Version 10.1.2.55.26  Oracle Technology Network | Cancel and return to Portal   |

**EBP Email Notification Selection Screen** 

# **EBP Registration Reporting**

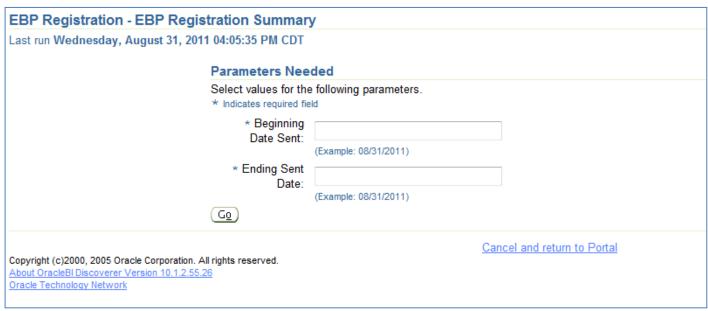

**EBP Registration Reporting Selection Screen** 

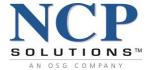

# **Inventory Reporting**

# **Inventory Usage Report**

| Parameters Needed                                     |                                                      |                           |
|-------------------------------------------------------|------------------------------------------------------|---------------------------|
| Select values for the follow Indicates required field | owing parameters.                                    |                           |
| * Enter Beginning<br>"As Of" Date                     | 7/1/2011                                             |                           |
| * Enter Ending "As<br>Of" Date                        | (Example: 08/31/2011)  8/31/11 (Example: 08/31/2011) |                           |
| Enter NCP Stock<br>ID                                 | ex: PMJ001 - Select Mulitple Values fr               | om the List of Values     |
| Change Record<br>Type View                            |                                                      | <b>A</b>                  |
| Go                                                    | Active, Inactive, leave blank for "Both"             |                           |
| <u></u>                                               | <u>Car</u>                                           | ncel and return to Portal |

**Inventory Usage Selection Screen** 

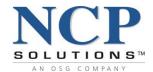

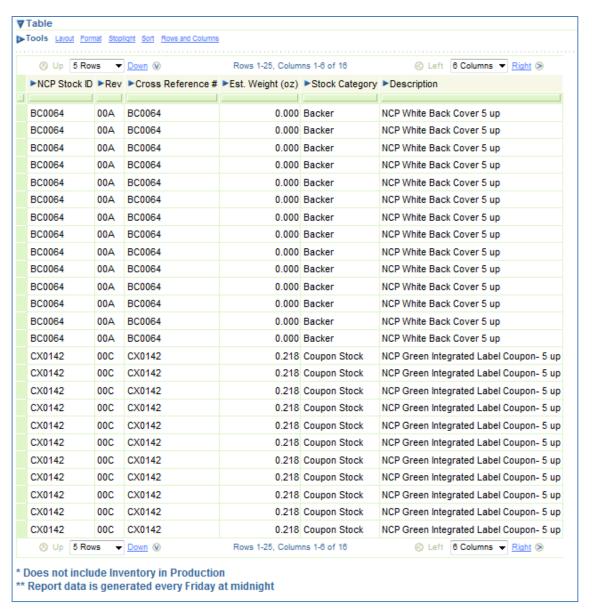

**Inventory Usage Report** 

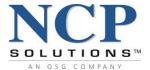

# **Job Metrics Reporting**

# **Monthly Job Metrics Report**

| Job Metrics - Monthly Job Metrics                                                                                                    |                             |
|----------------------------------------------------------------------------------------------------|-----------------------------|
| Last run Wednesday, August 31, 2011 04:18:44 PM CDT                                                                                         |                             |
| Parameters Need                                                                                                    | ed                          |
| Select values for the f * Indicates required field                                                                                          | ollowing parameters.        |
| * Beginning<br>Mailed Month                                                                                                    | Jan                         |
| * Begining                                                                                                    | (Example: Aug)              |
| Mailed Year                                                                                                    | (Example: 2011)             |
| * Ending Mailed<br>Month                                                                                                    | Aug (Example: Aug)          |
| ∗ Ending Mailed<br>Year                                                                                                    | 2011                        |
| Go                                                                                                    | (Example: 2011)             |
| Copyright (c)2000, 2005 Oracle Corporation. All rights reserved.  About OracleBI Discoverer Version 10.1.2.55.26  Oracle Technology Network | Cancel and return to Portal |

**Monthly Job Metrics Selection Screen** 

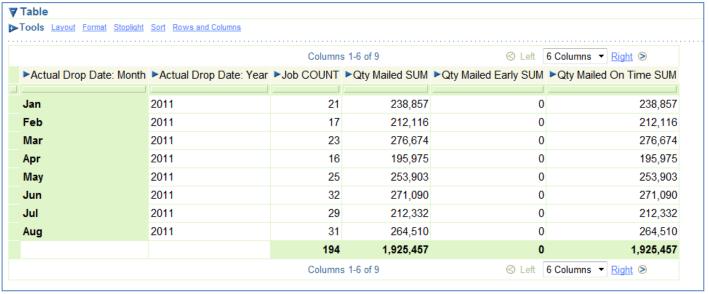

**Monthly Job Metrics Data** 

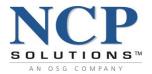

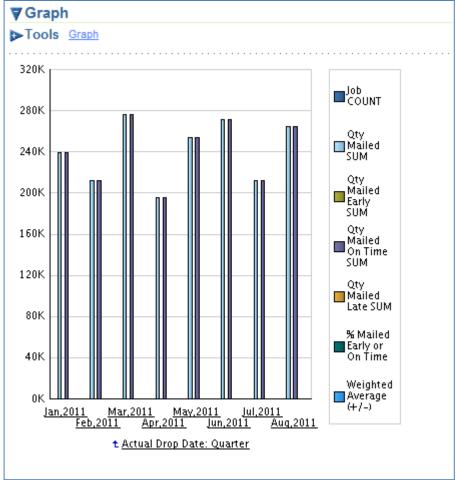

**Monthly Job Metrics Graph** 

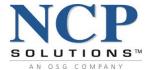

# **Quarterly Job Metrics Report**

| Job Metrics - Quarterly Job Metric                                                                      | s                                                                       |                          |                             |  |  |  |
|----------------------------------------------------------------------------------------------------|-------------------------------------------------------------------------|--------------------------|-----------------------------|--|--|--|
| Last run Wednesday, August 31, 2011 04:                                                                 | 30:58 PM CDT                                                            |                          |                             |  |  |  |
| Par                                                                                                    | Parameters Needed                                                       |                          |                             |  |  |  |
|                                                                                                    | Select values for the following parameters.  * Indicates required field |                          |                             |  |  |  |
|                                                                                                    | * Calendar<br>Quarter                                                   | Q1                       | √¶ (1)                      |  |  |  |
|                                                                                                    |                                                                         | ex: Q1 (Example: Q3)     |                             |  |  |  |
|                                                                                                    | * Calendar<br>Year                                                      | 2011                     |                             |  |  |  |
|                                                                                                    | _                                                                       | ex: 2010 (Example: 2011) |                             |  |  |  |
| Go                                                                                                    |                                                                         |                          |                             |  |  |  |
| Copyright (c)2000, 2005 Oracle Corporation. All right<br>About OracleBI Discoverer Version 10.1.2.55.26 | s reserved.                                                             |                          | Cancel and return to Portal |  |  |  |
| Oracle Technology Network                                                                               |                                                                         |                          |                             |  |  |  |

#### **Quarterly Job Metrics Selection Screen**

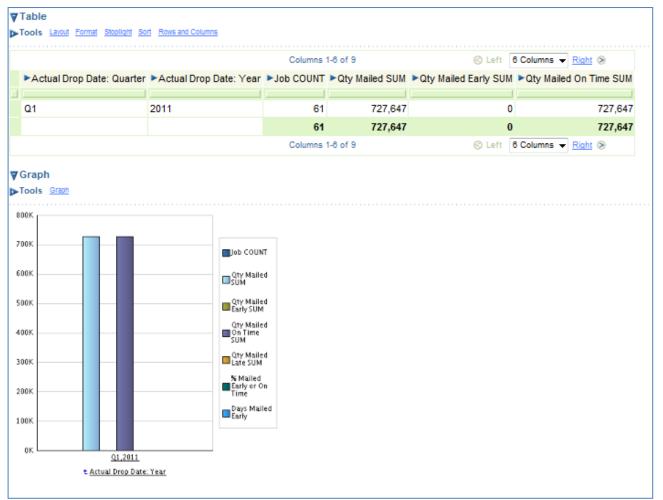

**Quarterly Job Metrics Graph** 

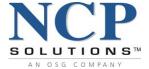

# **Job Summary Reporting**

# **Files Received Report**

| Job Summary Workbook - Files Received                            |                             |
|------------------------------------------------------------------|-----------------------------|
| Last run Wednesday, August 31, 2011 04:33:23 PM CDT              |                             |
| Paramatana Na ada                                                | 4                           |
| Parameters Neede                                                 |                             |
| Select values for the fol                                        | lowing parameters.          |
| * Indicates required field                                       |                             |
| * Please Enter                                                   |                             |
| Starting Received                                                |                             |
| Date                                                             |                             |
|                                                                  | (Example: 08/31/2011)       |
| * Please Enter                                                   |                             |
| Ending Received                                                  |                             |
| Date                                                             |                             |
|                                                                  | (Example: 08/31/2011)       |
| Please Enter File                                                |                             |
| Name.                                                            |                             |
|                                                                  | ex: abc.txt                 |
| (G <u>o</u> )                                                    |                             |
|                                                                  |                             |
|                                                                  | Cancel and return to Portal |
| Copyright (c)2000, 2005 Oracle Corporation. All rights reserved. | <u> </u>                    |
| About OracleBI Discoverer Version 10.1.2.55.26                   |                             |
| Oracle Technology Network                                        |                             |

**Files Received Selection Screen** 

To view ALL received files within the date range selected, leave the Enter File Name field blank.

Click Go

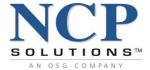

## **Jobs In Production Report**

The **Jobs In Production** Report lists all Jobs that are currently in the production phase within the workflow system. The report is auto generated by the system and does not require any input from the User.

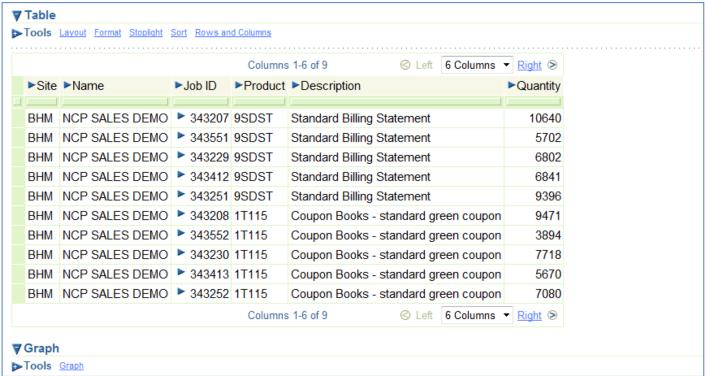

**Jobs In Production Report** 

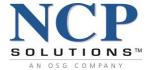

## **Jobs Completed Report**

| Job Summary Workbook - Jobs Completed                                                                                                    |                                 |
|----------------------------------------------------------------------------------------------------|---------------------------------|
| Last run Wednesday, August 31, 2011 04:36:43 PM CDT                                                                                         |                                 |
| Parameters Need                                                                                                    | ed                              |
| Select values for the f * Indicates required field                                                                                          | • .                             |
| * Beginning<br>Actual Drop<br>Date                                                                                                    | 7/1/2011                        |
| * Ending Actual                                                                                                    | (Example: 08/31/2011)  8/1/2011 |
| Drop Date                                                                                                    | (Example: 08/31/2011)           |
| Copyright (c)2000, 2005 Oracle Corporation. All rights reserved.  About OracleBI Discoverer Version 10.1.2.55.26  Oracle Technology Network | Cancel and return to Portal     |

**Jobs Completed Selection Screen** 

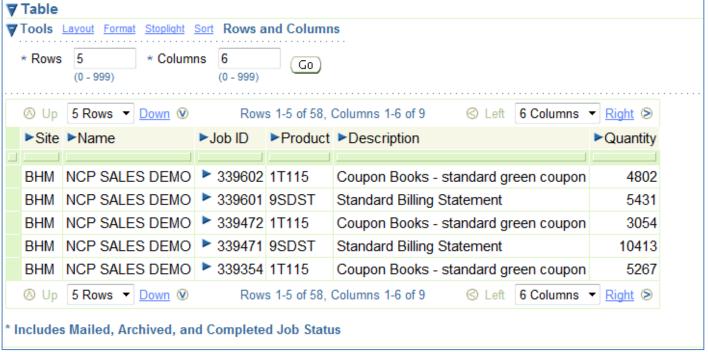

**Jobs Completed Report** 

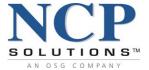

## **Job Details Report**

| Job Summary Workbook - Job Details                                                                                                    |                                                     |  |  |  |  |
|----------------------------------------------------------------------------------------------------|-----------------------------------------------------|--|--|--|--|
| Last run Wednesday, August 31, 2011 04:39:53 PM CDT                                                                                                    | Last run Wednesday, August 31, 2011 04:39:53 PM CDT |  |  |  |  |
| Parameters Nee                                                                                                    | ded                                                 |  |  |  |  |
| Select values for the  * Indicates required fiel                                                                                                    | following parameters.                               |  |  |  |  |
| Please Enter<br>Tracking ID                                                                                                    | ex: 12345                                           |  |  |  |  |
| Please enter<br>Job ID                                                                                                    |                                                     |  |  |  |  |
| Copyright (c)2000, 2005 Oracle Corporation. All rights reserved. <u>About OracleBI Discoverer Version 10.1.2.55.26</u> <u>Oracle Technology Network</u> | Cancel and return to Portal                         |  |  |  |  |

#### Job Details Selection Screen

Enter a Tracking ID or Job ID. Leave fields blank to view all current Job Details.

#### Click Go

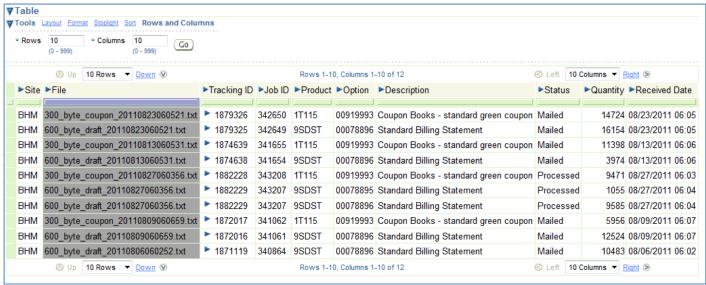

Job Details Report

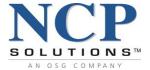

## **Rejects Report**

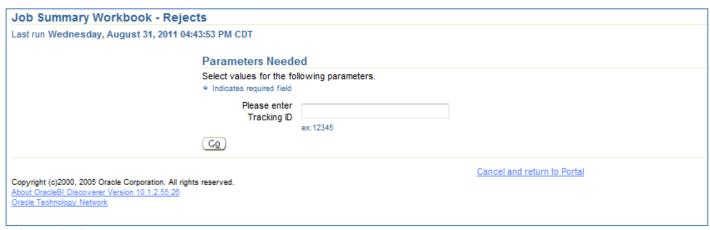

#### **Rejects Selection Screen**

Enter a *Tracking ID* to view rejects or leave blank to view all rejects for all **Tracking IDs**.

#### Click Go

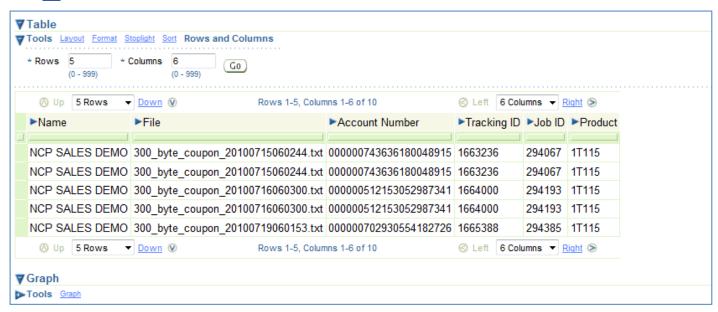

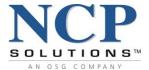

# **Master Data Reporting**

# **Product Details Report**

| NCP portal                                                                                                    |                                                                                           |                             | Cancel and return to Portal |
|----------------------------------------------------------------------------------------------------|-------------------------------------------------------------------------------------------|-----------------------------|-----------------------------|
|                                                                                                    |                                                                                           |                             | Connected to SALESDEMO_conn |
| Master Data - Product Details                                                                                                    |                                                                                           |                             |                             |
| Last run Thursday, April 23, 2020 09:51:32 AM                                                                                                 | CDT                                                                                       |                             |                             |
|                                                                                                    | Parameters Needed Select values for the following parameters.  * Indicates required field |                             |                             |
|                                                                                                    | Product Number ex: 9VAN0                                                                  |                             |                             |
| Copyright (c)2000, 2005 Oracle Corporation. All rights reserved.  About OracleBI Discoverer Vention 10.1.2.55.26  Oracle Technology, Network. |                                                                                           | Cancel and return to Portal |                             |

**Product Details Selection Screen** 

Enter a specific *Product Number* or leave blank to view all **Products**.

Click Go

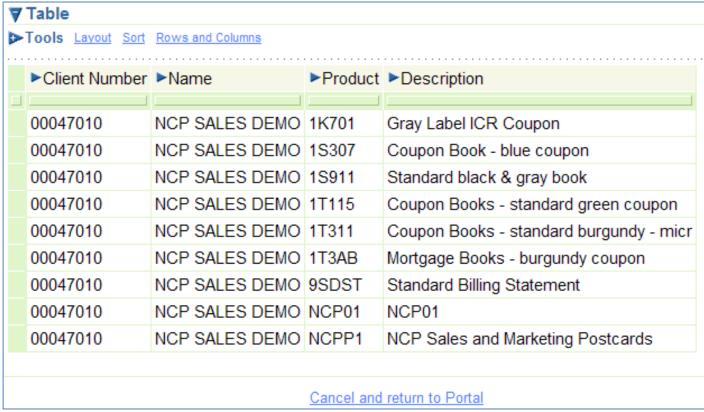

**Product Details Report** 

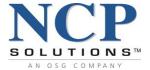

## **Job Summary Pulls Reports**

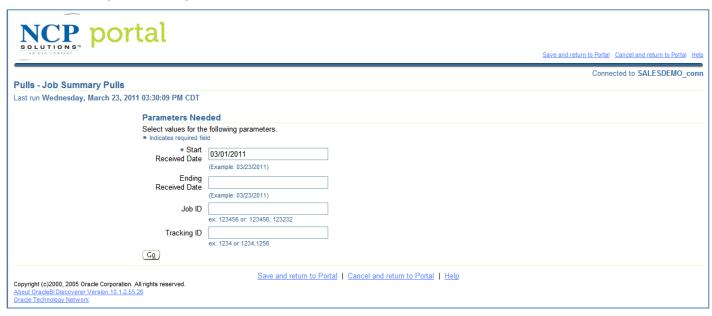

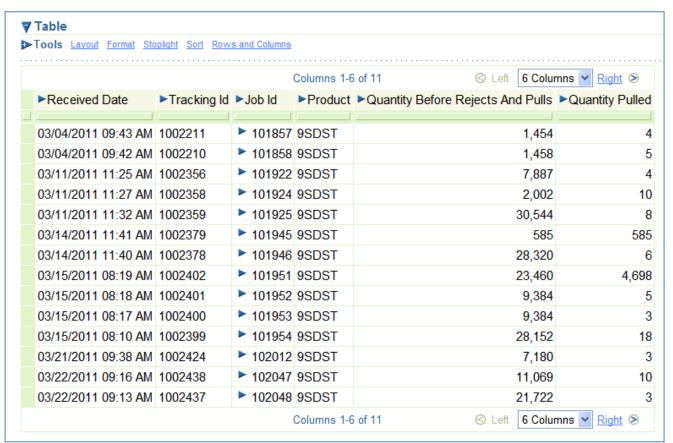

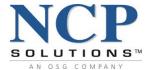

## **Account Details Pulls Reports**

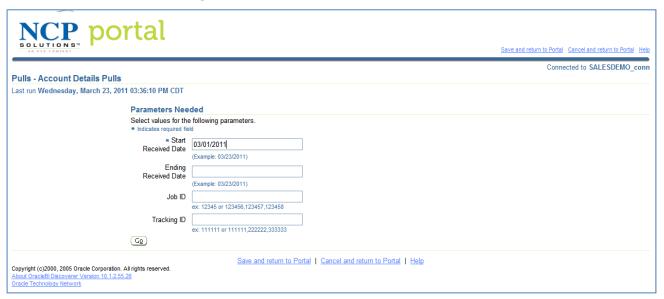

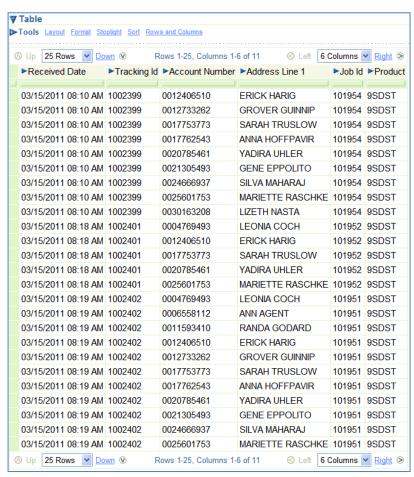

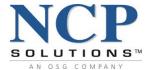

### **Invoices**

The **Invoices** Service provides the User with an online 13 month rolling history of all NCP invoices. The invoices are presented as a PDF file for viewing and for download.

- A rolling 6-month history of production details associated with a corresponding invoice is available through Portal. To access this data, click on the <a href="Invoice Number">Invoice Number</a> hyperlink.
- Production history for **Jobs Completed** over the rolling 6-month history can be obtained through the **Reporting Module** or through Client Services.
- The Invoices Service is assigned during the initial setup of Portal by NCP.
- Access to this service is configurable at the User level by the Client Administrator.

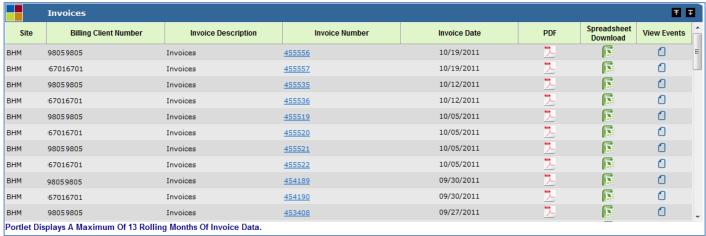

**Invoices Portlet** 

Click on the <u>Invoice Number</u> hyperlink to display details concerning that invoice, including the **Job ID**, **Products**, and **Quantities**.

Click on the PDF icon associated with an Invoice Number to view an actual copy of the invoice.

Click on the Spreadsheet Download icon to import Invoice data directly into Microsoft Excel.

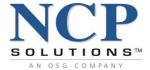

# **Inventory**

Many NCP Clients have custom stock (shells) that are produced in an offset (pre-press) environment. These stocks are either produced by NCP or supplied to NCP by the Client.

The primary purpose of the **Inventory** Service is to provide the Client with access to information concerning "quantity on hand" and other key information essential to ensuring that manufacturing does not run out of stock on needed materials and to reduce the obsolescence of stock items.

The Inventory Service contains the following Portlets:

- 1. NCP Supplied Stock
- 2. Client Supplied Stock (if applicable)
- 3. Inventory Usage Report

Inventory is accessed via Portal's Main Service Toolbar. The **NCP Supplied Stock** Portlet allows the User to select Active, Inactive, or All Items to view via the "Items to Include" dropdown list.

Data can be sorted in ascending or descending order by clicking on any of the Portlet Data Headers.

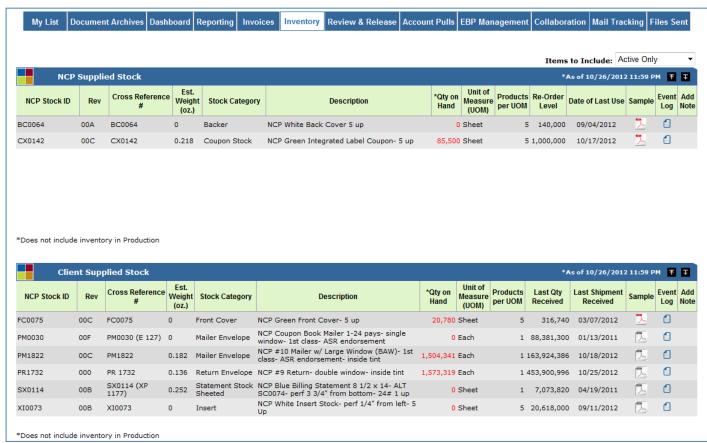

**Inventory Portlets showing Active Items** 

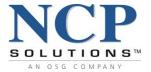

## **NCP Supplied Stock**

### Inventory "As of" date

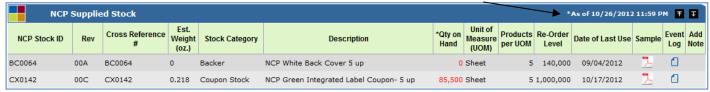

**NCP Supplied Stock Portlet (Active Items)** 

### The **NCP Supplied Stock** Portlet provides the following inventory information:

- NCP Stock ID contains the Item Number associated with each inventory item.
- **Rev** displays the current item revision. Revisions start at 000 and are incremented alphabetically (000, 00A, 00B, etc.).
- Cross Reference # displays the legacy NCP Stock ID for each item.
- Est. Weight provides the estimated weight (in ounces) of a single Unit of Measure (UOM) of each item.
- **Stock Category** displays the category that is assigned to each item.
- **Description** is a detailed description of each item.
- Qty on Hand (QOH) is the total number of pieces that are currently available for use in production.
  - o Inventory quantities shown are based upon the "As of" date displayed in the Portlet header.
  - Inventory quantities displayed in red indicate that the QOH is less than or equal to 105% of the Re-Order quantity.
- Unit of Measure (UOM) displays the unit type by which the quantity is calculated.
- Products per UOM indicates how many items can be produced from each single unit.
- **Re-Order Level** is the level in which stock should be re-ordered when quantity on hand falls below the limit that is set in the system.
- **Date of Last Use** is the last date that an item was pulled from inventory to fulfill a job order.
- The Sample column contains a PDF icon that, if enabled, can be selected to display a 150 dpi image of the item. PDF images will be of the entire item. For example, if the item is a 5-up coupon stock sheet, then the PDF image will contain a 5-up image of the entire sheet.
- **Event Log** displays an icon that will provide a log showing access to the inventory module and viewing of PDF images.
- Add Note

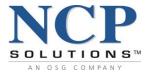

### **Client Supplied Stock**

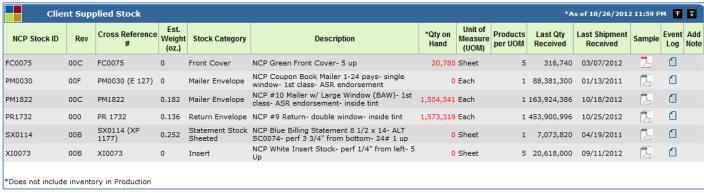

**Client Supplied Stock Portlet (Active Items)** 

The **Client Supplied Stock** Portlet is only displayed if the Client supplies stock items to NCP. The **Client Supplied Stock** Portlet provides the same information as the **NCP Supplied Stock** Portlet with the exception of:

- **Last Qty Received** contains the total quantity of items received by NCP from the Client.
- Last Shipment Date displays the date that the latest shipment of stock was received by NCP from the Client.
- Re-Order Level amount can be displayed by placing your mouse over the "Qty on Hand" value for each item.

\*\*\* The "Qty on Hand," "Re-Order Level," and "Last Qty Received" values are based upon the "product or sheet" quantity. A single 2-up "sheet" can produce two statements per page. A single 5-up coupon "sheet" can produce five coupon books. The quantities reflected, in most cases, reflect the number of products that can be produced.

\*\*\* Inventory that has been pulled for use in production is not reflected in quantities shown.

For detail on the **Add Note** feature, please refer to the **Add Note** section of this document or click <u>here</u> (if viewing electronically)

Confidential 66 of 138 1.95 v.1

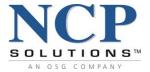

### **Review and Release - Overview**

**Review and Release** provides NCP Clients with online and immediate access to Statements, Invoices or other letter-type production files for review and approval prior to production release.

This service is fully configurable, allowing the Client to have total control over which Products and/or Options to include in a sample set of PDFs. However, it is important to note that **Review and Release** holds work at the Job level, not the Product level. A Job within the NCP workflow system may contain multiple Products or Options. If a Job contains a Product that has been configured for **Review and Release** and the Job has not been released for production, then all Products associated with that **Job ID** will be held in a Pending or Hold state until some action is taken.

\*\*\*Review and Release is currently not available for Coupon products.

IMPORTANT: **Review and Release** must be configured before the Portlet will display any information.

### **Review and Release - Email Notifications**

The **Review and Release** service is role-based. Users with the **Review and Release-Take Action** service assigned to their role will receive email notifications from Portal when a Job is available for review and approval.

The system automatically generates and distributes one email to <u>all</u> Users assigned to the **Review and Release-Take Action** service. (The emails are not sent individually.) The events that trigger email notifications are as follows:

- Action Required email notifications alert Users when a Job is ready for approval in Portal.
- Approved or Hold email notifications alert Users when a Job has been approved or placed on hold.

To discontinue email notifications, the **Review and Release-Take Action** service must be removed from the User's role. The Client Administrator can accomplish this in two ways.

- Update User Role by removing the assigned Review and Release Take Action service.
- **Deactivate User** from Portal if access is no longer required.

Confidential 67 of 138 1.95 v.1

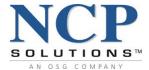

# **Review and Release - Setup**

**Review and Release** provides the ability for the User to review a Product or Option for accuracy and then approve those Jobs for release to production. **Review and Release** allows the Client to have control over which Products or Options are to be included in the **Review and Release** Service.

The **Review and Release (R&R) Setup** Portlet allows the User to configure Products and/or Options to be included in **Review and Release** by the following parameters:

- All Products or only certain Products
- Products or Product Options
- Quantity to be Sampled
- Type of Sampling (Each, First/Middle/Last, or Flex Field)
- Add, delete, or upload Sample Accounts
- Set Auto Release Time of Products
- Activate or Deactivate Products

The **Review and Release (R&R) Setup** Portlet is accessed from within the **Review and Release** Service by clicking on the <u>Setup and Configuration</u> hyperlink below the Services toolbar.

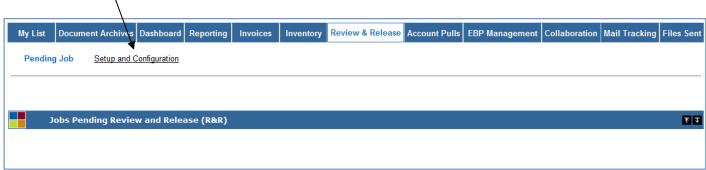

**Review and Release Portlet** 

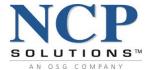

# Review and Release – Setup (continued)

The configuration screen provides the User with the ability (based upon assigned Role) to view change and event log information for each Product or Option. The amount and detail of change log information is based upon the role assigned to the User by the Client Administrator.

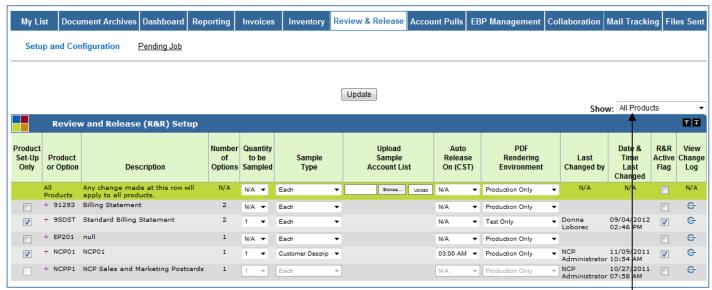

**Review and Release Setup Portlet showing Options** 

The **Review and Release (R&R) Setup** Portlet consists of the following components:

- A Show dropdown list which allows the User to display All Products, Active, or Inactive Products.
- The All Products line (highlighted above in green) provides for the rapid setup of Products or Options contained in Review and Release. Any changes made at the All Products level will be applied to all Products listed.

### **Data Headers**

#### Product Set-Up Only:

- a. If the box is checked under the Data Header, configuration settings can be applied at the Product level ONLY (highlighted above in gray)
- b. If the box is NOT checked, then configuration settings can be applied at the Option level ONLY (highlighted above in white)
  - Note: For Option level view, click the + sign next to the Product Number
- Product or Option displays the Product and all configured Options
- Number of Options lists the number of Options that are currently defined for that Product
- Quantity to be Sampled defines the sampling amount for each selected Product

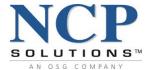

- **Sample Type** enables the User to choose which type of sampling they wish to generate:
  - <u>Each</u> Can be defined at the Product level or the Option level. When this type is selected, samples will be created for each Product (or Option if defined at the Option level) for each item on the Job. The <u>Quantity to be Sampled</u> determines the number of samples that will be created for each Product. Example: If there are 5 Products on the Job and the <u>Quantity to be Sampled</u> is 5, then a total of 25 samples will be created.
  - <u>FML</u> Indicates <u>First Middle Last</u>. When this type is selected, samples will be created from the first, middle, and last records on the Job. Example: If the <u>Quantity to be Sampled</u> is 4, then a total of 12 samples will be created. This option must not be selected if you would like a sample of each Option associated with the Product.
  - FLX1-6 Represents Flex fields. NCP can define up to 6 fields within a Client's data stream that can be indexed for sampling purposes. Flex fields are unique to a Client and must be defined by the Client and NCP prior to receiving a Job. NCP Client Managers have the ability to name Flex Fields in Portal once they have been defined. The Portal system will perform logic similar to the **Each** sampling type. When this Sample Type is selected, samples will be created for each Flex field on the Job. The Quantity to be Sampled determines the number of samples that will be created for the selected Flex field.
    - Example: Assuming Flex1 is selected; if there are 6 different Flex1 fields on the Job
      (with each of the 6 Flex1 fields having multiple records) and the <u>Quantity to be</u>
      <u>Sampled</u> is set to 7; then a total of 42 samples will be created.
- Upload Sample Account List provides the ability for the Client to upload sample accounts directly into the Review and Release Portlet. These specific accounts will be sampled in addition to the Products or Options configured.
- Auto Release On allows a Job to be scheduled for release at a predetermined time although no action has been taken by the User. Auto Release is applied at the global level and <u>cannot be set for individual Products or Options</u>. With Auto Release, a Job will <u>not</u> be held due to lack of User action and will be released automatically at the specified time each day.

Note: When an Auto Release time of 00:00 is selected, the job <u>will not</u> be held; however, samples <u>will be</u> created. This feature provides a means to Sample Jobs without holding production.

- **PDF Rendering Environment** provides the ability to view Test Samples or Production Samples (through a production environment) via Portal prior to release. The Production Only feature is available to all Clients at all times. For access to the Test Samples feature, please contact NCP Client Services.
- Last Changed By and Date & Time Last Changed displays the User who last made any modifications to the setup of Review and Release and the date/time in which the change occurred.
- **R&R Active Flag** checkbox allows for the selection of the Products that you would like to be included in **Review and Release**. All Products can be included by selecting <u>All Products</u> or individual Products can be selected. When Products are made Inactive, all configuration settings remain set in the system.
- View Change Log provides a detailed report showing all changes made to a specific Product or Option.

Confidential 70 of 138 1.95 v.1

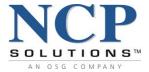

# **Review and Release - Configuration**

In order for a Product(s) or Option(s) to be included in the **Review and Release** process, they must first be enabled and configured within the **Review and Release** Setup Screen. The steps required to configure Products or Options for the **Review and Release** service are detailed below.

#### **All Products**

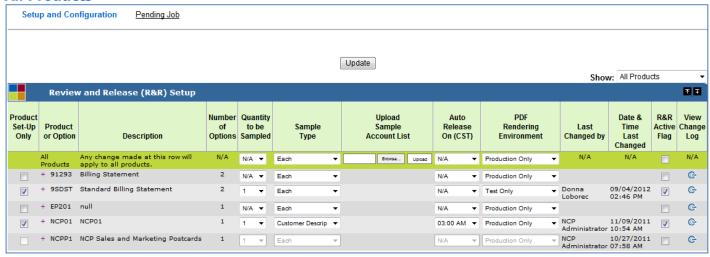

**Review and Release Setup Portlet (Not configured)** 

For initial setup, the <u>Quantity to be Sampled</u> fields will default to N/A.

- Select the <u>Quantity to be Sampled</u> on the **All Products** row (highlighted above in green). Once
  you have selected a quantity, the <u>R&R Active Flag</u> checkboxes will become selected and the
  <u>Quantity to be Sampled</u> amount will be applied to all Products listed.
- 2. Select the **Sample Type** to be generated.
- 3. Configure an **Auto Release** time if you desire to have Jobs released at a specified time. Otherwise, the field should display the N/A indicator. Please note, Jobs will remain in a "hold" status until a User has reviewed and released the Jobs for production. The **Auto Release** time applies to all Products and is not configurable at the Product level.
  - A notification message will be sent to both the User and the NCP Client Manager for any Jobs that have not been released within a certain time limit. Past due Jobs that have not been approved for release to production will also be displayed in Red in the **Jobs In Production** Portlet.
- 4. Click the Update button to save your selections.

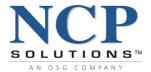

# **Review and Release – Configuration (continued)**

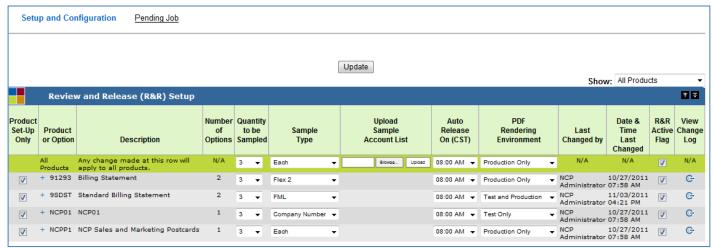

**Review and Release Setup Screen (Configured for All Products)** 

The screen above shows the following **Review and Release** configuration:

- All Products were selected
- Each Product has a sampled quantity of 3
- Product 91293 Sample Type is Flex 2 and PDF Rendering Environment is Production Only
- Product 9SDST- Sample Type is First/Middle/Last and PDF Rendering Environment is Test and Production
- Product NCP01— Sample Type is Company Number (this is a named Flex Field) and PDF Rendering Environment is Test Only
- Auto Release Time was set for 8:00 am for all Products

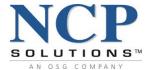

### **Specific Products**

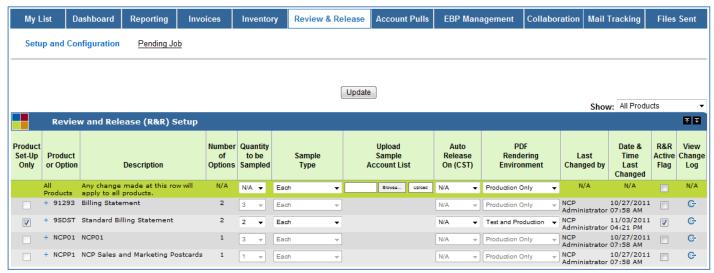

**Review and Release Setup Portlet** 

For initial setup, the Quantity to be Sampled fields will default to N/A.

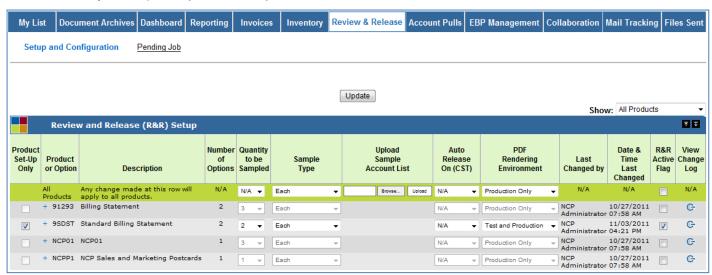

**Review and Release Setup Portlet Showing Setup** 

- Select the <u>Quantity to be Sampled</u> for each for the Products that you wish to be included in **Review and Release**. (Once you have selected a quantity, the <u>R&R Active Flag</u> checkboxes will become selected)
  - In the example above, the <u>Quantity to be Sampled</u> for Product #9SDST has been changed to 2.
- 2. Select the **Sample Type** to be generated.
- 3. Click the <u>Update</u> button to save your selections.

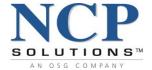

### **Specific Options**

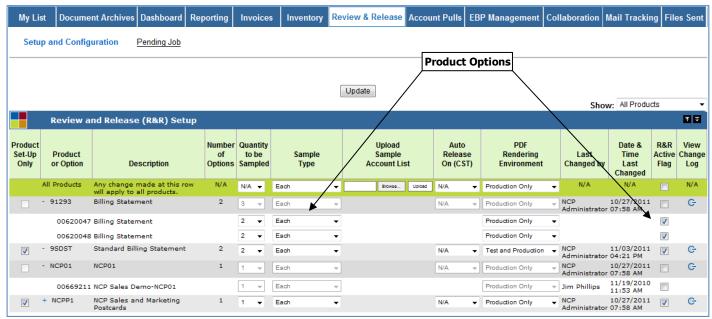

**Review and Release Showing Product Options** 

- 1. Expand a Product to view the associated Options by clicking on the  $\pm$  symbol to the left of the Product number.
- 2. Clear the <u>R&R Active Flag</u> checkbox at the Product level for the Option being selected. This will cause the <u>R&R Active Flag</u> checkbox to be enabled at the Option level.
- 3. Select the **Quantity to be Sampled** on each of the Options to be selected.
- 4. Select the R&R Active Flag checkbox for that Option.
- 5. Click the Update button to save your selections.

### **Resetting to Default**

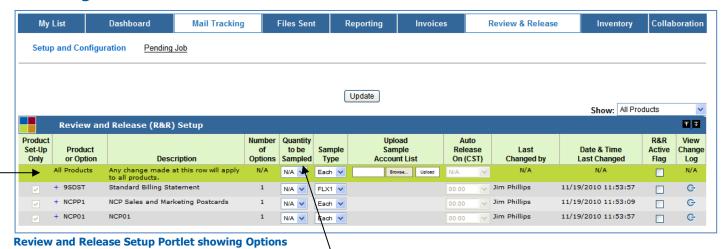

To clear all selections, change the **Quantity to be Sampled** on the **All Products** row (highlighted in green) to "N/A." The **Quantity to be Sampled** field for each product will be reset to reflect the change.

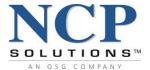

# **Upload Sample Account List**

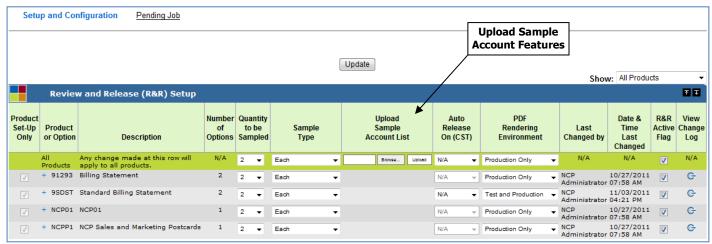

**Review and Release Setup Portlet** 

The **Upload Sample Account List** feature provides the User with the ability to:

- Upload a list of accounts to be sampled and reviewed
- View the list of current sampled accounts
- Manually add or delete accounts within the account list

The upload feature requires a comma delimited (.csv) file format. (CSV files are text files in which each column of information is separated by a comma.)

This file format cannot contain a header row. Files that are not properly formatted and/or contain incorrect information will not upload into the system.

The information required for each field (or column) in the upload file is:

- Account #
- Product/Option #
- Y or N

Below is an example of a properly formatted CSV file.

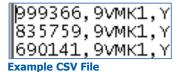

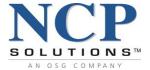

### **Upload a Sample File**

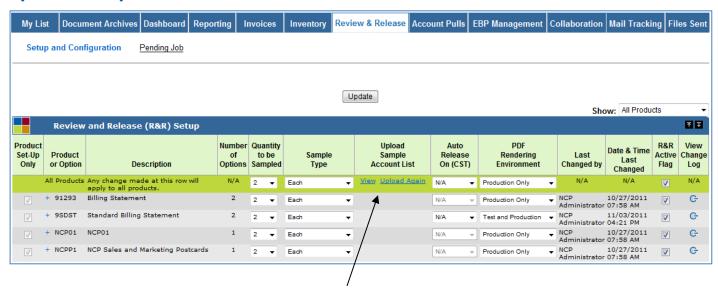

1. Click <u>Upload Again</u>. (Clicking <u>Upload Again</u> or <u>Upload</u> will toggle the available options)

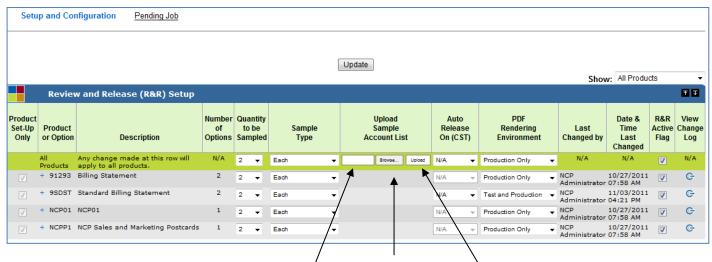

- 2. The selection options will change to File Location, Browse and Upload.
- 3. Clicking the <u>Browse</u> button will launch the Choose File function on your local system. :

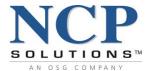

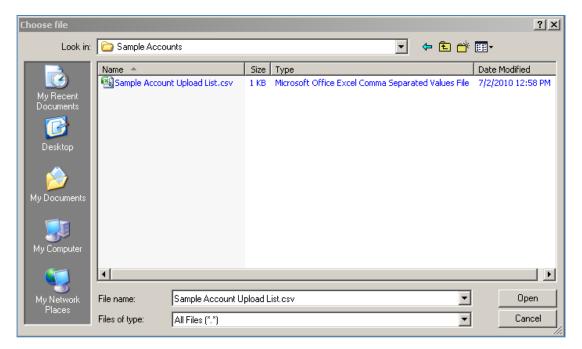

- 4. Locate the file to upload from your local system and click Open
- 5. The file location will appear in the File Location box to the left of the Browse button
- 6. Click <u>Upload</u> to import the file into the **Review and Release (R&R) Setup** Portlet

#### To View/Modify the Sample Account List:

- With the file location box empty, click <u>Upload</u>. This will toggle the selections to <u>View</u> and <u>Upload</u>. Again
- Click <u>View</u>

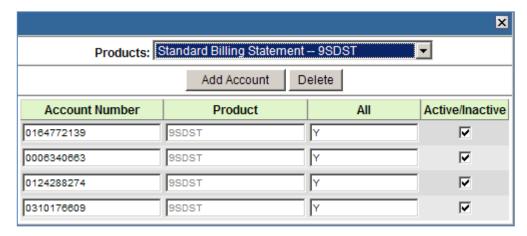

- The Product Accounts form will be displayed. From the drop-down list at the top of the Form, select any available product to see the accounts that have been defined
- To delete an account, click anywhere in the **Account Number** field and then click Delete
- To make an account inactive, click the "Active/Inactive" checkbox to deselect the account

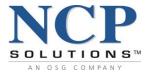

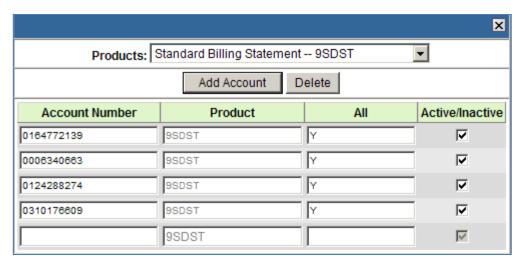

■ To add an account to the list, click Add Account, enter the Account # and Y in the "All" field

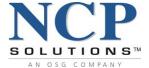

# **Review and Release - Managing Jobs**

Once **Review and Release** has been configured, this service is utilized by clicking the Pending Job subservice link.

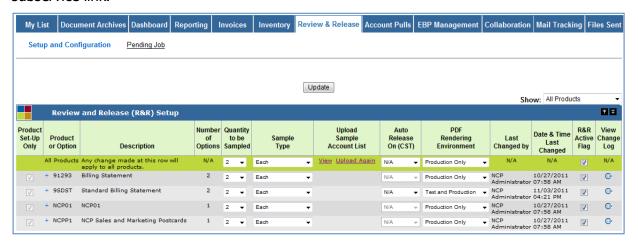

**Review and Release** production files will be broken down to their Job elements, fully composed and then presented as a PDF at the Account Record level. This delivers full transparency to the products that will be produced and mailed.

The Review and Release Service consists of two Portlets:

- Jobs Pending Review and Release (R&R)
- Review and Release (R&R) Job History

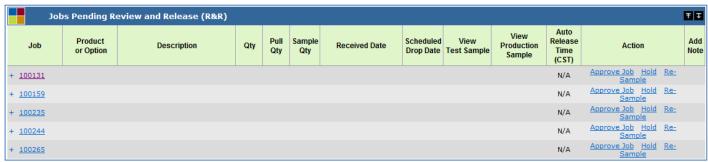

**Jobs Pending Review and Release Portlet** 

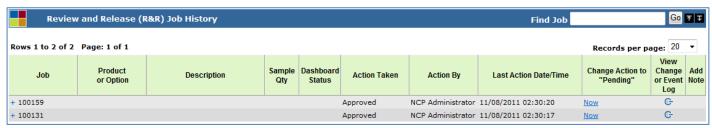

**Review and Release Job History Portlet** 

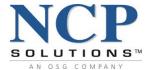

### **Jobs Pending Review and Release Portlet**

The **Jobs Pending** Portlet displays Jobs awaiting approval for release to production. All Jobs that have not been approved are listed. Jobs listed in the **Jobs Pending** Portlet are subject to the following actions:

- Approved for release
- Placed on hold
- Re-Sampled

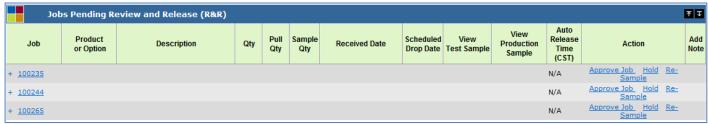

**Jobs Pending Review and Release Portlet** 

### The **Jobs Pending Review and Release** Portlet consists of the following components:

- Job displays a list of all current Jobs that contain Products or Options that have been configured for Review and Release
- Product or Option lists the specific Products or Options that are contained within a Job Expand the Job to view the Products/Options associated with that Job ID
- **Description** provides an item description of each Product or Option
- Oty provides the number of pieces that are contained within that particular Product/Option
- Pull Qty provides the total number of accounts pulled for that particular Job
- Sample Qty provides the total number of sampled pieces generated and available for viewing Sample Qty is based upon the configuration settings that have been defined within the Review and Release Setup Portlet
- Received Date is the date that the Job was placed into the Review and Release Portlet
- Scheduled Drop Date is the date that the Job has completed production and is scheduled to be delivered to the carrier for shipment
- **View Test Sample** is a feature that provides the ability to view Test Samples (through a production environment) prior to the job being released. This feature must be administered by an NCP Client Manager.
- **View Production Sample** provides the ability to view a PDF sample for a job. This feature is configured through Review and Release Setup and configuration.
- Auto Release Time is the configured time that a Job should be released to production if no User action has been taken. Auto Release is applied at the Job global level and cannot be set for individual Products or Options. With Auto Release, a Job will not be held due to lack of User action and will be released automatically at the specified time each day.
- Action Data Header contains the actions that can be performed on each Job listed
- **Add Note** provides Users with the ability to add notes pertaining to that particular Job

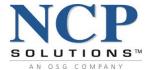

### **Job Approval**

Job approval is the process in which all Products or Options are reviewed for accuracy and approved to be released to production. To approve a Job listed within the **Jobs Pending** Portlet:

- 1. Expand the **Job ID** to view the Products or Options associated with that particular Job by clicking on the <u>+</u> symbol next to the Job ID
- 2. Prior to Approving a Job, the User is given the option to Pull all accounts for this Product/Option Please refer to the **Account Pulls** section of this document or click here (if viewing electronically)

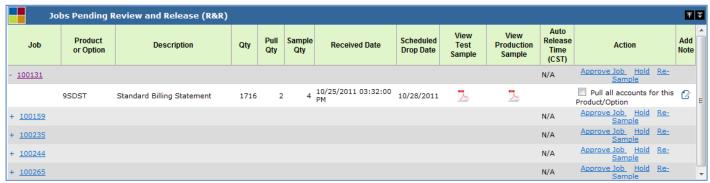

**Jobs Pending with Product Details** 

- 3. View the sampled information generated by clicking the <u>View Sample</u> PDF icon of each Product or Option listed.
- 4. If the information contained in the PDF sample is correct and NO accounts have been flagged for Account Pulls, click the <u>Approve</u> link. The following message will appear:

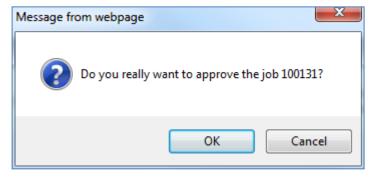

5. Click OK to approve the Job

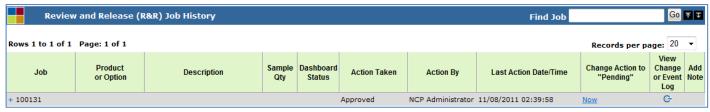

**Review and Release Job History Portlet** 

The approved Job will now be cleared from the **Jobs Pending Review and Release** Portlet and will be displayed in the **Review and Release Job History** Portlet.

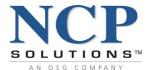

6. If the information contained in the PDF sample is correct and Accounts for this Job HAVE been Flagged for Account Pulls, when the User clicks the <u>Approve</u> link, the following message will appear, indicating the number of accounts that have been flagged for Pull.

The User will be directed to the Account Pulls Service to Approve Pulls. If the User chooses not to Approve Pulls at this time, and OK is selected, accounts selected for Pulls will automatically be Unflagged and the Job will be approved for production.

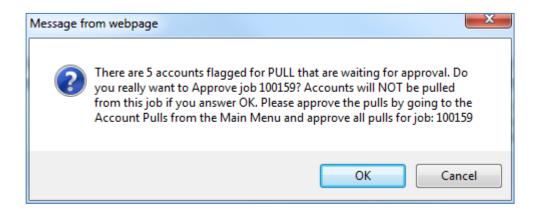

#### **Review and Release Job History Portlet**

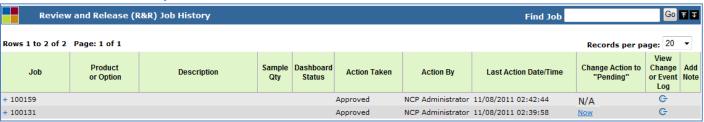

- Jobs that have been approved in error MAY be recalled by clicking the Now hyperlink in the Job History Portlet immediately upon approved. If the Now link has changed to N/A, then the internal workflow engine has retrieved the Job for production processing and is unavailable. It is possible that a Job will be retrieved by the internal workflow engine immediately and will not be available to revert to a pending status.
- Jobs will automatically be processed by the NCP internal workflow engine. Once a Job is processed, it cannot be recalled via Portal. Contact your Client Manager if a Job has been approved in error and should not be processed.

Confidential 82 of 138 1.95 v.1

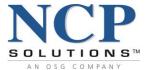

#### **Jobs on Hold**

There may be circumstances in which a Job should not be released to production and should remain on hold until a specific action is taken by the Client. Under the Action Data Header, click the <u>Hold</u> hyperlink. A dropdown box will display with two options:

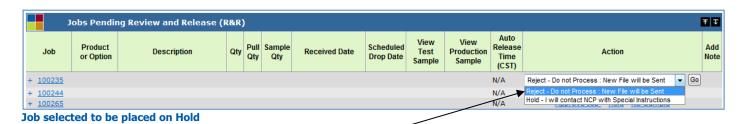

- "Reject Do Not Process: New file will be Sent" indicates the received file should not be processed for some reason and that the Client has informed their Client Manager to expect a new file for processing
- "Hold I will contact NCP with Special Instructions" indicates the Client has requested that the Job be held and will notify their Client Manager of any special instructions related to the Products or Options prior to submitting for production

NOTE: **Review and Release** holds work at the Job level, not the Product level. A Job within the NCP workflow system may contain multiple Products or Options. If a Job contains a Product that has been configured for **Review and Release** and the Job has not been released for production, then all Products associated with the Job ID will be held in a "Pending" or "Hold" state until some action is taken.

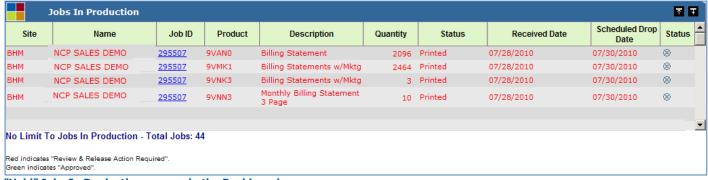

"Held" Jobs In Production as seen in the Dashboard

In the example above, Job ID 295507 contains four Products, however, only Product 9VAN0 has been configured for use with **Review and Release**. If the Job associated with 9VAN0 has been placed on Hold, then all Products associated with the Job will be placed on Hold as well. Only when 9VAN0 has been released to production will the remaining Products be released.

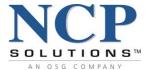

### **Placing a Job on Hold**

To place a Job on Hold:

- Click the Hold link
- From the Action dropdown list, select "Hold, I will contact NCP with Special Instructions"
- Click Go. The following message will appear:

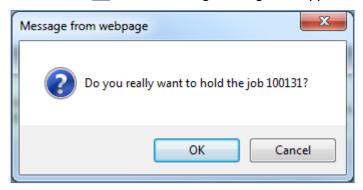

Click OK to hold the Job.

Jobs that have been placed on Hold are transferred to the **Job History** Portlet and will display <u>Hold</u> under the **Action Taken** Data Header. These Jobs are not automatically processed by the NCP workflow engine and will remain in a Held state until the User contacts their NCP Client Services Administrator.

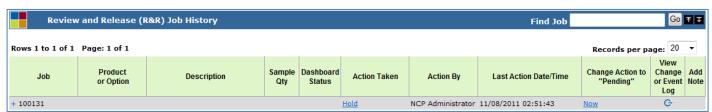

Job History with Job 100131 in "Held" state

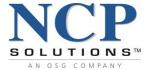

### To Reject A Job:

- Click the <u>Hold</u> link
- From the Action dropdown list, select Reject Do not Process: New File will be Sent
- Click Go. The following message will appear:

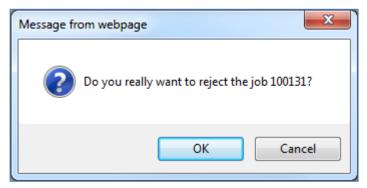

Click OK to reject the Job.

Jobs that have been rejected are transferred to the **Job History** Portlet and will display "Reject" under the **Action Taken** Data Header. These Jobs are removed from the production process and must be resubmitted in order to be produced.

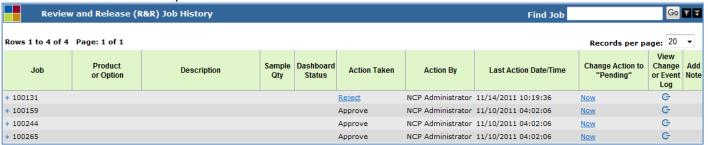

Job History with Job 100131 in "Reject" state

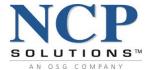

### **Re-Sampling a Job**

Sampled Job information is generated based upon the configuration settings within the **Review and Release Setup** Portlet. However, if a different set of sampled information is desired, the configuration of **Review and Release** can be modified to reflect the desired sampling criteria and existing Jobs can be resampled to generate this new set of information.

- 1. The re-sampling process is extremely processor-intensive and may take a few minutes to complete, based upon the amount of records contained with the Job and the configuration settings selected.
- 2. Due to the amount of resources required, re-sampling will only allow a single instance to be run. If during the re-sampling process a second request is submitted, the following message will appear:

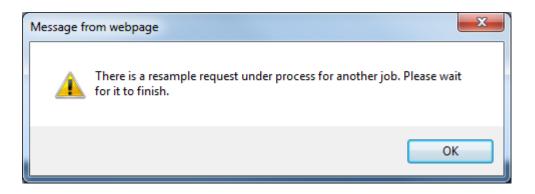

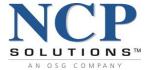

#### To Re-Sample Job information:

- Click the <u>Setup and Configuration\_link</u> located beneath the Services Taskbar. This will take you directly to the **Review and Release Setup** Portlet.
- Make the desired changes to any Products or Options and click <u>Update</u> to save your changes.
- Click on <u>Review and Release</u> from the Services Toolbar.
- Click <u>Re-Sample</u> on the Job that you would like to generate updated information. The Portlet will display the following message:

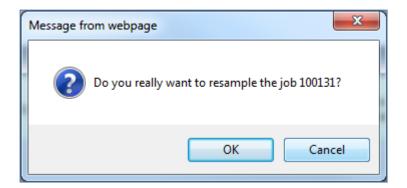

Click OK to have the Job submitted for Re-Sampling.

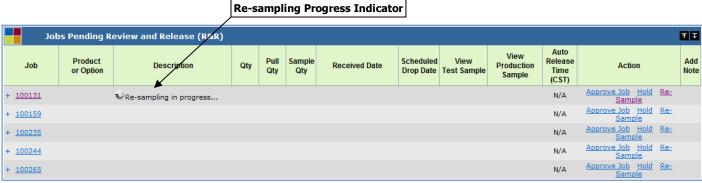

Jobs Pending Screen – Re-sampling in progress

During the re-sampling process, the Sample Qty will be reset to 0 and the PDF icons will be grayed out. The Sample Qty will repopulate and the PDF icons will become available for selection as the information is gathered for each product.

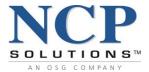

### **Job History**

Jobs that have been approved for release to production or placed on Hold are transferred to the **Job History** Portlet. Jobs placed on Hold will display "Reject" or "Hold" under the **Action Taken** Data Header.

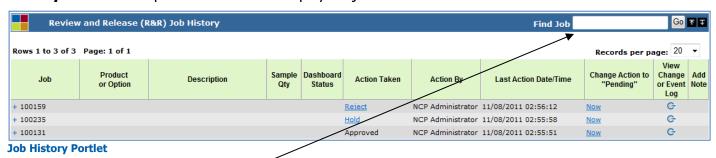

### **Job Search**

Specific Jobs can be located within **Review and Release Job History** by entering a specific *Job ID* in the "Find Job" Search box and selecting <u>Go</u>.

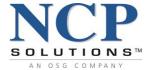

### **Account Pulls - Overview**

The **Account Pulls** Service provides NCP Clients with the ability to Pull (Remove) individual accounts from a **Job** prior to release for print production or archive. Approved Pulls will be removed from the production process and must be resubmitted in order to be produced.

Clients must have access to the **Review and Release Service** and have a **Job** held in **Review and Release** in order to utilize the **Account Pulls** Service. The **Account Pulls** Service is accessed via Portal's Main Services Toolbar.

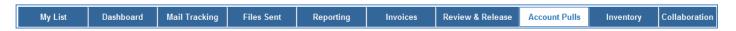

Account Pulls consists of three main actions:

- Selecting Accounts for Pulls
- Approving Pulls
- Releasing a Job in Review and Release

If **Review and Release** has been configured, all Products/Options that have been set up for this service will be held until approved for Release. All held Jobs are available for Pulls and can be viewed within the **Review and Release** Service and/or the **Account Pulls** Service:

### Review and Release Service - Jobs Pending Review and Release Portlet

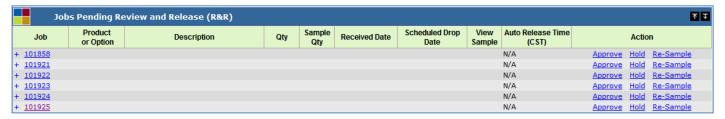

### Account Pulls Service - Jobs Available for Pulls (Waiting Review and Release) Portlet

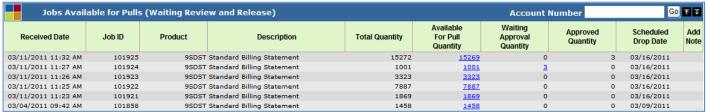

Jobs Available for Pulls (Waiting Review and Release)

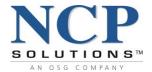

Three Portlets are integrated into the Account Pulls main page:

- Jobs Available for Pulls (Waiting Review and Release) Portlet
- Account Pulls Review and Release Portlet
- Account Pulls History (Jobs Completed) Portlet

#### Jobs Available for Pulls Portlet **Account Number Search Box** Jobs Available for Pulls (Waiting Review and Release) Go 不 I **Account Number** Available Waiting Approved Scheduled Add Received Date Job ID Product Description **Total Quantity** For Pull Approval **Drop Date** Quantity Quantity 03/15/2011 08:10 AM 101954 9SDST Standard Billing Statement 4692 03/18/2011 03/15/2011 08:18 AM 9SDST Standard Billing Statement 4692 03/18/2011 101952 4692 0 03/15/2011 08:19 AM 101951 9SDST Standard Billing Statement 4692 4692 0 03/18/2011 0 03/14/2011 11:40 AM 9SDST Standard Billing Statement 14160 03/17/2011 03/14/2011 11:41 AM 03/17/2011 101945 9SDST Standard Billing Statement 585 585

Jobs Available for Pulls (Waiting Review and Release) Portlet

The **Jobs Available for Pulls** Portlet contains Data Headers that display a list of all Jobs that are available for Pulls. Information about each Job contained within the **Jobs Available for Pulls** Portlet includes:

- **Received Date** Date that a file was received from a Client by NCP for processing
- **Job ID -** A number assigned to a data file or group of files that is used to track work in progress
- Product Product Number
- **Description** Product Description
- Total Quantity Total Quantity to be Processed
- Available for Pull Quantity Total Accounts Available for Pulls
- Waiting Approval Quantity Total Accounts Waiting for Approval
- Approved Quantity Total Accounts Approved for Pulls
- Scheduled Drop Date Date that a Job is scheduled to be completed and mailed
- Add Note This feature must be turned on by the Client Administrator. If this feature has been activated, the User will see the Note icon under the Add Note Data Header. If this feature has not been activated the User will not see an Icon. For more details on the Adding Notes, please refer to the Account Pulls Add Note Feature section of this document or click <a href="here">here</a> (if viewing electronically).
- **Account Number Search Box** This feature allows the User to search the Portlet by entering a specific Account Number. Please note that all Search Box fields support wildcard searches and will return results whether the User enters complete values or partial values.

Confidential 90 of 138 1.95 v.1

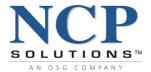

## **Account Pulls Review and Release Portlet**

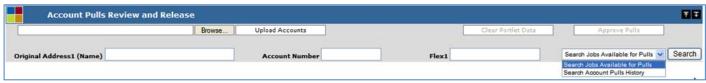

**Account Pulls Review and Release Portlet** 

The **Account Pulls Review and Release** Portlet consist of the following components:

- Upload Accounts Feature -- User can upload a .csv or .xls file
  - File Box
  - Browse Button
  - Upload Accounts Button
- Clear Portlet Data Button
- Approve Pulls Button
- Original Address1 Search Box User can search Accounts Available for Pulls by Address1
- Account Number Search Box User can search Accounts Available for Pulls by Account Number
- Flex Search Box User can search Accounts Available for Pulls by Flex Field
- Dropdown Search Box
  - Search Available Jobs
  - Search Job History Dropdown

NOTE: All Search box fields support wildcard searches and will return results whether the User enters complete values or partial values.

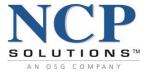

**Received Date** 

03/11/2011 11:32 AM

03/04/2011 09:43 AM

### **Account Pulls History Portlet**

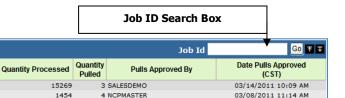

**Account Pulls History (Jobs Completed) Portlet** 

Job ID

Account Pulls History (Jobs Completed Portlet)

101925

101857

The **Account Pulls History** Portlet provides information on accounts that have been Pulled out of the Production queue and will not be processed.

The **Account Pulls History** Portlet consists of the following components:

9SDST Standard Billing Statement

**9SDST** Standard Billing Statement

- **Received Date** Date that a file was received from a Client by NCP for processing
- **Job ID** A number assigned to a data file or group of files that is used to track work in progress
- **Product** Product Number
- **Description** Product Description
- Quantity Processed Total Accounts Processed after Pulls
- Quantity Pulled Total Accounts Pulled
- Pulls Approved By User
- Date Pulls Approved Approval Date
- Job ID Search Box User can Search Pulled Accounts by Job ID

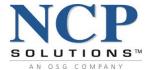

# **Account Pulls – Pulling Accounts**

This section will explain how to:

- Upload Accounts
- Flag All Accounts
- Flag Individual Accounts
- Flag by Search Values
- Approve Pulls

### **Upload Accounts Overview**

**Upload Accounts** provides the ability for the Client to upload accounts directly into the **Account Pulls Review and Release** Portlet.

The **Upload Account** Feature provides the User with the ability to:

- Upload a list of accounts to be Pulled
- View the list of current accounts available for Pulls
- Manually deselect accounts that should NOT be pulled

The upload feature requires either a comma delimited (.csv) or Microsoft Excel 2003 (.xls) file format. (.csv files are text files in which each column of information is separated by a comma.)

These file formats cannot contain a header row. Files not properly formatted or containing incorrect information will not upload into the system.

The following information will be accepted:

- Account #
- Product/Option #
- Account #, Product/Option #

Below is an example of a properly formatted CSV file. This example contains:

- Account Number
- Account Number, Product/Option Number

0004769493 0006558112 0011593410 0012406510, 00078896 0012733262, 00078896

**Example CSV File** 

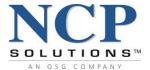

### **How to Upload Accounts**

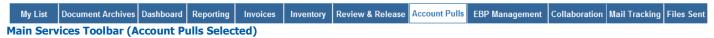

Select Account Pulls from the Main Services Toolbar

The **Upload Accounts** Feature contains three components:

- File Location
- Browse Button
- Upload Account Button

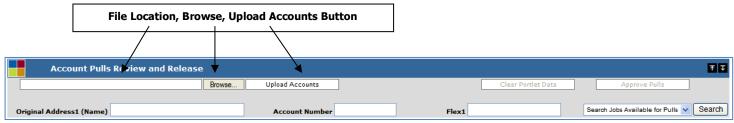

**Account Pulls Review and Release Portlet** 

 In the Account Pulls Review and Release Portlet, click on <u>Browse</u>. The following window will appear.

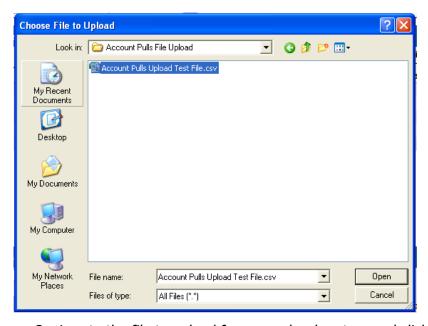

- 2. Locate the file to upload from your local system and click Open.
- 3. The file location will appear in the "File Location" box to the left of the Browse button in the **Account Pulls Review and Release** Portlet.
- 4. Click Upload Accounts in the Account Pulls Review and Release Portlet to import the file.

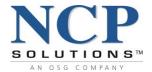

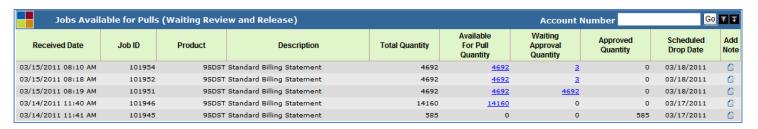

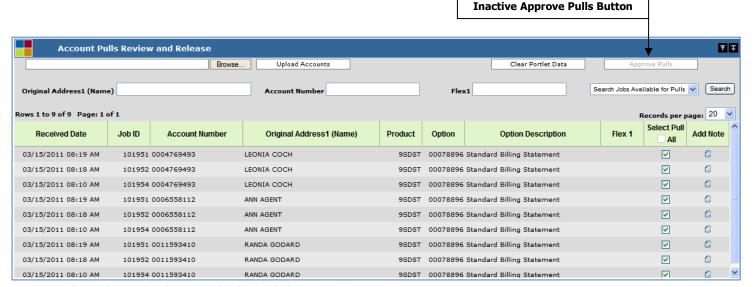

**Account Pulls Review and Release Portlet (Uploaded Accounts)** 

The **Account Pulls Review and Release** Portlet will be populated with the uploaded accounts. All uploaded accounts are automatically flagged for Pulls as indicated by green checkmark. The **Waiting Approval Quantity** in the **Jobs Available for Pulls (Waiting Review and Release)** Portlet will automatically update to reflect the quantity of uploaded accounts flagged for Pulls by **Job ID**.

Also note, the **Approve Pulls** button is inactive providing Users with an opportunity to verify pulls <u>or</u> unflag specific accounts before final action is taken.

- 5. To un-flag specific accounts:
  - In the **Account Pulls Review and Release** Portlet, click the checkbox associated with the **Job ID/ Account Number** combination for each account to be un-flagged. The **Waiting Approval Quantity** in the **Jobs Available for Pulls (Waiting Review and Release)** Portlet will automatically update to reflect the quantity of uploaded accounts that remain flagged for Pulls by **Job ID**.
- 6. To approve pulls:
  - In the Jobs Available for Pulls (Waiting Review and Release) Portlet, click the hyperlink associated with the Job ID under the Waiting Approval Quantity Data Header. The Approve Pulls button is now active for use in the Account Pulls Review and Release Portlet.

Confidential 95 of 138 1.95 v.1

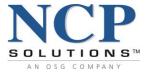

7. Click the **Approve Pulls** button.

The following message will display:

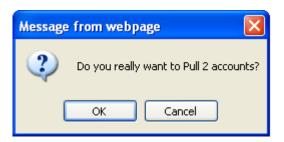

- 8. To confirm, click OK.
- 9. Pulls must be approved for each **Job ID** by clicking the hyperlink under the **Waiting Approval Quantity** Data Header associated with that **Job ID**.

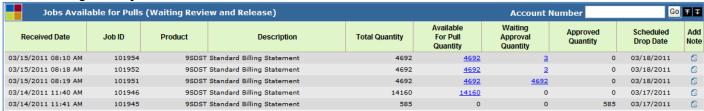

Approved Pulls will display under the **Approved Quantity** Data Header in the **Jobs Available for Pulls** (Waiting Review and Release) Portlet.

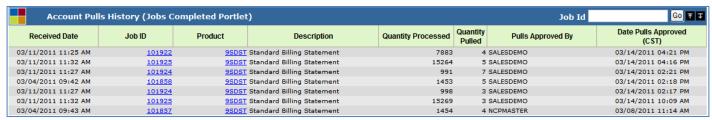

**Account Pulls Review and Release Portlet (Cleared)** 

The **Account Pulls History Portlet** now displays the approved Pulls.

Once Pulls have been selected and approved for an account, a Job must be released through the **Review** and **Release Service**.

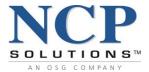

### **Flagging ALL Accounts for Pulls**

The **Account Pulls** Service is accessed by clicking on the **Account Pulls** button on the Main Services Toolbar.

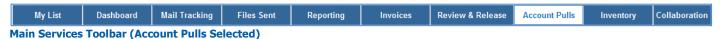

All Accounts available for Pulls are located within the **Jobs Available for Pulls (Waiting Review and Release)** Portlet:

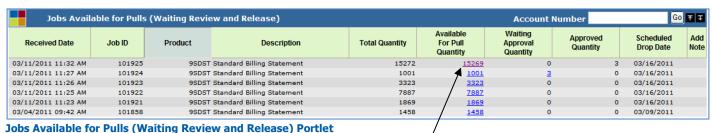

- Available for Pulls (Walting Review and Release) Portie
- 1. Locate **Job ID** for which ALL Accounts should be Pulled,
- 2. Click the hyperlink under the **Available for Pull Quantity** Data Header that corresponds with the **Job ID.**

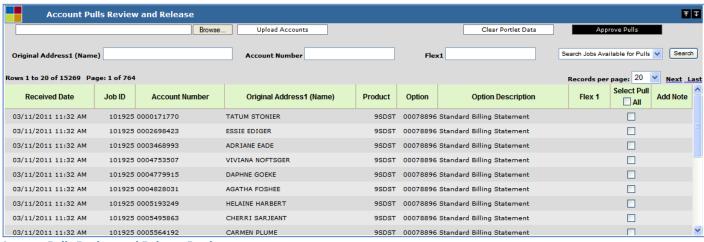

**Account Pulls Review and Release Portlet** 

The **Account Pulls Review and Release** Portlet will populate with ALL accounts associated with this **Job**.

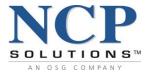

If a User clicks the <u>Approve Pulls</u> button in the **Account Pulls Review and Release** Portlet prior to flagging accounts, the following message will display:

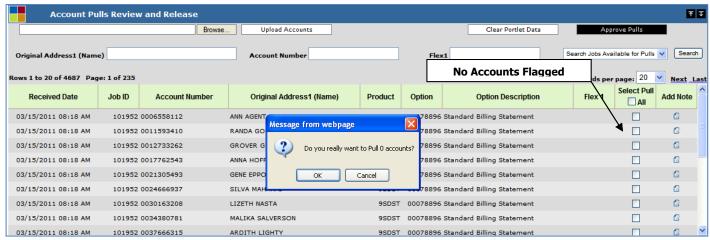

Account Pulls Review and Release Portlet with NO Accounts Flagged for Pulls

Clicking <u>OK</u> will display a message in the **Account Pulls Review and Release** Portlet, indicating that "There are currently no pulls pending approval for the current job".

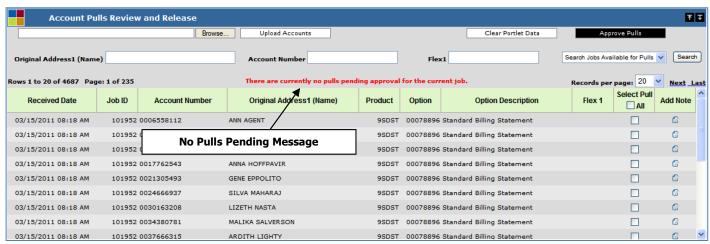

Account Pulls Review and Release Portlet with "No Pulls Pending" Message

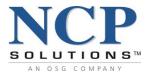

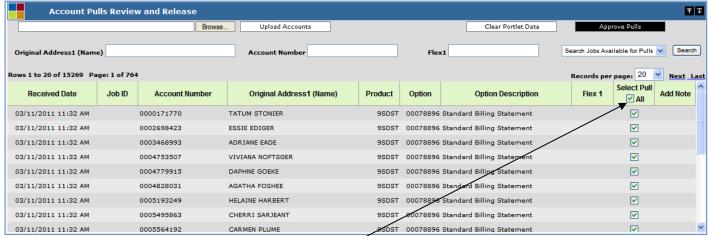

Account Pulls Review and Release Portlet with ALL Accounts Selected

3. To select ALL Accounts, check the All box in the **Select Pull** Data Header.

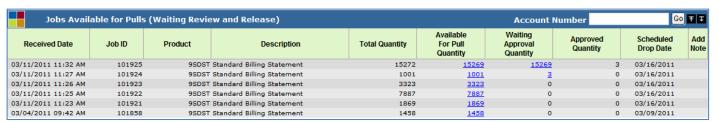

Jobs Available for Pulls (Waiting Review and Release) Portlet with Waiting Approval Quantity

The Waiting Approval Quantity column in the Jobs Available for Pulls (Waiting Review and Release) Portlet will automatically update to reflect quantity of accounts flagged for Pulls. The Available for Pull Quantity and the Waiting Approval Quantity should now be the same.

NOTE: If you check the Select Pull <u>All</u> button in error, click it again to deselect all Accounts. If there are select accounts that should still produce, they can be unchecked prior to approving pulls. The **Jobs Available for Pulls (Waiting Review and Release)** Portlet will automatically update. The **Waiting Approval Quantity** will return to 0. The **Account Pulls Review and Release** Portlet will clear.

Flagged accounts are now ready to be approved. Please see the **Approve Account Pulls** section of this document by clicking <a href="here">here</a> (if viewing electronically).

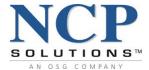

### **Flagging Individual Accounts for Pulls**

The **Account Pulls** Service is accessed by clicking on the **Account Pulls** button on the Main Services Toolbar.

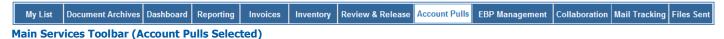

All Accounts available for Pulls are located within the Jobs Available for Pulls Portlet:

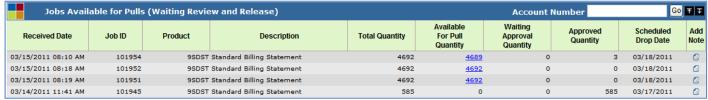

Jobs Available for Pulls (Waiting Review and Release) Portlet

- 1. Locate Job ID for which ALL Accounts should be Pulled.
- 2. Click the hyperlink under the **Available for Pull Quantity** Data Header that corresponds with the **Job ID.**

The **Account Pulls Review and Release** Portlet will be populated with ALL accounts associated with this job.

If a User clicks the <u>Approve Pulls</u> button in the **Account Pulls Review and Release** Portlet prior to flagging accounts, the following message will display:

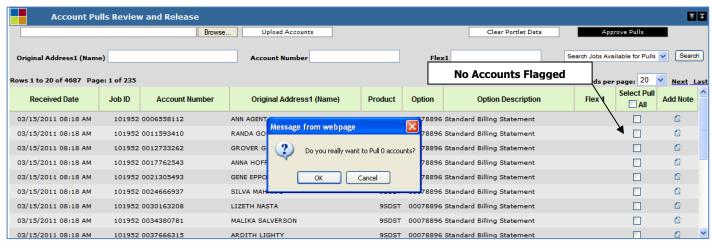

Account Pulls Review and Release Portlet with NO Accounts Flagged for Pulls

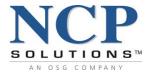

Clicking <u>OK</u> will display a message in the **Account Pulls Review and Release** Portlet, indicating that "There are currently no pulls pending approval for the current job."

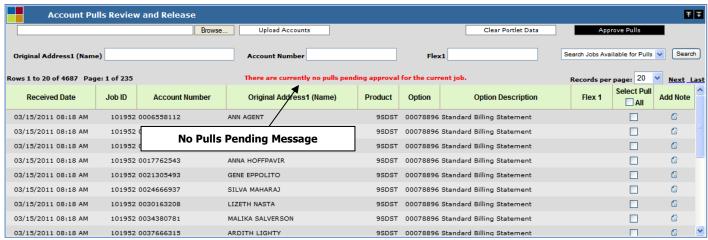

Account Pulls Review and Release Portlet with "No Pulls Pending" Message

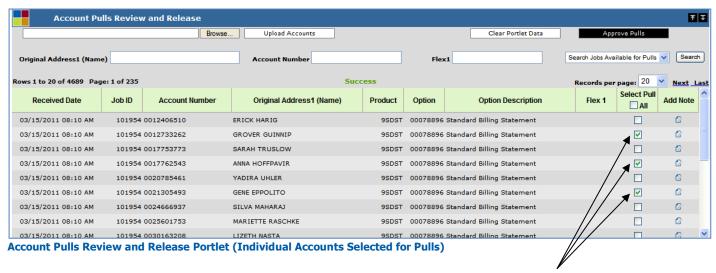

3. To select individual accounts associated with a **Job ID**, locate the account number and click the corresponding checkbox in the under the **Select Pull** Data Header.

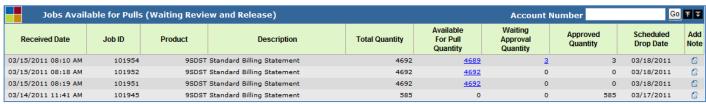

Jobs Available for Pulls (Waiting Review and Release) Portlet with Updated Waiting Approval Quantity

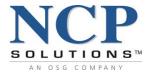

The **Waiting Approval Quantity** column in the **Jobs Available for Pulls (Waiting Review and Release)** Portlet will automatically update to reflect quantity of accounts flagged for Pulls.

NOTE: If you check the Select Pull box associated with a specific account in error, click it again to deselect that account. The **Waiting Approval Quantity** in the **Jobs Available for Pulls (Waiting Review and Release)** Portlet will automatically update.

Flagged accounts are now ready to be approved. Please see the **Approve Account Pulls** section of this document by clicking <u>here</u> (if viewing electronically).

Confidential 102 of 138 1.95 v.1

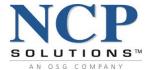

# **Flagging Accounts by Search Values**

The **Account Pulls Review and Release** Portlet in the **Account Pulls** Service provides Users with the ability to search the **Jobs Available for Pulls** Portlet and the **Account Pulls History** Portlet for specific accounts by utilizing search functions.

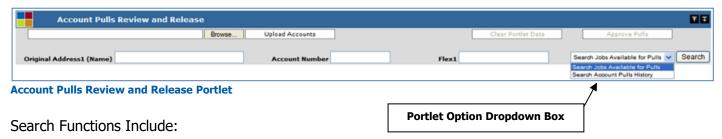

- Upload Accounts Please refer to the How to Upload Accounts section of this document or click here (if viewing electronically)
- Portlet Option Dropdown Box
- OriginalAddress1 Search Box
- Account Number Search Box
- Flex1 Search Box Flex1 is a personalized, Client defined field

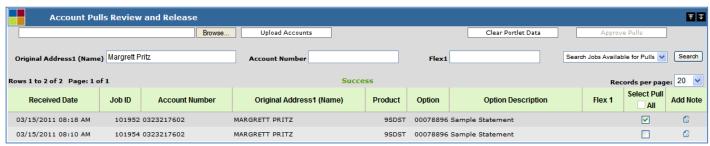

Account Pulls Review and Release Portlet, Original Address1 Search

#### To search by **Original Address1:**

- 1. The User must specify which Portlet to search by selecting either "Search Jobs Available for Pulls" or "Search Account Pulls History" in the **Portlet Option Dropdown Box.**
- 2. Enter the appropriate information in the **Original Address1** Search Box.
- 3. Click the Search button.
- 4. The **Account Pulls Review and Release** Portlet will populate with all **Job ID(s)** associated with this account that are available for Pulls.
- 5. To flag individual accounts for Pulls, click the checkbox associated with the account.
- 6. To flag ALL accounts for Pulls, click the "ALL" checkbox in the **Select Pull** Data Header.

NOTE: All Search Box fields support wildcard searches and will return results whether the User enters complete values or partial values.

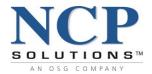

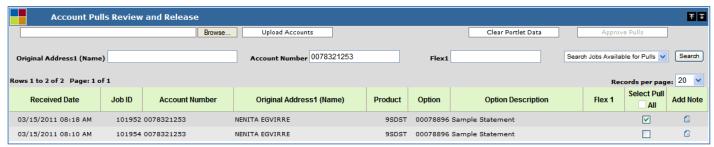

**Account Pulls Review and Release Portlet, Account Number Search** 

# To search the Jobs Available for Pulls (Waiting Review and Release) Portlet by Account Number:

- 1. The User must specify which Portlet to search by selecting either "Search Jobs Available for Pulls" or "Search Account Pulls History" in the **Portlet Option Dropdown Box.**
- 2. Enter the appropriate information in the **Account Number** Search Box.
- 3. Click the Search button.
- 4. The **Account Pulls Review and Release** Portlet will populate with all **Job ID(s)** associated with this account that are available for Pulls.
- 5. To flag individual accounts for Pulls, click the checkbox associated with the account.
- 6. To flag ALL accounts for Pulls, click the "ALL" checkbox in the **Select Pull** Data Header.

NOTE: All Search Box fields support wildcard searches and will return results whether the User enters complete values or partial values.

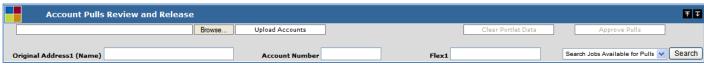

Account Pulls Review and Release Portlet, Flex1 Search (not shown, Client Specific)

#### To search the Jobs Available for Pulls (Waiting Review and Release) Portlet by Flex1:

- 1. The User must specify which Portlet to search by selecting either "Search Jobs Available for Pulls" or "Search Account Pulls History" in the **Portlet Option Dropdown Box.**
- 2. Enter the appropriate information in the **Flex1** Search box.
- 3. Click the Search button.
- 4. The **Account Pulls Review and Release** Portlet will populate with all **Job ID(s)** associated with this account that are available for Pulls.
- 5. To flag individual accounts for Pulls, click the checkbox associated with the account.
- 6. To flag ALL accounts for Pulls, click the "ALL" checkbox in the **Select Pull** Data Header.

NOTE: All Search Box fields support wildcard searches and will return results whether the User enters complete values or partial values.

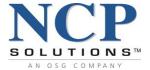

# **Approving Account Pulls**

Account Pulls must be approved before a **Job** can be released. The following steps must be taken to approve Account Pulls.

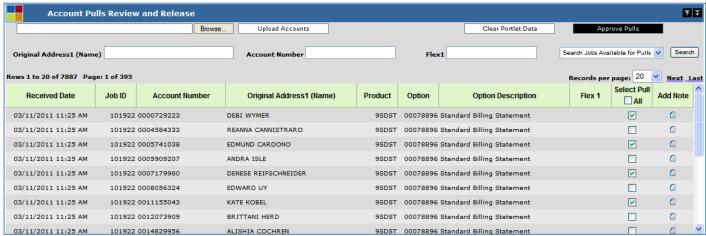

Account Pulls Review and Release Portlet reflecting Individual Accounts to be Pulled

 Once Accounts to be Pulled have been selected, click the Approve Pulls button in the Account Pulls Review and Release Portlet.

The following confirmation message will be displayed:

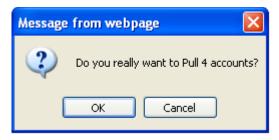

■ To confirm, click OK.

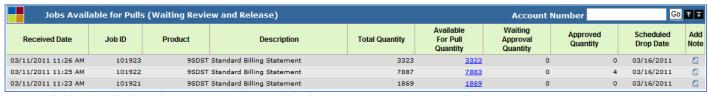

Jobs Available for Pulls (Waiting Review and Release) reflecting Approved Account Pulls

The **Approved Quantity** in the **Jobs Available for Pulls** Portlet will automatically update to reflect the approval.

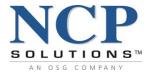

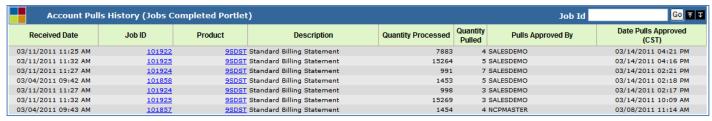

**Account Pulls Review and Release Portlet (Cleared)** 

The **Account Pulls History Portlet** now displays the approved Pulls.

Once all Pulls have been selected and approved for an account, a **Job** must be released through the **Review and Release** Service.

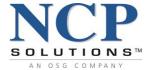

# Flagging Account Pulls Through Review and Release

Account Pulls can be flagged for Pulls through the **Review and Release** Service.

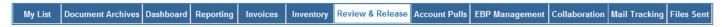

1. Select **Review and Release** from the Main Services Toolbar

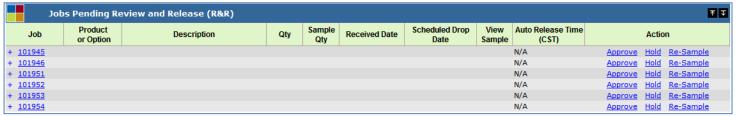

**Jobs Pending Review and Release Portlet** 

2. Click the **Job ID** hyperlink.

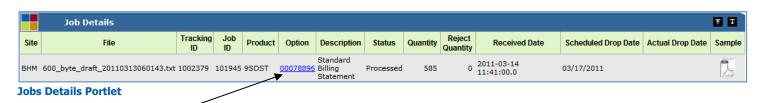

3. If there are Accounts available for Pulls associated with a **Job**, the **Option** number will be hyperlinked. Click the <u>Option</u> hyperlink.

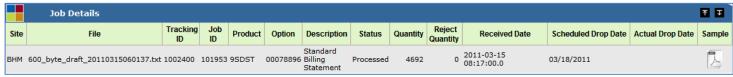

Job Details Portlet

4. If there are no accounts available for Pulls associated with the selected **Job**, the **Option** number will not be hyperlinked.

Confidential 107 of 138 1.95 v.1

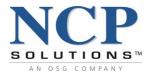

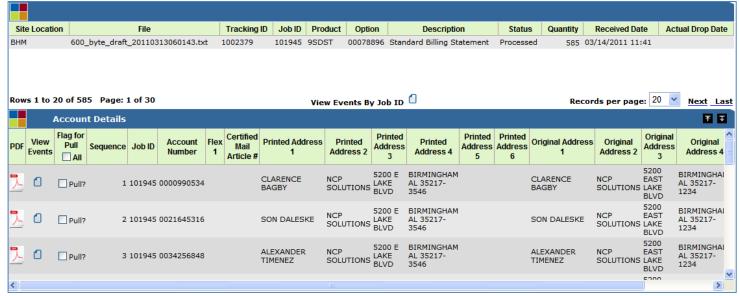

**Account Details Portlet** 

- 5. The **Account Details** Portlet will be displayed.
- 6. Select individual accounts to "Flag for Pull" by clicking the checkbox associated with the account.
- 7. ALL accounts associated with a **Job** can be flagged by checking the "ALL" box in the **Flag for Pull** Data Header.

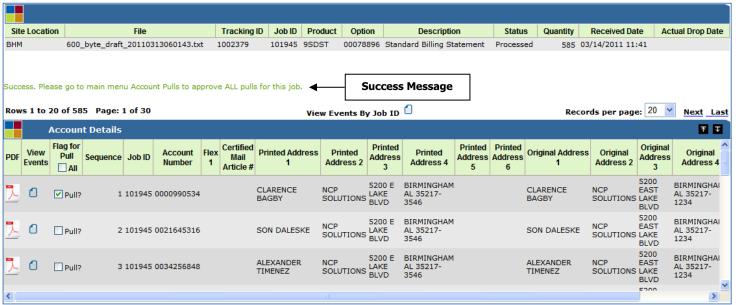

**Account Details Portlet** 

8. Once accounts are flagged, a message will appear directing the User to the **Account Pulls** Service for approval.

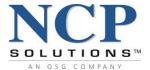

# Flagging All Accounts for Products/Options Through Review and Release

The **Jobs Pending Review and Release Portlet** in the **Review and Release** Service offers Users an alternative method of flagging ALL accounts for a specific Product/Option associated with a Job.

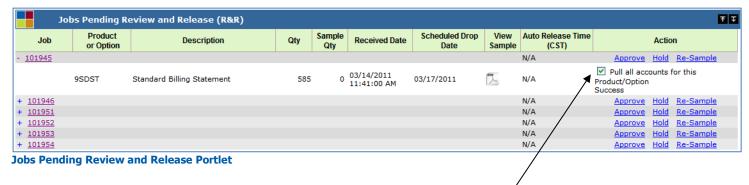

- 1. Expand a **Job** by clicking the + to the left of the **Job** number.
- Check the "Pull all accounts for this Product/Option."
- 3. All accounts for this Product/Option have now been flagged to be Pulled and must be approved through the **Account Pulls** Service.
- 4. Click the **Account Pulls** button on the Main Services Toolbar.

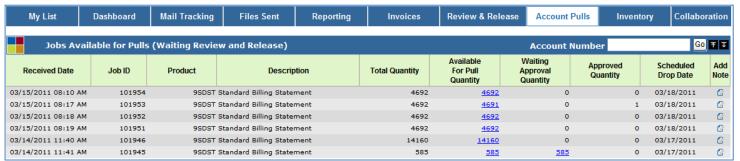

Jobs Available for Pulls (Waiting Review and Release) Portlet

- 5. The **Waiting Approval Quantity** in the **Jobs Available for Pulls** Portlet automatically updates to reflect that all accounts for this Product/Option have been flagged.
- 6. Click the hyperlink associated with the **Job ID** under the **Waiting Approval Quantity** Data Header.

Confidential 109 of 138 1.95 v.1

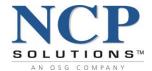

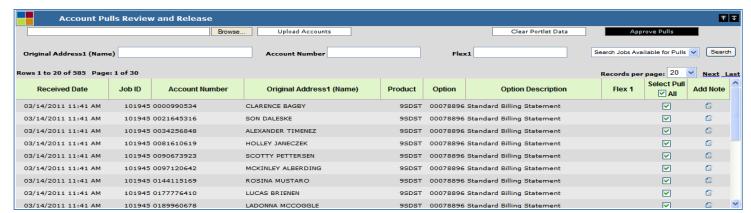

**Account Pulls Review and Release Portlet** 

- 7. The **Account Pulls Review and Release** Portlet will populate with all accounts flagged for Pulls.
- 8. To un-flag specific accounts, click the checkbox that corresponds with the **Job ID** under the **Select Pull** Data Header.
- 9. Click the **Approve Pulls** button.

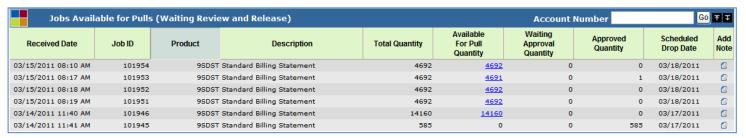

**Jobs Available for Pulls Portlet** 

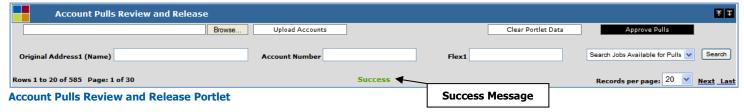

The **Approved Quantity** in the **Jobs Available for Pulls (Waiting Review and Release)** Portlet will automatically update to reflect the approved Pulls.

The data in the **Account Pulls Review and Release** Portlet will clear and a Success message will be displayed.

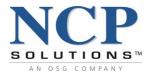

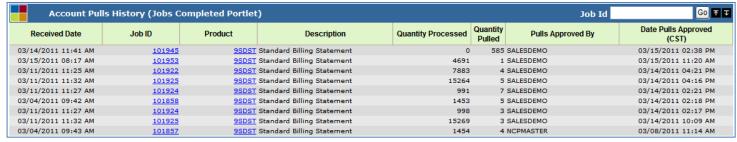

**Account Pulls History Portlet** 

The **Account Pulls History (Jobs Completed)** Portlet now displays the approved Pulls.

Once all Pulls have been selected and approved for an account, a Job must be released through the **Review and Release Service**.

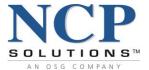

# **Releasing a Job with Pulled Accounts**

After Pulls have been approved, the Job must be released through the Review and Release Service before it will be processed.

Select the Review and Release Service on the Main Services Toolbar.

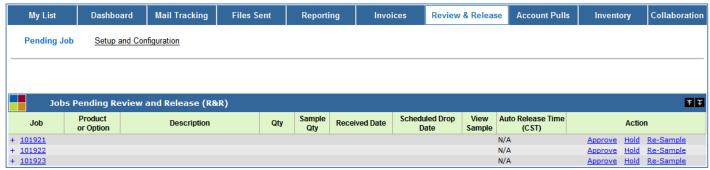

**Jobs Pending Review and Release Portlet** 

2. Click the <u>Approve</u> hyperlink that corresponds with the **Job** to be released in the **Jobs Pending Review and Release** Portlet.

If there are unapproved Pulls flagged for the account associated with a **Job**, the following message will display:

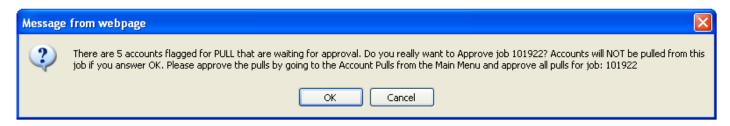

User must approve Account Pulls by utilizing the **Account Pulls** Service.

- 1. Click Cancel.
- 2. Select Account Pulls from the Main Services Toolbar.
- 3. Approve Account Pulls.

If Pulls are not approved through the **Account Pulls** Service, they will be un-flagged and will move through the production process. The **Job** will now be approved.

Once Pulls have been approved, the history can be viewed in the **Account Pulls History (Jobs Completed)** Portlet in the **Account Pulls** Service.

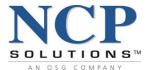

# **Add Note Feature (Included in Account Pulls Service and Inventory Service)**

The **Add Note** feature is included in the **Account Pulls** Service as well as the **Inventory** Service.

The **Jobs Available for Pulls** Portlet and the **Account Pulls Review and Release** Portlet include an **Add Note** Feature. If the **Add Note** Feature has been activated, Users can add notes pertaining to Account Pulls. To have the **Add Note** Feature activated, please contact your Company Administrator.

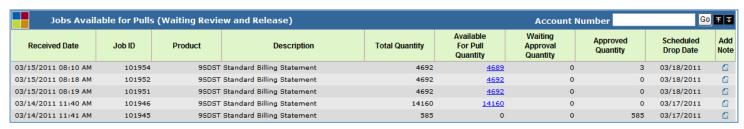

Jobs Available for Pulls (Waiting Review and Release) Portlet

- 1. Click the **Add Note** icon
- 2. The **Notes Dialogue** box will display.
- 3. Enter text in the Note box The maximum amount of characters allowed in the Notes box is 500. Special characters in the Notes box are limited to periods and hash (#) signs. Special characters such as parentheses, exclamation points, dollar signs, etc., will be filtered and will not be included in the note. This feature is necessary to prevent SQL injection security attacks.
- 4. Click Add.

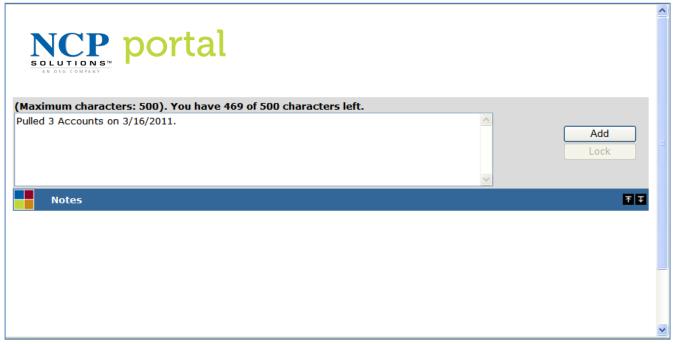

**Add Note Dialog Box** 

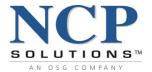

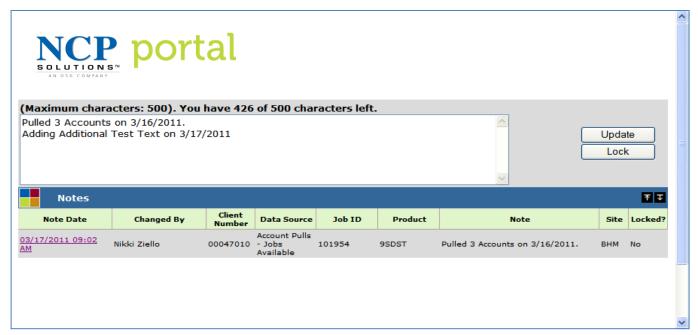

**Add Note Dialog Box** 

The **Notes** Portlet within the Notes Dialog box delivers important information about all Notes added to a record. The information displayed contains the following Data Headers:

- Note Date Date Note was added/edited
- Changed By User
- Client Number
- Data Source
- **Job ID** A number assigned to a data file or group of files that is used to track work in progress
- **Product** Product Number
- Note View of Note
- Site NCP location where the data was sent
- Locked?

Once a note has been added, details will display in the **Notes** Portlet within the **Add Note** Dialog Box. Users can access and edit Notes by clicking on the hyperlink under the **Note Date** Data Header. Notes are edited by entering additional text to the Note box and clicking the <u>Update</u> button.

The note can be locked at this time. The **Lock?** Feature prevents Users from editing notes made by other Users.

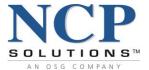

1. To lock the note, click the <u>Lock</u> button. The following message will display.

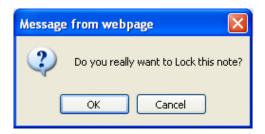

# 2. Click OK

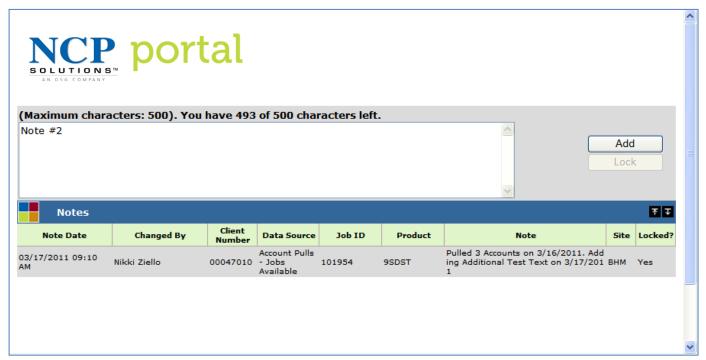

**Add Note Dialog Box** 

The note is now locked. The Note Date is no longer hyperlinked and this note may not be edited further. The status under the **Locked?** Data Header has now changed from No to Yes.

Users may add additional notes to the record by typing text in the note box and clicking the Add button.

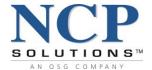

# **Collaboration**

#### **Overview**

**Collaboration** provides a means for Clients to easily exchange information and data files with NCP in a secure and efficient manner. **Collaboration** is comprised of the following Portlets:

## Data Exchange

- Provides the ability to upload and/or download artwork, images, and graphics
- Provides the ability to upload and/or download project information
- Provides the ability to upload production or test data files
- Provides the ability to upload and store documents, spreadsheets and presentations

# File Manager

Service that allows for the browsing and selection of files stored within Portal

# User Event History

Provides an audit history of User events by each Collaboration Service

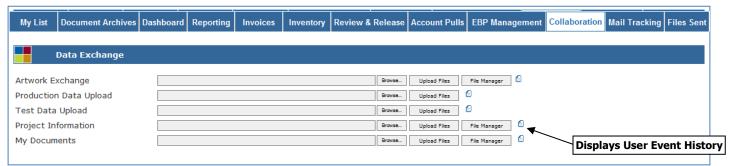

**Collaboration Portlet** 

\*\*\* Services that have not been granted will be "grayed" out and are not available for use.

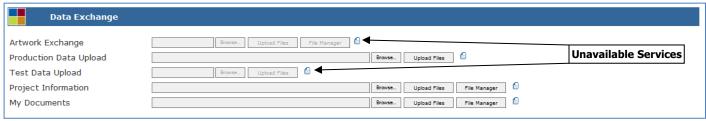

**Data Exchange showing disabled services** 

### **Data Exchange**

The **Data Exchange** Portlet is the mechanism used to transfer information to and from NCP and is comprised of four **User Event** Services, each designed to efficiently process and store specific types of information. **Data Exchange** is comprised of the following services:

- Artwork Exchange
- Production Data Upload
- Test Data Upload
- Project Information
- My Documents

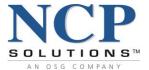

# File Manager

The **File Manager** Portlet provides the User with a structured tree view of their stored data files within the NCP network. The **File Manager** Portlet is displayed by selecting one of the <u>Upload</u> or <u>Download</u> buttons.

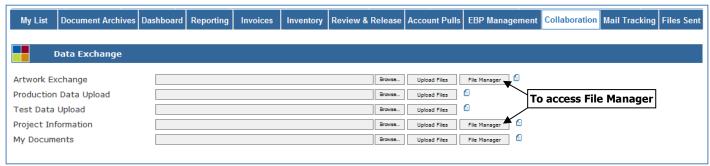

**File Manager Portlet** 

To drill down to the sub-directories located below the Portlet click the  $\pm$  to the left of each directory name.

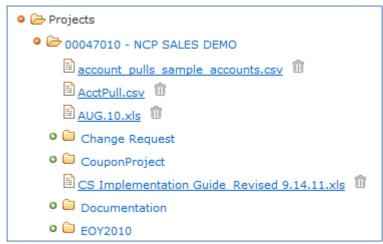

File Manager Expanded (Birmingham Clients)

Clicking the trash can icon provides Users with the ability to delete a file from the File Manager. When selected, Users will receive the following message for the file selected:

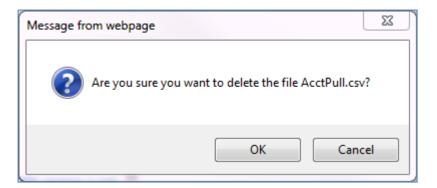

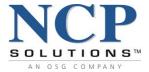

# **User Event History**

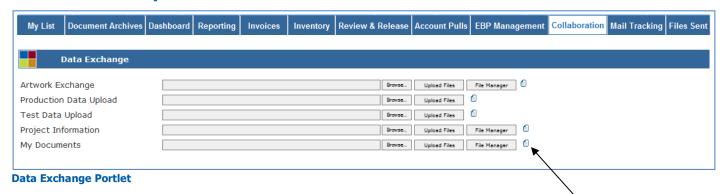

To view the **User Event History** log associated with each **Data Exchange** within the Portlet, click on the associated **Event history Icon** 

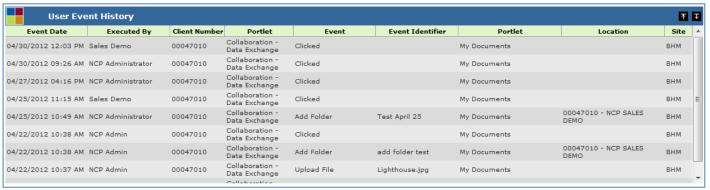

**User Event History - Artwork Exchange** 

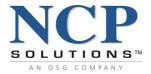

#### **Data Locations and Business Rules**

**Collaboration** has been designed and organized to facilitate the sharing of information between NCP and our Clients. Based upon the service selected, the associated business rules will vary as well as the location that the data files are stored. The specific details and rules for each service are outlined below.

#### All Services

• A "Logged In As:" folder is automatically created the first time that a User attempts to upload a file to Portal. The folder name is equal to the "Logged In As:" Client ID – Client Name displayed in Portal's header area.

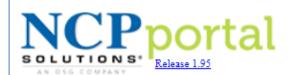

Logged In As: **SALESDEMO** Thursday, April 23, 2020 12:13:07 PM Last Login: Thursday, April 23, 2020 10:36:35 AM EST

# Artwork Exchange

Artwork, graphics, and images are stored in the "Logged In As:" subfolder within the "Artwork" directory.

# Production Data Upload

Production data files are stored in the "Logged In As:" subfolder within the "Data Upload" directory.

### Test Data Upload

- Test data files are stored in the "Logged In As:" subfolder within the "Data Upload" directory.
- To identify test files, the text string "NCPTESTFILE\_" is pre-pended to the beginning of any test data file that is uploaded. Example: If the Client is uploading a file named "Client\_test.doc," then Portal will save the file as "NCPTESTFILE\_ Client\_test.doc."
- Uploaded files beginning with "NCPTESTFILE\_" are routed by the NCP internal workflow engine to the test environment for processing, thereby eliminating the possibility that a test file is submitted in error for actual production.

#### Project Information

- The NCP Project Manager is responsible for the management of all NCP Client projects.
- Project-related files are stored in the "Logged In As:" folder within the "Projects" directory.
- To assist in the organizing of project information, the NCP Project Manager may create additional subfolders underneath the "Logged In As:" folder. Users then have the ability to transfer data files to/from these folders.

Confidential 119 of 138 1.95 v.1

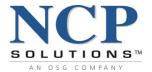

Business rules and file locations are shown in the image below.

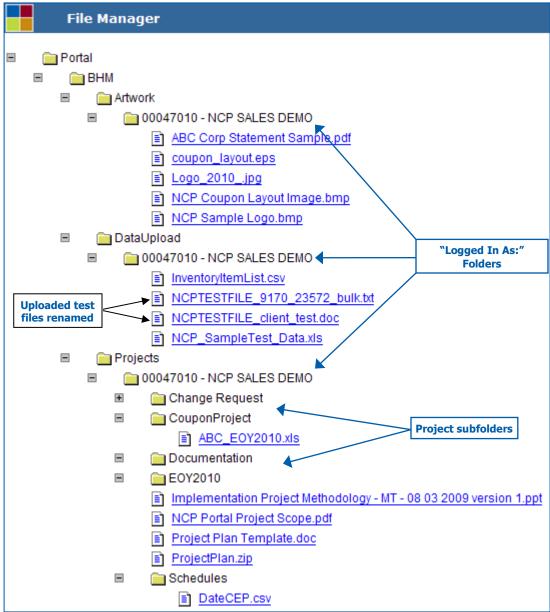

File Locations

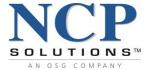

# To Upload a File (to NCP)

| Data Exchange          |                                    |
|------------------------|------------------------------------|
| Artwork Exchange       | Browse Upload Files   File Manager |
| Production Data Upload | Browse Upload Files ©              |
| Test Data Upload       | Browse Upload Files                |
| Project Information    | Browse. Upload Files File Manager  |
| My Documents           | Browse. Upland Files File Manager  |
| Data Exchange Portlet  |                                    |

- 1. Determine the type of data file to be uploaded and click the associated <u>Browse</u> button.
- 2. The following window will appear:

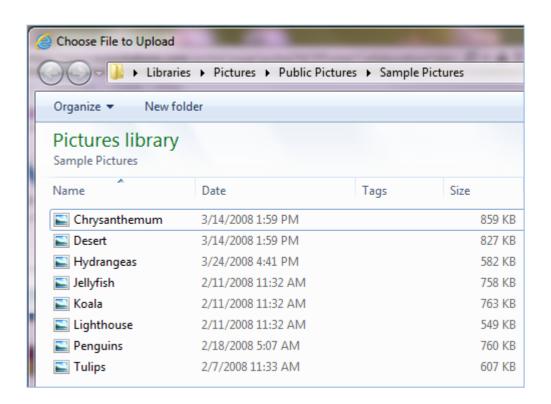

3. On your local machine, browse to the directory that contains the file to be uploaded.

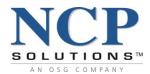

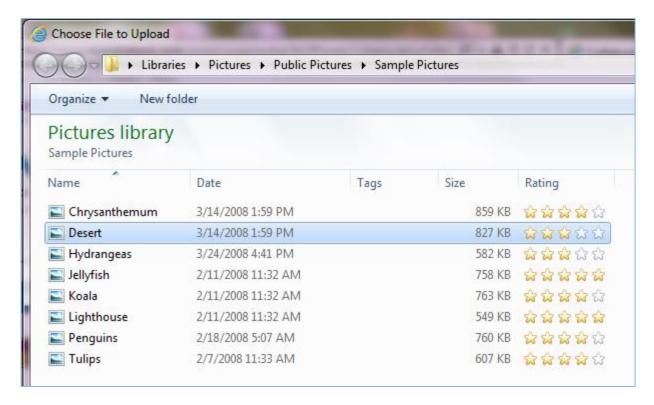

4. Select the file to upload and click Open.

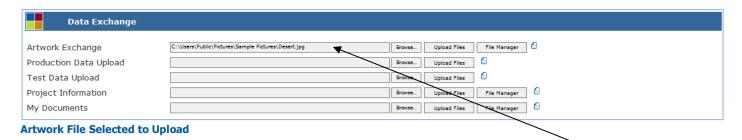

- 5. The location path of the file selected from your local computer will appear in the  $\hat{F}$ ile Location box to the left of the Browse button.
- 6. Click <u>Upload</u>. The **File Manager** Portlet will initiate, and Portal will transfer the file to the appropriate directory.
- 7. To verify that the file was successfully uploaded, expand the **File Manager** directory to the appropriate directory based upon the type of file uploaded.

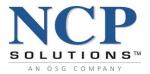

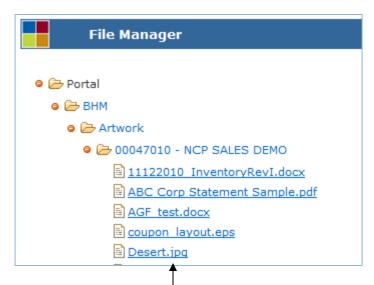

8. The uploaded data file should now be listed within the appropriate sub-folder.

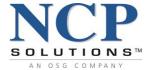

# **Mail Tracking**

Working in partnership with the United States Postal Service (USPS), NCP produces documents that incorporate postal barcodes that allow the USPS to track outgoing documents and incoming payments. The **Mail Tracking** Service is a fee-based service and must be established through Client Services.

The following screen will appear if your organization has not subscribed to the **Mail Tracking** Service.

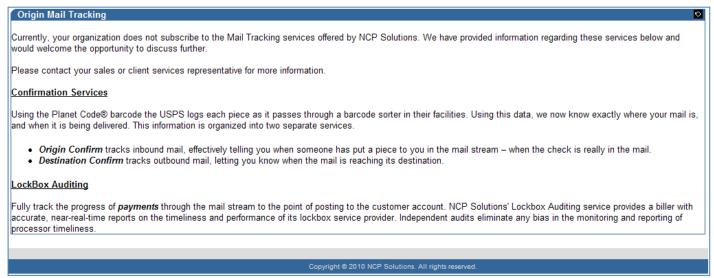

#### **Not Subscribed to Mail Tracking Service**

# Mail Tracking contains three specific sub services:

- Origin Confirmation
- Destination Confirmation
- Lockbox Auditing

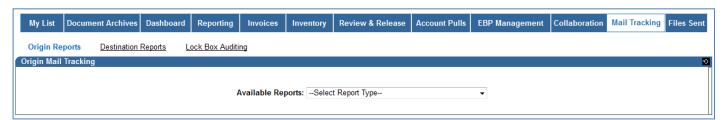

**Mail Tracking Main Screen** 

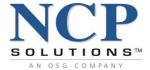

# **Origin Reports**

The **Origin Reports** (for incoming mail) enable you to anticipate when Client checks, replies, or orders are on the way back to you. Reports generated and delivered through the **Mail Tracking** Service include:

- Report by USPS Process Date
- Single Account Lookup by Due Date
- Monthly Summary Due Date

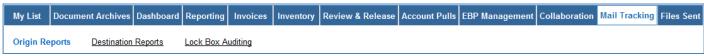

Main Services Toolbar (Mail Tracking Selected indicating links)

To access Origin Reports:

- Select the Mail Tracking Service from the Main Services Toolbar
- Click the <u>Origin Reports</u> link

# **Report by USPS Process Date**

The Report by USPS Process Date allows the User to search by either a date range, Account #, or both.

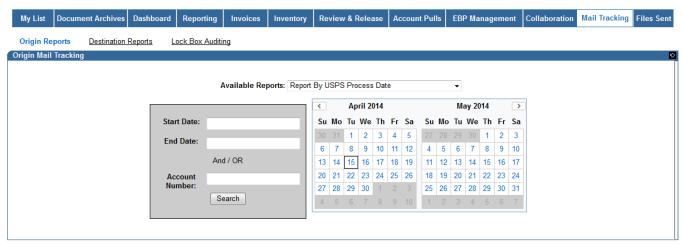

**Report by USPS Process Date Selection Screen** 

To generate the Report by USPS Process Date:

- Select a company from the Client List tree
- Enter a Start Date and End Date
- Enter an Account # to search for a single Account or leave blank to view all Accounts
- Click Search

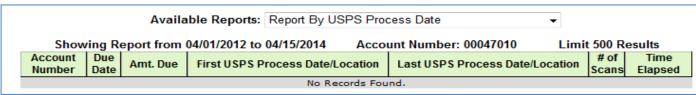

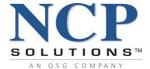

# **Single Account Lookup by Due Date**

The Single Account Lookup by Due Date report allows you to search by date range on a specific account.

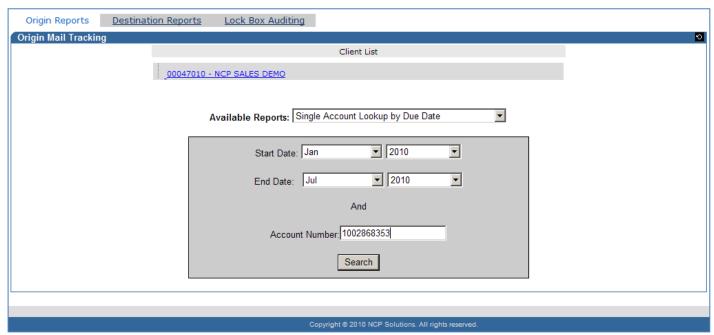

**Single Account Lookup by Due Date Selection Screen** 

To generate the Single Account Lookup by Due Date report:

- 1. Select a company from the Client List tree
- 2. Enter a Start Date and End Date
- 3. Enter an Account # to search for a single Account
- 4. Click Search

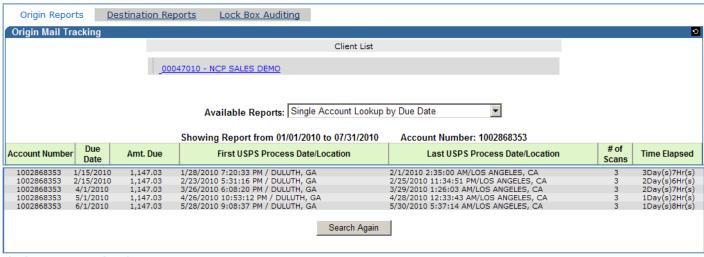

**Single Account Lookup by Due Date Report** 

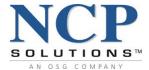

# **Monthly Summary Account Due Date**

The Account Due Date (Monthly Summary) Report provides a summary of account activity by month.

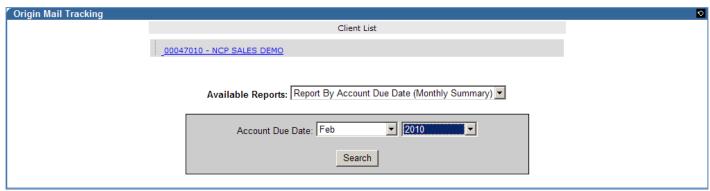

Report by Account Due Date (Monthly Summary) Selection Screen

To generate the Account Due Date (Monthly Summary) report:

- 1. Select a company from the Client List tree
- 2. Enter the *Month* and *Year* to include in the report
- 3. Click Search

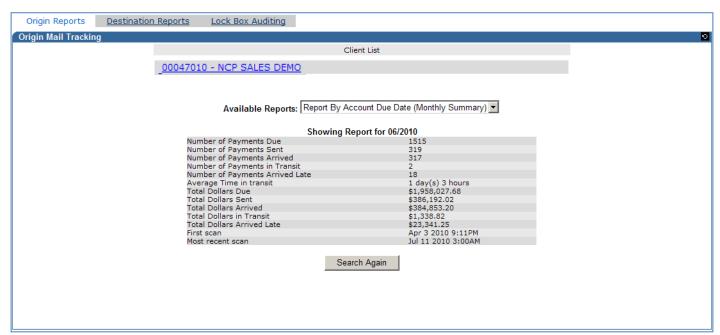

**Report by Account Due Date (Monthly Summary)** 

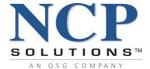

# **Destination Reports**

The Destination Report is a confirmation service (for outgoing mail) that provides advance information about when your mail will reach its destination.

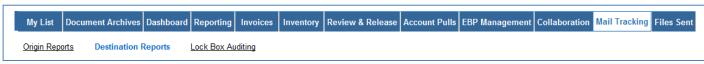

Main Services Toolbar (Mail Tracking Selected indicating links)

To access Destination Reports:

- Select the Mail Tracking Service from the Main Services Toolbar
- Click the Destination Reports link

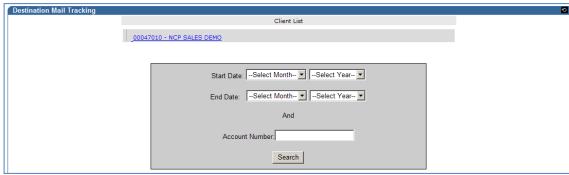

**Destination Reporting Selection Screen** 

To generate the Report by USPS Process Date:

- 1. Select a company from the Client List tree
- 2. Enter the Start Date Month and Year
- 3. Enter the End Date Month and Year
- 4. Enter an Account # to search for a single Account or leave blank to view all Accounts
- 5. Click Search

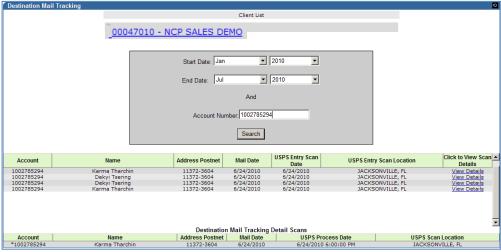

**Destination Report** 

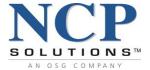

# **Lockbox Auditing**

**Lockbox Auditing** manages lockbox relationships and fully tracks the progress of payments through the mailstream to the point of posting to the Client account. NCP Solutions **Lockbox Auditing** Service provides a biller with accurate, near-real-time reports on the timeliness and performance of its lockbox service provider. Independent audits eliminate any bias in the monitoring and reporting of processor timeliness. **Lockbox Auditing** reports include:

- Audit Report
- Summary Report
- Summary Report by Month and Year

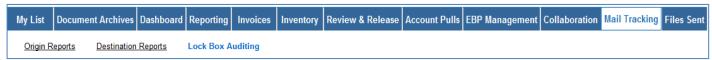

Main Services Toolbar (Mail Tracking Selected indicating links)

To access Lock Box Auditing:

- Select the Mail Tracking Service from the Main Services Toolbar
- Click the <u>Lock Box</u> Auditing link

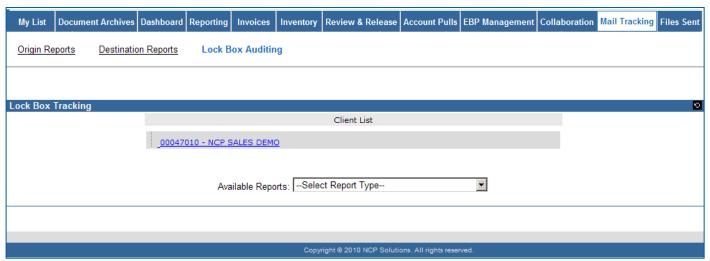

**Lockbox Auditing** 

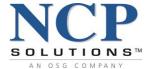

# **Lockbox Audit Report**

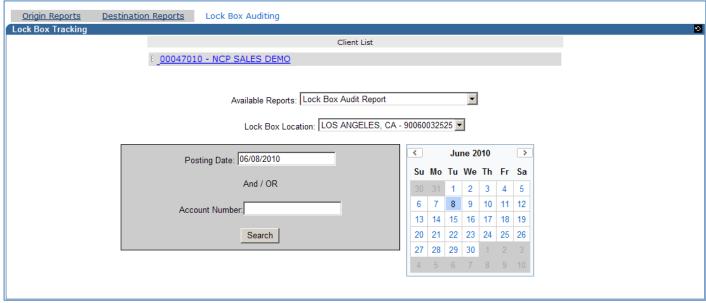

**Lockbox Audit Report Selection Screen** 

### To generate the **Lockbox Audit** Report:

- Select the Lockbox location from the drop-down list
- 2. Enter the *Posting Date*
- 3. Enter an Account # to search for a single Account or leave blank to view all Accounts
- 4. Click Search

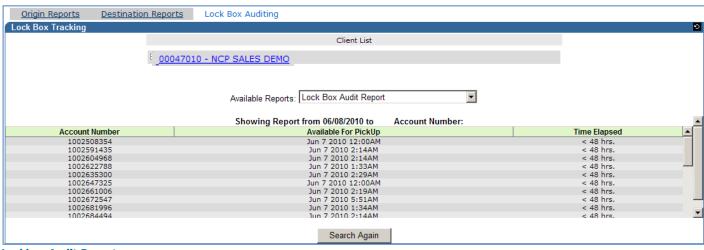

**Lockbox Audit Report** 

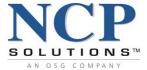

# **Lockbox Summary Report**

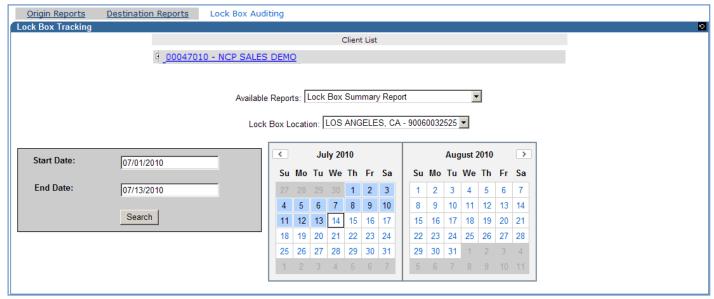

**Lockbox Summary Report Selection Screen** 

To generate the Lockbox Summary Report:

- 1. Select the Lockbox location from the drop-down list
- 2. Enter a Start and End Date
- 3. Click Search

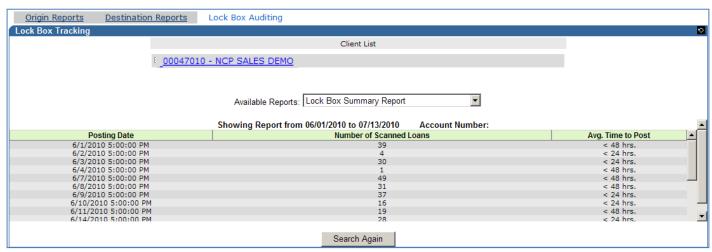

**Lockbox Summary Report** 

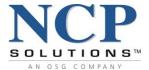

# **Lockbox Summary Report by Month/Year**

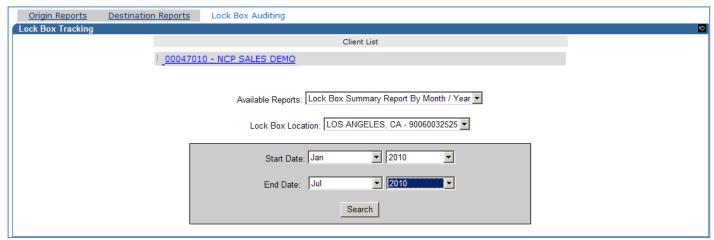

**Lockbox Summary Report by Month/Year Selection Screen** 

To generate the Lockbox Summary Report by Month/Year:

- 1. Select the Lockbox location from the drop-down list
- 2. Enter the starting Month and Year
- 3. Enter the *ending Month and Year*
- 4. Click Search

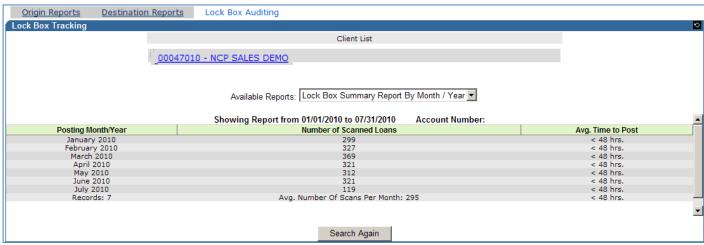

**Lockbox Summary Report by Month/Year** 

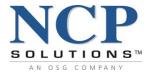

## **Files Sent**

The **Files Sent** Service is available to all Clients who receive uploaded data files from NCP. The Name header will contain a hyperlink that will provide the number of records sent, location that the file was transmitted, and other information. The Portlet provides the following information:

- Site NCP location where the data was sent
- Name Client Name
- **Job ID** A number assigned to a data file or group of files that is used to track work in progress
- Name File Name
- Date Sent
- File Size
- **Method** Method of Data Transmission
- File Purpose
- Times Sent
- Sent To

The **File Purpose** field includes a description such as: ACS, Mail Tracking, Shipping Confirmation, FileNet Archive, NCP Archive, SSPDF Archive, and any other files that NCP may send to Clients.

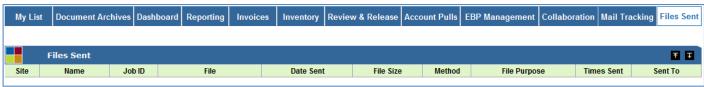

Files Sent Service

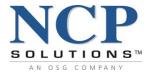

# **System Auditing**

It is critical that NCP keep a detailed log of both User access Events and User Changes that are made to the system.

The **User Change History** Feature will provide the ability for NCP to log all Changes any User makes to a database table. It is important to note that this feature only records changes made by a User. It does not record changes or inserts made by the system.

The **User Event History** Feature will provide the ability for NCP to log noteworthy Events associated with a User's activities. This table will not store any Changes a User may make to the system.

# **User Event Log**

Any item within Portal that has an associated Event Log icon will display a report showing any events that have occurred with that particular item. Click on the icon to display the Event Log.

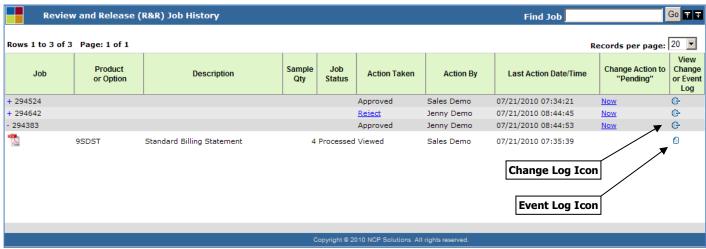

Change and Event Log icons within the R&R Job History Portlet

The Event Log displays the following information:

- Date and time of the event
- User who executed the event
- Client Number associated with the User
- Data Source or Portlet where the event originated
- Event Description
- Event identifier assigned to the event
- NCP location where the event originated

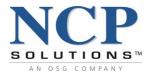

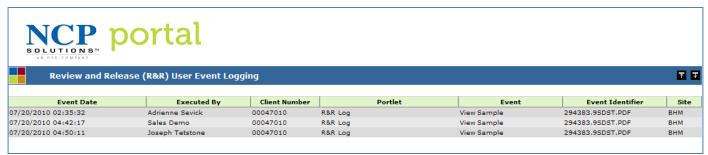

**User Event Log Results** 

#### **User Change Log**

Any item within Portal that has an associated **Change Log** icon will display a report showing detailed information on any changes that have been made to that item. Click on the cicon to display the **Change Log**.

The **Change Log** report displays the following information:

- Date and time that the change was made
- User who initiated the change
- Client Number associated with the User
- Data Source or Portlet where the change originated
- Data field affected by the change
- Before and after values of the change

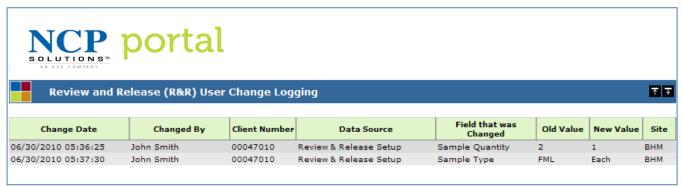

**User Change Log Results** 

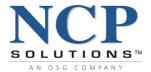

The following Services are associated with access to Change History information

- 1. Change History: **Admin** Changes Users with this service have full search capability of the Change History tables. Full search includes selecting the Data Store, Beginning Date, Ending Date, User, and Org ID.
- 2. Change History: **Standard** Changes Users with this service are unable to change any search criteria, however, by default are able to view changes made by other Users and have access to a full year of changes.
- 3. Change History: **Limited** Changes Users with this service are unable to change any search criteria, are only able to view their changes and have access to the prior 6 months of changes.

The following Services are associated with access to Noteworthy Event History information. Noteworthy events are defined by NCP and can change at any time.

- Event History: Admin Events Users with this service have full search capability of the Change History tables. Full search includes selecting the Data Store, Beginning Date, Ending Date, User, and Org ID.
- Event History: Standard Events Users with this service are unable to change any search criteria, however, by default are able to view changes made by other Users and have access to a full year of changes.
- 3. Event History: **Limited** Events Users with this service are unable to change any search criteria, are only able to view their changes and have access to the prior 6 months of changes.

Confidential 136 of 138 1.95 v.1

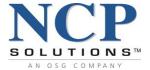

# **Appendix A – Login Errors**

Currently, NCP's Portal application is certified to run on Mozilla Firefox 22.0 and Microsoft Internet Explorer (IE) 8, 9, 10 and 11. Attempting to run Portal on older or newer versions of Internet Explorer will prompt the following error:

| NCP's Portal solution has not been certified to run on the version of the browser you are running. Please see the Release Notes or contact NCP Client Services to get a list of supported browsers and versions.  login  password  Submit |  |  |
|----------------------------------------------------------------------------------------------------|--|--|
| This page is intended for use by authorized employees and customers of NCP Solutions only. Any other use is strictly prohibited.                                                                                                    |  |  |

If the incorrect login credentials are entered, the error message "Invalid Login Credentials: Error Code 16" will result.

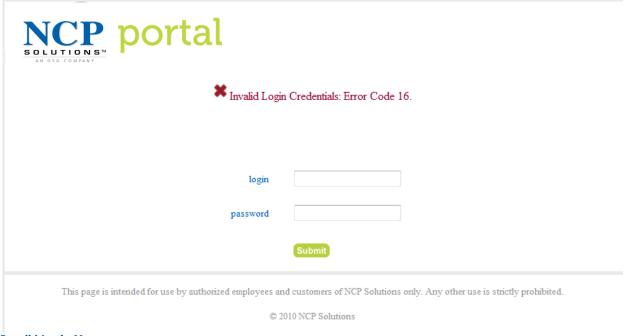

**Invalid Login Message** 

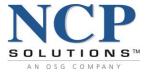

If a User has been logged in but is inactive for more than 45 minutes, the User will be automatically be logged off and prompted to log in again.

| NCP portal                                                                                                    |        |  |
|----------------------------------------------------------------------------------------------------|--------|--|
| Your session has timed out. Please log in again.                                                                                 |        |  |
| login<br>password                                                                                                    |        |  |
|                                                                                                    | Submit |  |
| This page is intended for use by authorized employees and customers of NCP Solutions only. Any other use is strictly prohibited. |        |  |

If IP Validation has been assigned to a User, the User will not be able to log in unless their IP Address has been configured for validation by NCP. If a User's IP address has not been configured for validation and the User attempts to login to Portal, the following error will display:

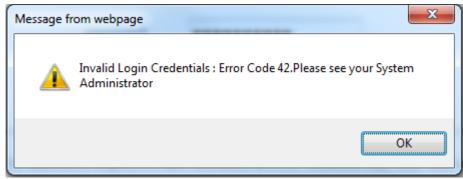

**Error Code 42**